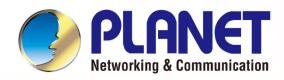

# User's Manual

Dual Band 802.11ax 3000Mbps

Wireless Access Point w/802.3at PoE

- WDAP-C3000AX
- WDAP-3000AX

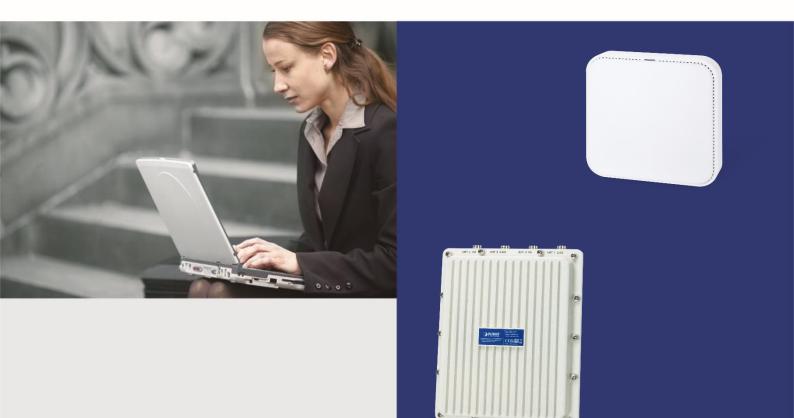

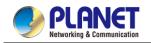

#### Copyright

Copyright (C) 2023 PLANET Technology Corp. All rights reserved.

The products and programs described in this User's Manual are licensed products of PLANET Technology, This User's Manual contains proprietary information protected by copyright, and this User's Manual and all accompanying hardware, software, and documentation are copyrighted.

No part of this User's Manual may be copied, photocopied, reproduced, translated, or reduced to any electronic medium or machine-readable form by any means, electronic or mechanical including photocopying, recording, or information storage and retrieval systems, for any purpose other than the purchaser's personal use, and without the prior express written permission of PLANET Technology.

#### Disclaimer

PLANET Technology does not warrant that the hardware will work properly in all environments and applications, and makes no warranty and representation, either implied or expressed, with respect to the quality, performance, merchantability, or fitness for a particular purpose.

PLANET has made every effort to ensure that this User's Manual is accurate; PLANET disclaims liability for any inaccuracies or omissions that may have occurred. Information in this User's Manual is subject to change without notice and does not represent a commitment on the part of PLANET. PLANET assumes no responsibility for any inaccuracies that may be contained in this User's Manual. PLANET makes no commitment to update or keep current the information in this User's Manual, and reserves the right to make improvements and/or changes to this User's Manual at any time without notice.

If you find information in this manual that is incorrect, misleading, or incomplete, we would appreciate your comments and suggestions.

#### **Federal Communication Commission Interference Statement**

FCC This equipment has been tested and found to comply with the limits for a Class B digital device, pursuant to Part 15 of FCC Rules. These limits are designed to provide reasonable protection against harmful interference in a residential installation. This equipment generates, uses, and can radiate radio frequency energy and, if not installed and used in accordance with the instructions, may cause harmful interference to radio communications. However, there is no guarantee that interference will not occur in a particular installation. If this equipment does cause harmful interference to radio or television reception, which can be determined by turning the equipment off and on, the user is encouraged to try to correct the interference by one or more of the following measures:

- 1. Reorient or relocate the receiving antenna.
- 2. Increase the separation between the equipment and receiver.
- 3. Connect the equipment into an outlet on a circuit different from that to which the receiver is connected.
- 4. Consult the dealer or an experienced radio technician for help.

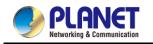

#### **FCC Caution:**

Any changes or modifications not expressly approved by the party responsible for compliance could void the user's authority to operate the equipment. To assure continued compliance, for example, use only shielded interface cables when connecting to computer or peripheral devices.

This device complies with Part 15 of the FCC Rules. Operation is subject to the following two conditions:

- (1) This device may not cause harmful interference
- (2) This device must accept any interference received, including interference that may cause undesired operation.

This transmitter must not be co-located or operating in conjunction with any other antenna or transmitter.

Operations in the 5.15-5.25GHzHz band are restricted to indoor usage only.

#### **FCC Radiation Exposure Statement**

This equipment complies with FCC radiation exposure set forth for an uncontrolled environment. In order to avoid the possibility of exceeding the FCC radio frequency exposure limits, human proximity to the antenna shall not be less than 20 cm (8 inches) during normal operation.

#### **CE Compliance Statement**

This device meets the RED 2014/53/EU requirements on the limitation of exposure of the general public to electromagnetic fields by way of health protection. The device complies with RF specifications when it is used at a safe distance of 20 cm from your body.

#### Safety

This equipment is designed with the utmost care for the safety of those who install and use it. However, special attention must be paid to the dangers of electric shock and static electricity when working with electrical equipment. All guidelines of this and of the computer manufacture must therefore be allowed at all times to ensure the safe use of the equipment.

#### **WEEE regulation**

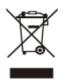

To avoid the potential effects on the environment and human health as a result of the presence of hazardous substances in electrical and electronic equipment, end users of electrical and electronic equipment should understand the meaning of the crossed-out wheeled bin symbol. Do not dispose of WEEE as unsorted municipal waste and have to collect such WEEE separately.

#### Revision

User Manual of PLANET 802.11ax Dual Band Wireless Access Point

Model: WDAP-C3000AX\_WDAP-3000AX

Rev: 1.0 (Oct., 2023)

Part No. EM-WDAP-C3000AX\_WDAP-3000AX

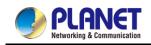

# **Table of Contents**

| Chapter | 1. Produc   | t Introduction                                            | 7 |
|---------|-------------|-----------------------------------------------------------|---|
| 1.1     | Package C   | Contents                                                  | 7 |
| 1.2     | Product De  | escription                                                | 3 |
| 1.3     | Product Fe  | atures14                                                  | 1 |
| Chapter | 2. Physic   | al Descriptions19                                         | ) |
| 2.1     | Product Or  | utlook19                                                  | ) |
| Chapter | 3. Prepar   | ation23                                                   | 3 |
| 3.1     | System Re   | equirements23                                             | 3 |
| 3.2     | Hardware    | Installation Installing the AP24                          | 1 |
| 3.3     | Manual Ne   | twork Setup TCP/IP Configuration27                        | 7 |
|         | 3.3.1       | Configuring the IP Address Manually (e.g. WDAP-C3000AX)28 | 3 |
| 3.4     | Starting Se | etup in the Web UI31                                      | 1 |
| 3.5     | Planet Sm   | art Discovery Utility32                                   | 2 |
| Chapter | 4. Web-b    | ased Management33                                         | 3 |
| 4.1     | System      |                                                           | 5 |
|         | 4.1.1       | Operation Mode                                            | 3 |
|         | 4.1.2       | Gateway Mode (Router)                                     | 3 |
|         | 4.1.3       | Dashboard46                                               | 3 |
|         | 4.1.4       | System Status47                                           | 7 |
|         | 4.1.5       | System Service                                            | 3 |
|         | 4.1.6       | Statistics49                                              | ) |
|         | 4.1.7       | Connection Status49                                       | ) |
|         | 4.1.8       | RADIUS                                                    | ) |
|         | 4.1.9       | Captive Portal                                            | ) |
|         | 4.1.10      | SNMP                                                      | 2 |
|         | 4.1.11      | NMS                                                       | 3 |
|         | 4.1.12      | Remote Syslog53                                           | 3 |
|         | 4.1.13      | Event Log54                                               | 1 |
| 4.2     | Network     |                                                           | 5 |
|         | 4.2.1       | WAN                                                       | 3 |
|         | 4.2.2       | LAN                                                       | ) |

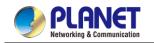

|     | 4.2.3     | UpnP                           | 59 |
|-----|-----------|--------------------------------|----|
|     | 4.2.4     | Routing                        | 60 |
|     | 4.2.5     | RIP                            | 61 |
|     | 4.2.6     | OSPF                           | 61 |
|     | 4.2.7     | IGMP                           | 62 |
|     | 4.2.8     | IPv6                           | 62 |
|     | 4.2.9     | DHCP                           | 63 |
|     | 4.2.10    | DDNS                           | 65 |
| 4.3 | Security  |                                | 67 |
|     | 4.3.1     | Firewall                       | 68 |
|     | 4.3.2     | MAC Filtering                  | 70 |
|     | 4.3.3     | IP Filtering                   | 71 |
|     | 4.3.4     | Web Filtering                  | 72 |
|     | 4.3.5     | Port Forwarding                | 73 |
|     | 4.3.6     | QoS                            | 74 |
|     | 4.3.7     | DMZ                            | 75 |
| 4.4 | Wireless  |                                | 76 |
|     | 4.4.1     | Repeater                       | 77 |
|     | 4.4.2     | 2.4G Wi-Fi                     | 78 |
|     | 4.4.3     | 5G Wi-Fi                       | 79 |
|     | 4.4.4     | Mesh Wi-Fi                     | 80 |
|     | 4.4.5     | MAC ACL                        | 81 |
|     | 4.4.6     | Wi-Fi Advanced                 | 82 |
|     | 4.4.7     | Wi-Fi Statistics               | 83 |
|     | 4.4.8     | Connection Status              | 84 |
| 4.5 | Maintenan | ıce                            | 85 |
|     | 4.5.1     | Administrator                  | 86 |
|     | 4.5.2     | Date and Time                  | 86 |
|     | 4.5.3     | Saving/Restoring Configuration | 87 |
|     | 4.5.4     | Firmware Upgrading             | 87 |
|     | 4.5.5     | Reboot / Reset                 | 88 |
|     | 4.5.6     | Auto Reboot                    | 88 |
|     | 4.5.7     | Diagnostics                    | 89 |

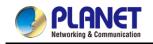

| Chapter & | 5. Quick Connection to a Wireless Network9 | 1 |
|-----------|--------------------------------------------|---|
| 5.1       | Windows XP (Wireless Zero Configuration)9  | 1 |
| 5.2       | Windows 7/8/10/11 (WLAN AutoConfig)9       | 3 |
| 5.3       | Mac OS X 10.x                              | 6 |
| 5.4       | iPhone/iPod Touch/iPad10                   | 0 |
| Appendix  | A: DDNS Application10                      | 4 |
| Appendix  | B: FAQs                                    | 5 |
| Appendix  | C: Troubleshooting11                       | 9 |
| Appendix  | D: Glossary12                              | 1 |

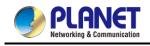

# **Chapter 1. Product Introduction**

# **1.1 Package Contents**

Thank you for choosing PLANET 802.11ax 3000Mbps Wireless AP. Please verify the contents inside the package box.

|   | Package            | e Contents  | of WDA  | \P-C3000AX              |
|---|--------------------|-------------|---------|-------------------------|
|   | WDAP-C3000AX       |             |         | QR code sheet           |
|   |                    |             |         |                         |
|   | Ethernet Ca        | able        |         | Mounting Kit            |
|   | ()                 |             |         |                         |
|   | Packag             | e Contents  | of WD   | AP-3000AX               |
| [ | WDAP-3000AX        | QR Code She | eet x 1 | RJ45 Waterproof Kit x 1 |
|   |                    |             |         |                         |
|   | L-type Bracket x 1 | U-bolt Kit  | x 2     | Screw Set x 1           |
|   |                    | Calle       |         | ALC: N                  |

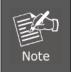

If any of the above items are missing, please contact your dealer immediately.

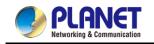

# **1.2 Product Description**

(Please refer to PLANET website for WDAP-3000AX information.)

#### Ultra-high-speed Wi-Fi 6 Wireless LAN Solution

PLANET WDAP-C3000AX **3000Mbps Dual Band 802.11ax Wireless AP**, supporting **Wi-Fi Mesh**, **MU-MIMO**, **OFDMA**, **Seamless Roaming**, **Beamforming and BSS Coloring technology**, provides a maximum wireless speed of 2400Mbps in the 5GHz band and 600Mbps in the 2.4GHz band. The maximum number of client users is up to 256, ensuring more secure and robust connectivity with the adoption of Wi-Fi 6 technology.

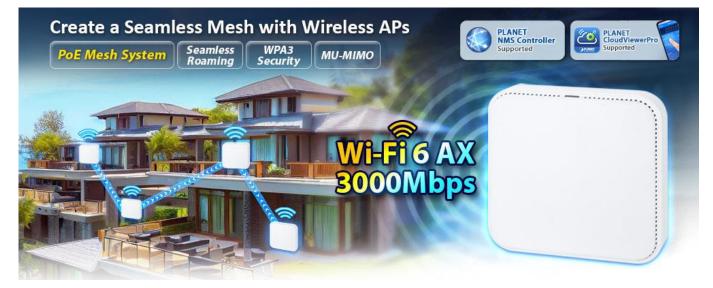

#### Benefits of MU-MIMO, OFDMA, Seamless Roaming, Beamforming and BSS Coloring

The WDAP-C3000AX can be installed in public areas such as hotspots, airports and conferences as OFDMA, a multi-user version of OFDM, enables the concurrent AP to communicate (uplink and downlink) with multiple clients by assigning subsets of subcarriers called resource units (RUs) to the 0 clients. With MU-MIMO and Seamless Roaming technologies, it provides a better Wi-Fi user experience, reducing the likelihood of users turning off Wi-Fi and putting more load on the cellular network. Beamforming is to improve your Wi-Fi signal when you are far away from your router. The BSS color is a numerical identifier of the BSS. 802.11ax radios are able to differentiate between BSSs using BSS color identifier when other radios transmit on the same channel.

These technologies also can solve Wi-Fi congestion issues in open work spaces and conference rooms. The WDAP-C3000AX can offer more powerful throughput coverage of up to 256 client users.

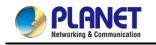

SU-MIMO Serving one user at a time

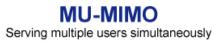

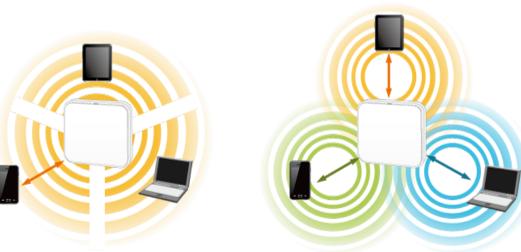

#### **OFDMA (Orthogonal Frequency Division Multiple Access) Benefits**

- Helps transmit small and large packets together to reduce bandwidth burden and improve data transmission performance
- Transmitting data at the same time can effectively reduce the transmission delay for longer frame and low-speed transmission.
- Improves the overall traffic quality, and effectively uses bandwidth in an environment where multiple people use the Internet.
- Increases the number of devices that can be connected to the AP.
- Reduces the power consumption of the device by way of the use of low bandwidth.

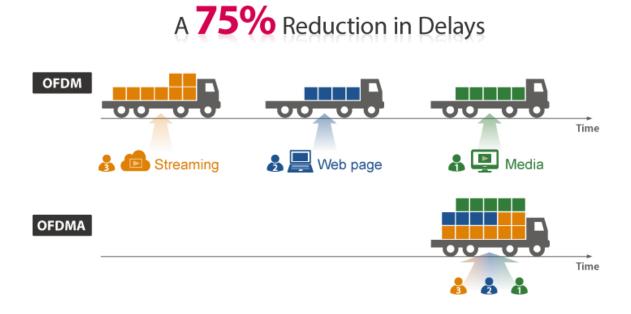

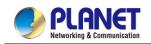

#### Beamforming

Beamforming is to improve your Wi-Fi signal when you are far away from your router. When you use beamforming, Wi-Fi beamforming narrows the focus of that router signal, sending it directly to your devices in a straight line, thus minimizing surrounding signal interference and increasing the strength of the signal that ultimately bring you the following benefits:

- Extend your Wi-Fi coverage
- Deliver a more stable Wi-Fi connection
- Deliver better Wi-Fi throughput
- Reduce router interference

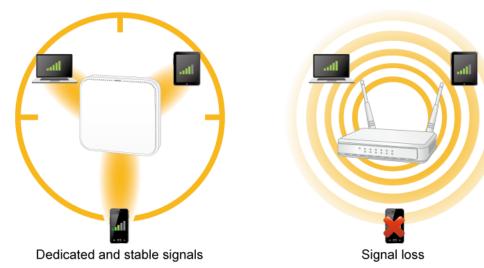

#### BSS Coloring

The BSS color is a numerical identifier of the BSS. 802.11ax radios are able to differentiate between BSSs using BSS color identifier when other radios transmit on the same channel. If the color is the same, this is considered to be an intra-BSS frame transmission. In other words, the transmitting radio belongs to the same BSS as the receiver. If the detected frame has a different BSS color from its own, then the STA considers that frame as an inter-BSS frame from an overlapping BSS.

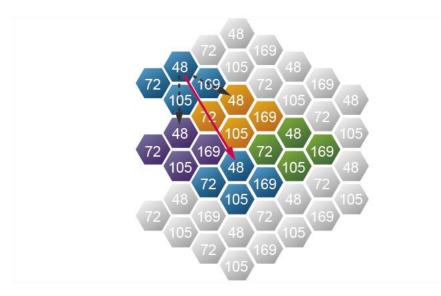

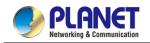

#### WPA3 Next Generation Security for Your WLAN Solution

WPA3 is the next generation Wi-Fi security technology that provides the most advanced security protocol to the market. WPA3 makes your connection more secure by preventing hackers from easily cracking your password no matter how simplified the password is. WPA3 can also provide more reliable password-based authentication, so it can better protect the security of individual users.

\* WDAP-C3000AX only supports WPA3-Personal.

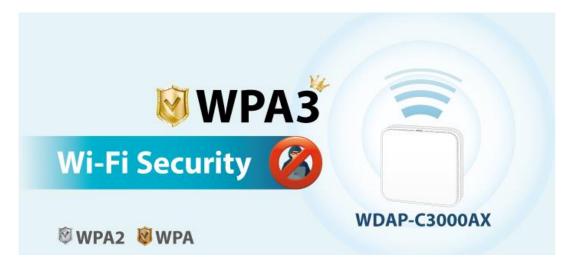

#### Super Power Dual-band WLAN Solution

PLANET WDAP-C3000AX, adopting the IEEE 802.11ax Wi-Fi 6 standard, provides a high-speed transmission. The maximum wireless speed in 2.4GHz band is up to 11AX of 574Mbps, and in the 5GHz band is up to 11AX of 2402Mbps. Both the **2.4GHz and 5GHz** wireless connections can also be used simultaneously.

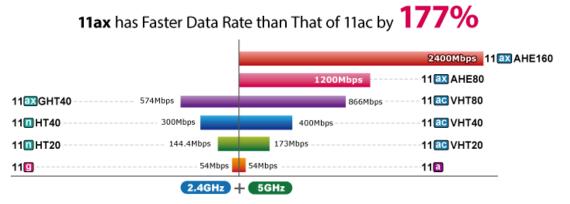

Data Transmission Rates 3000Mbps

#### Advanced Security and Rigorous Authentication

The WDAP-C3000AX supports WPA/WPA2/WPA3 wireless encryptions, and also supports the WPA2 Enterprise, WPA/WPA2 Enterprise, which can effectively prevent eavesdropping by unauthorized users or bandwidth occupied by unauthenticated wireless access. Furthermore, any users are granted or denied access to the wireless LAN network based on the ACL (Access Control List) that the administrator pre-established.

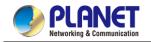

#### **Multiple Operation Modes for Various Applications**

The WDAP-C3000AX supports the simplified usage modes of AP, Gateway and Repeater, through which they provide more flexibility for users when wireless network is established. Compared with general wireless access points, the WDAP-C3000AX offers more powerful and flexible capability for wireless clients.

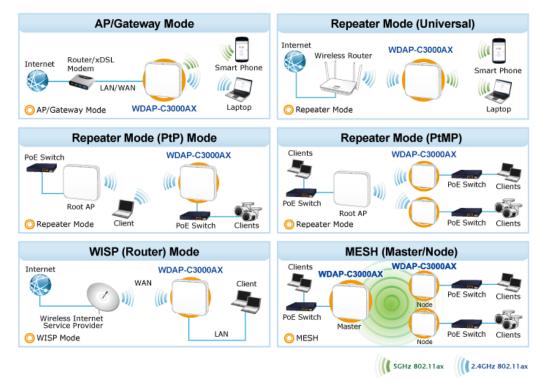

#### Optimized Efficiency in AP Management with Cloud and NMS System

Via the PLANET CloudViewerPro app, you can monitor and control Access Points in real time without a specified location and time limitation. The brand-new GUI configuration wizard helps the system administrator easily set up the WDAP-C3000AX step by step. Besides, the built-in Wi-Fi analyzer provides real-time channel utilization to prevent channel overlapping to assure greater performance. With the automatic transmission power mechanism, distance control and scheduling reboot setting, the WDAP-C3000AX is easy for the administrator to deploy and manage without on-site maintenance. Moreover, you can use PLANET NMS-500 or NMS-1000V AP control function to deliver wireless profiles to multiple APs simultaneously, thus making the central management simple.

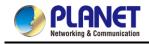

#### Home Dashboard for Wi-Fi Status

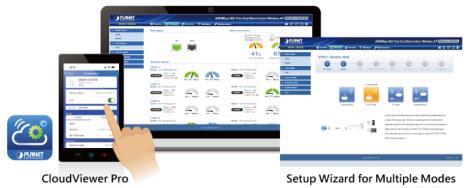

#### Mesh Wi-Fi for More Hassle-free Network

The WDAP-C3000AX supports Mesh, which is an open standard wireless networking technology that enhances Wi-Fi coverage and stability. It allows different brands of routers and Wi-Fi devices to work together seamlessly, providing a unified network experience. Mesh supports multiple frequency bands, fast roaming, and intelligent management for optimal performance. With its easy setup and automated configuration, users can enjoy extended coverage and a reliable Wi-Fi connection throughout their homes or offices. Mesh is a convenient solution for those seeking improved Wi-Fi coverage and a hassle-free network setup.

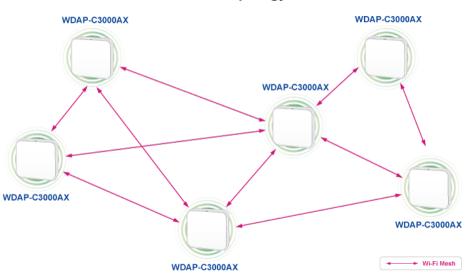

Mesh Topology

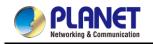

### **1.3 Product Features**

(Please refer to PLANET website for WDAP-3000AX information.)

- Industrial Compliant Wireless LAN
- Compliant with the IEEE 802.11a/b/g/n/ac/ax wireless technology
- Equipped with 10/100/1000Mbps RJ45 ports, and auto MDI/MDI-X

#### RF Interface Characteristics

- 802.11ax 2T2R architecture with data rate of up to 3000Mbps (600Mbps in 2.4GHz and 2400Mbps in 5GHz)
- High output power with multiply-adjustable transmit power control

#### Multiple Operation Modes and Wireless Features

- Multiple operation modes: AP, gateway and repeater
- Supports OFDMA (orthogonal frequency division multiple access)
- Supports MU-MIMO (multi-user multiple-input multiple-output), Beamforming and BSS Coloring
- WMM (Wi-Fi multimedia) provides higher priority to multimedia transmitting over wireless
- Coverage threshold to limit the weak signal of clients occupying session
- Real-time Wi-Fi channel analysis chart and client limit control for better performance
- Supports Terminal Seamless Roaming with 802.11k, 802.11v, and 802.11r
- Supports Mesh connection

#### Secure Network Connection

- Full encryption supported: WPA3 Personal, WPA2/WPA3 Personal, WPA2 Personal (AES), WPA2 Personal (TKIP), WPA2 Personal (TKIP+AES), WPA/WPA2 Personal (AES), WPA/WPA2 Personal (TKIP), WPA/WPA2 Personal (TKIP+AES), WPA2 Enterprise, WPA/WPA2 Enterprise
- Supports 802.1Q port VLAN supports IP/Port/MAC address/URL filtering, DoS, SPI firewall
- Supports DMZ and port forwarding
- Bandwidth control per IP address to increase network stability

#### Easy Deployment and Management

- Support management by using PLANET CloudViewer and CloudViewerPro app
- Supports PLANET AP Controllers in AP mode
- Easy discovery by PLANET Smart Discovery
- Self-healing mechanism through system auto reboot setting
- System status monitoring through remote syslog server
- Gateway mode supports PLANET DDNS/Easy DDNS, Captive Portal, RADIUS Server/Client

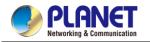

#### Product Specifications

|                   | WDAP-C3000AX                          | WDAP-3000AX                                       |  |  |
|-------------------|---------------------------------------|---------------------------------------------------|--|--|
| Product           | Dual Band 802.11ax 3000Mbps           | Dual Band 802.11ax 3000Mbps Outdoor Wireless AP   |  |  |
| Floudet           | Ceiling-mount Wireless Access Point   | Dual Dand 002. Trax 3000 mbps Outdoor Wireless Ar |  |  |
| Hardware Specif   | -                                     |                                                   |  |  |
|                   | LAN                                   |                                                   |  |  |
| Interfaces        | 2 x 10/100/1000BASE-T RJ45 port       | PoE WAN/LAN: 1 x 10/100/1000BASE-T,               |  |  |
| Interfaces        | Auto-negotiation and auto MDI/MDI-X   | auto-MDI/MDIX, 802.3at PoE In                     |  |  |
|                   | Gain: 4 x Internal 4dBi antenna (2.4G |                                                   |  |  |
| Antennas          | x2, 5G x2)                            | Four built-in N-type connectors                   |  |  |
|                   | Reset button on the rear side (Press  |                                                   |  |  |
| Reset Button      | over 5 seconds to reset the device to | Reset button (Press over 5 seconds to reset the   |  |  |
|                   | factory default)                      | device to factory default)                        |  |  |
| LED Indicators    | Power, SYS                            | Power                                             |  |  |
| Dimensions (W     | 168 x 168 x 32 mm                     | 231 x 80 x 295 mm                                 |  |  |
| x D x H)          | 100 X 100 X 32 1111                   | 231 x 60 x 295 mm                                 |  |  |
| Weight            | 380 ± 5g                              | 2527 g                                            |  |  |
| Material          | Plastic                               | Aluminum                                          |  |  |
|                   | 48V DC IN, 0.5A, IEEE 802.3at PoE+    |                                                   |  |  |
| Power             | (WAN/PoE were changed port)           | 48V 0.5A, IEEE 802.3at PoE+                       |  |  |
| Requirements      | 12V DC IN, 1.5A from DC Jack (5.5 x   | 40V 0.3A, IEEE 002.3at FOE+                       |  |  |
|                   | 2.1mm)                                |                                                   |  |  |
| Power             | < 15W                                 | < 15W                                             |  |  |
| Consumption       | < 1500                                |                                                   |  |  |
| Mounting          | Ceiling Mount                         | Mast mounting                                     |  |  |
| IP Level          | -                                     | IP67                                              |  |  |
| ESD Protection    |                                       | ±8kV air gap discharge                            |  |  |
|                   |                                       | ±4kV contact discharge                            |  |  |
| Surge             | _                                     | ±20kV                                             |  |  |
| Protection        |                                       |                                                   |  |  |
| Wireless Interfac | ce Specifications                     |                                                   |  |  |
|                   | IEEE 802.11ax                         |                                                   |  |  |
|                   | IEEE 802.11ac                         |                                                   |  |  |
|                   | IEEE 802.11n                          |                                                   |  |  |
| Standard          | IEEE 802.11a                          |                                                   |  |  |
|                   | IEEE 802.11b                          |                                                   |  |  |
|                   | IEEE 802.11g                          |                                                   |  |  |
|                   | IEEE 802.11i                          |                                                   |  |  |

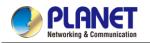

|               | IEEE 802.3 10BASE-T                                                                                    |                               |                                                        |  |
|---------------|----------------------------------------------------------------------------------------------------|-------------------------------|--------------------------------------------------------|--|
|               | IEEE 802.3u 100BASE                                                                                    |                               |                                                        |  |
|               | IEEE 802.3ab 1000BA                                                                                    |                               |                                                        |  |
|               | IEEE 802.3x flow contr                                                                                 |                               |                                                        |  |
|               | IEEE 802.11k, 802.11v                                                                                  |                               |                                                        |  |
| Media Access  |                                                                                                    |                               |                                                        |  |
| Control       | CSMA/CA                                                                                                |                               |                                                        |  |
|               | 802.11ax: MIMO-OFDMA (BPSK / QPSK / 16QAM / 64QAM / 256QAM, 1024QAM)                                   |                               |                                                        |  |
| Data          |                                                                                                    | ,                             | QAM / 64QAM / 256QAM)                                  |  |
| Modulation    | 802.11a/g/n: OFDM (B                                                                                   |                               | ,                                                      |  |
|               | 802.11b: DSSS (DBPS                                                                                    |                               |                                                        |  |
| Band Mode     | 2.4GHz / 5GHz concu                                                                                    | rrent mode                    |                                                        |  |
|               | 2.4GHz:                                                                                                |                               |                                                        |  |
|               | FCC: 2.412~2.462GHz                                                                                    |                               |                                                        |  |
| Frequency     | ETSI: 2.412~2.472GHz                                                                                   | 2                             |                                                        |  |
| Range         | 5GHz:                                                                                                  |                               |                                                        |  |
|               | FCC: 5.180~5.240GHz                                                                                    | z, 5.745~5.825GHz             |                                                        |  |
|               | ETSI: 5.180~5.700GHz                                                                                   |                               |                                                        |  |
|               | ETSI:                                                                                                  |                               |                                                        |  |
|               | 2.4GHz: 1, 2, 3, 4, 5, 6, 7, 8, 9, 10, 11, 12, 13 (13 Channels)                                        |                               |                                                        |  |
|               | 5GHz: 36, 40, 44, 48, 52, 56, 60, 64, 100, 104, 108, 112, 116, 120,124,128,132, 136, 140 (19 Channels) |                               |                                                        |  |
| Operating     | FCC:<br>2.4GHz: 1, 2, 3, 4, 5, 6, 7, 8, 9, 10, 11 (11 Channels)                                        |                               |                                                        |  |
| Channels      |                                                                                                    |                               |                                                        |  |
|               | 5GHz: 36, 40, 44, 48, 52                                                                               | , 56, 60, 64, 100, 104, 10    | 08, 112, 116,120,124,128,132, 136, 140, 149, 153, 157, |  |
|               | 161,165 (24Channels)                                                                                   |                               |                                                        |  |
|               | 5GHz channel list may vary                                                                             | in different countries accord | ing to their regulations.                              |  |
| Max. Transmit | FCC: up to 22 ± 1dBm                                                                                   |                               |                                                        |  |
| Power (dBm)   | ETSI: < 19dBm (EIRP                                                                                    | )                             |                                                        |  |
|               | Network Mode                                                                                           | Data Rate                     | Receive Sensitivity (dBm)                              |  |
|               | 2.4GHz                                                                                                 |                               |                                                        |  |
|               | 902 11b                                                                                                | 1Mbps                         | -96                                                    |  |
|               | 802.11b                                                                                                | 11Mbps                        | -87                                                    |  |
| Receive       | 802.11g                                                                                                | 6Mbps                         | -93                                                    |  |
| Sensitivity   |                                                                                                    | 54Mbps                        | -75                                                    |  |
|               | 000 // 11705                                                                                           | MCS0                          | -92                                                    |  |
|               | 802.11n HT20                                                                                           | MCS7                          | -73                                                    |  |
|               |                                                                                                    | MCS0                          | -89                                                    |  |
|               | 802.11n HT40                                                                                           | MCS7                          | -70                                                    |  |
|               |                                                                                                    |                               | <u>.</u>                                               |  |

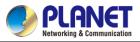

| - Networkin            |                        | User 1           | Munual of WDAT-CS000AX & WDAT-S000AX                                                       |  |  |
|------------------------|------------------------|------------------|--------------------------------------------------------------------------------------------|--|--|
|                        |                        | MCS0             | -92                                                                                        |  |  |
|                        | 802.11ax HT20          | MCS11            | -64                                                                                        |  |  |
|                        |                        | MCS0             | -89                                                                                        |  |  |
|                        | 802.11ax HT40          | MCS11            | -61                                                                                        |  |  |
|                        | 5GHz                   |                  |                                                                                            |  |  |
|                        | 802.11a                | 6Mbps            | -90                                                                                        |  |  |
|                        |                        | 54Mbps           | -75                                                                                        |  |  |
|                        |                        | MCS0             | -88                                                                                        |  |  |
|                        | 802.11n HT20           | MCS7             | -73                                                                                        |  |  |
|                        | 002 44 m LIT 40        | MCS0             | -88                                                                                        |  |  |
|                        | 802.11n HT40           | MCS7             | -63                                                                                        |  |  |
|                        | 002 44 co UT20         | MCS0             | -88                                                                                        |  |  |
|                        | 802.11ac HT20          | MCS8             | -67                                                                                        |  |  |
|                        | 802.11ac HT40          | MCS0             | -88                                                                                        |  |  |
|                        | 002.11aC H140          | MCS9             | -64                                                                                        |  |  |
|                        | 802.11ac HT80          | MCS0             | -88                                                                                        |  |  |
|                        | 002.11ac 1160          | MCS9             | -60                                                                                        |  |  |
|                        | 902 11 av UT20         | MCS0             | -88                                                                                        |  |  |
|                        | 802.11ax HT20          | MCS11            | -61                                                                                        |  |  |
|                        | 802.11ax HT40          | MCS0             | -88                                                                                        |  |  |
|                        |                        | MCS11            | -58                                                                                        |  |  |
|                        | 802.11ax HT80          | MCS0             | -84                                                                                        |  |  |
|                        |                        | MCS11            | -55                                                                                        |  |  |
|                        | 802.11ax HT160         | MCS0             | -82                                                                                        |  |  |
|                        |                        | MCS11            | -51                                                                                        |  |  |
| Software Feature       | es                     |                  |                                                                                            |  |  |
| LAN                    | Static IP / Dynamic IP |                  |                                                                                            |  |  |
|                        | Static IP              |                  |                                                                                            |  |  |
| WAN                    | Dynamic IP             |                  |                                                                                            |  |  |
|                        | PPPoE/PPTP/L2TP        |                  |                                                                                            |  |  |
|                        | Access Point           |                  |                                                                                            |  |  |
|                        | Gateway                |                  |                                                                                            |  |  |
| Wireless Mode          | Repeater               |                  |                                                                                            |  |  |
|                        | WISP                   |                  |                                                                                            |  |  |
| Channel Width          | MESH                   | 17 160MU-        |                                                                                            |  |  |
|                        | 20MHz, 40MHz, 80MH     |                  | A2 Dereonal (AES) M/DA2 Derecast (TK/D) M/DA2                                              |  |  |
| Encryption<br>Security |                        |                  | A2 Personal (AES), WPA2 Personal (TKIP), WPA2<br>(AES), WPA/WPA2 Personal (TKIP), WPA/WPA2 |  |  |
| Security               | reisonal (TRIPTAES),   | WEAVWEAZ PEISUNA | (ALO), WEAVERZ FEISUIAI (INP), WEAVERZ                                                     |  |  |

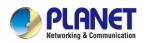

|                  | Personal (TKIP+AES), WPA2 Enterpris                                               | e, WPA/WPA2 Enterprise                                |  |
|------------------|-----------------------------------------------------------------------------------|-------------------------------------------------------|--|
| Wireless         | Enable/Disable SSID Broadcast                                                     |                                                       |  |
| Wireless         | Wireless Max. 32 MAC address filtering                                            |                                                       |  |
| Security         | User Isolation                                                                    |                                                       |  |
| Max. SSIDs       | 8 (4 per radio)                                                                   |                                                       |  |
| Max. Clients     | 256 (200 is suggested, depending on u                                             | usage)                                                |  |
| Wireless QoS     | Supports Wi-Fi Multimedia (WMM)                                                   |                                                       |  |
|                  | Auto Channel Selection                                                            |                                                       |  |
|                  | 5-level Transmit Power Control Max (10                                            | 00%), Efficient (75%), Enhanced (50%), Standard (25%) |  |
|                  | or Min (15%)                                                                      |                                                       |  |
| Wireless         | Client Limit Control, Coverage Thresho                                            | bld                                                   |  |
| Advanced         | Wi-Fi channel analysis chart                                                      |                                                       |  |
|                  | Seamless Roaming                                                                  |                                                       |  |
|                  | Beamforming                                                                       |                                                       |  |
|                  | BSS Coloring                                                                      |                                                       |  |
|                  | Device status, wireless client List                                               |                                                       |  |
| Status           | PLANET Smart Discovery                                                            |                                                       |  |
| Monitoring       | DHCP client table                                                                 |                                                       |  |
|                  | System Log supports remote syslog server                                          |                                                       |  |
| VLAN             | IEEE 802.1Q VLAN (VID: 1~4094)                                                    |                                                       |  |
| VLAN             | SSID-to-VLAN mapping to up to 4 SSIDs                                             |                                                       |  |
| Self-healing     | Supports auto reboot settings per day/hour                                        |                                                       |  |
|                  | Remote management through PLANET DDNS/ Easy DDNS                                  |                                                       |  |
|                  | Configuration backup and restore                                                  |                                                       |  |
| Management       | Supports UPnP                                                                     |                                                       |  |
| Wanagement       | Supports IGMP Proxy                                                               |                                                       |  |
|                  | Supports PPTP/L2TP/IPSec VPN Pass-through                                         |                                                       |  |
|                  | Supports Captive Portal, RADIUS Server/Client                                     |                                                       |  |
| Central          | Applicable controllers: NMS APC, WS APC, VR/IVR APC, ICG APC, PLANET CloudViewer, |                                                       |  |
| Management       | PLANET CloudViewerPro                                                             |                                                       |  |
| Environment & C  | Certification                                                                     |                                                       |  |
| Temperature      | Operating: -20~ 55 degrees C                                                      | Operating: -40~ 70 degrees C                          |  |
| remperature      | Storage: -40 ~ 70 degrees C                                                       | Storage: -40 ~ 70 degrees C                           |  |
| Humidity         | Operating: 10 ~ 90% (non-condensing                                               | )                                                     |  |
| Humidity         | Storage: 5 ~ 95% (non-condensing)                                                 |                                                       |  |
| Regulatory       | CE, RoHS                                                                          |                                                       |  |
| Remarks [*]: The | feature will be supported through firmwa                                          | are/system upgrade.                                   |  |
|                  |                                                                                   |                                                       |  |

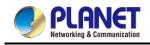

# **Chapter 2.** Physical Descriptions

# 2.1 Product Outlook

#### WDAP-C3000AX

#### Dimensions

168 x 168 x 32 mm

#### Weight

380 ±5g

#### Triple View

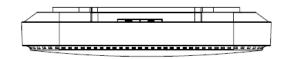

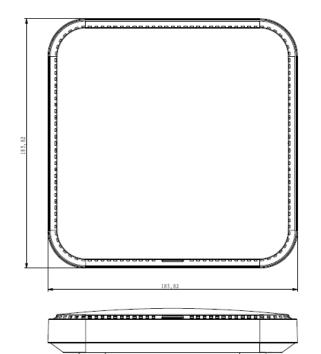

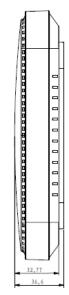

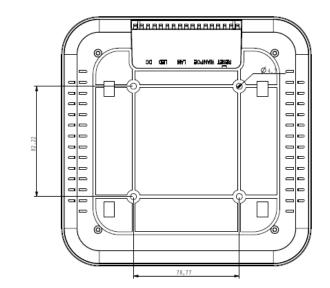

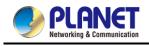

#### Front Panel

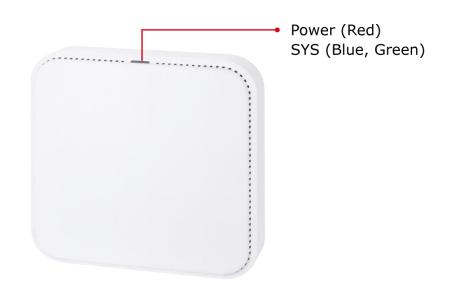

#### LED definition

| LED                      | STATUS                             | FUNCTION                       |
|--------------------------|------------------------------------|--------------------------------|
| PWR                      | On ( Red ) The access point is on. | The access point is on.        |
| FWK                      | Off                                | System is operating.           |
| Wireless LAN is working. | Wireless LAN is working.           |                                |
|                          | On (Green)                         | 5GHz enabled.                  |
| SYS                      |                                    | Wireless LAN is working.       |
|                          | On (Blue)                          | 2.4GHz enabled. 5GHz disabled. |
|                          | Off                                | Wireless LAN disabled.         |

#### Rear Panel

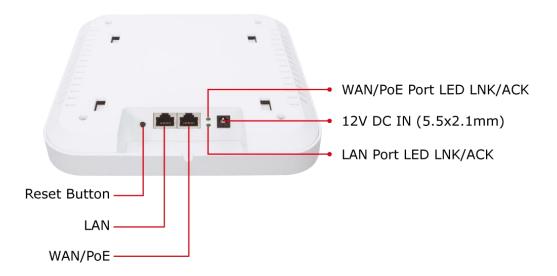

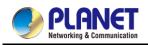

#### Port definition

| Object                                                         | Description                                                                    |  |
|----------------------------------------------------------------|--------------------------------------------------------------------------------|--|
| 12V DC                                                         | 12V DC port for the power adapter (DC-Jack 5.5 x 2.1 mm)                       |  |
| LED                                                            | ne access point is on.                                                         |  |
| LAN                                                            | LAN port connecting to the network equipment.                                  |  |
| PoE/WAN         LAN/WAN port with Power over Ethernet (PoE) IN |                                                                                |  |
| Peast                                                          | To restore to the factory default setting, press and hold the Reset Button for |  |
| Reset                                                          | about 5 seconds, and then release it.                                          |  |

#### WDAP-3000AX

- Dimensions: 231 x 80 x 295mm
- Weight: 2500 ±5GHz
- Apperance

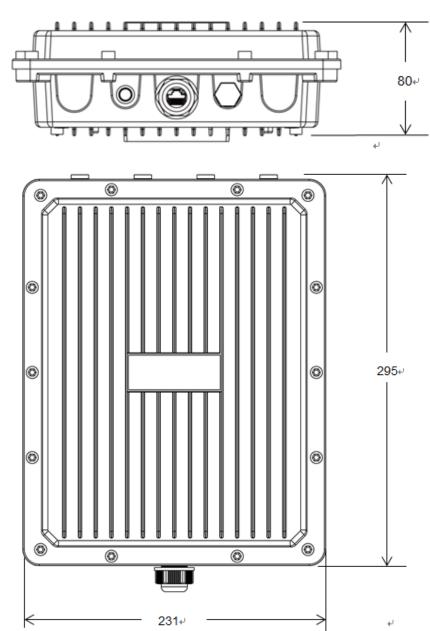

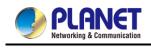

#### Port & Connector

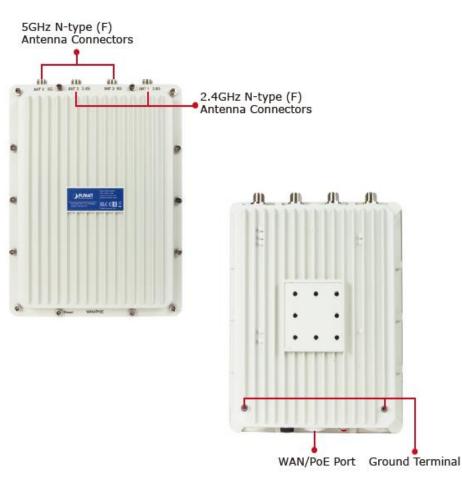

#### Hardware Interface Definition

| Object                                                                                                    | Description                                                                                         |
|----------------------------------------------------------------------------------------------------|----------------------------------------------------------------------------------------------------|
| Antenna Connectors                                                                                                    | 4 N-type (female) antenna connectors                                                                |
| PoE LAN Port                                                                                                    | 10/100/1000Mbps RJ45 port, auto MDI/MDI-X<br>802.3at PoE+ supported, 48VDC In                       |
| Reset Button                                                                                                    | Press and hold the <b>Reset</b> button for over 5 seconds to return to the factory default setting. |
| <b>Grounding Terminal</b> The grounding wire must be attached to this port to damage to the AP from direct lightning strike. |                                                                                                    |

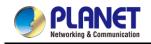

# Chapter 3. Preparation

Before getting into the device's web UI, user has to check the network setting and configure PC's IP address.

# 3.1 System Requirements

- Broadband Internet Access Service (Cable/xDSL/Ethernet connection)
- One IEEE 802.3at PoE switch (supply power to the WDAP-C3000AX/ WDAP-3000AX)
- PCs with a working Ethernet adapter and an Ethernet cable with RJ45 connectors
- PCs running Windows 98/ME, NT4.0, 2000/XP, Windows Vista / Win 7 / 10 / 11, MAC OS 9 or later, Linux, UNIX or other platforms compatible with TCP/IP protocols

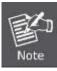

1. The AP in the following instructions refers to PLANET WDAP-C3000AX. (Please refer to WDAP-3000AX QIG to install the AP)

2. It is recommended to use Internet Explorer 11, Edge, Firefox or Chrome to access the AP.

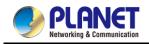

### 3.2 Hardware Installation -- Installing the AP

#### WDAP-C3000AX

Before installing the AP, make sure your PoE switch is connected to the Internet through the broadband service successfully at this moment. If there is any problem, please contact your local ISP.

Please install the AP according to the following steps. Don't forget to pull out the power plug and keep your hands dry.

**Step 1.** Take the mounting bracket, put it on the target place by aligning the holes and fix it with the supplied screws.

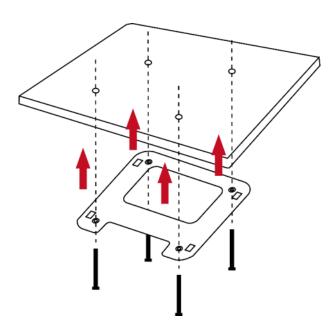

Figure 3-1 Mounting the Bracket

**Step 2.** Load the device into the mounting bracket, and be sure the device is mated with fixed screws. Then, lock the device in position and plug the Ethernet cable into the WDAP-C3000AX.

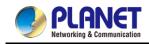

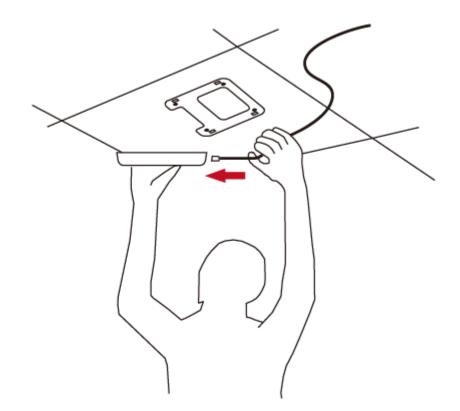

Figure 3-2 Connecting the Ethernet Cable

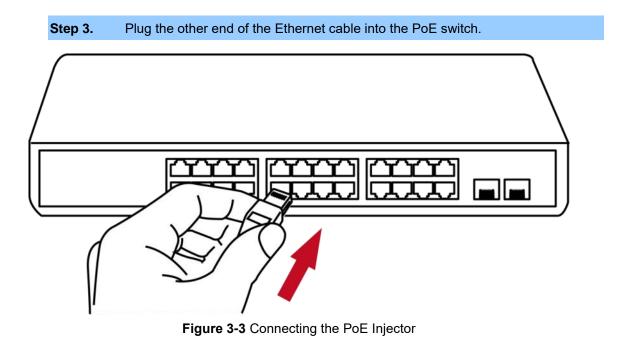

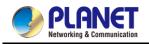

#### WDAP-3000AX

Step 1. Install the backplane to the back of the AP.Attach the L-type bracket to the backplane and fasten it.Place the AP to the pole and fasten it with the U-bolt kit.The AP can be mounted on the pole with a diameter of up to 2".

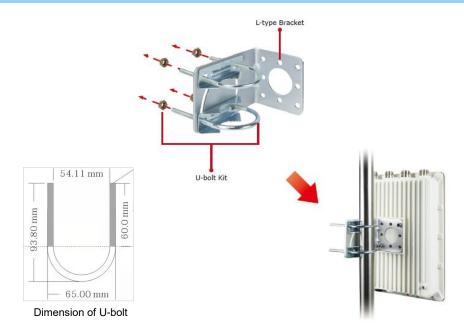

Figure 3-4 Mounting on the cylinder

#### Step 2. Attach the surge arrestors to each antenna connector.

Attach the antenna equipped with N-type (M) connector to each surge arrestor. Otherwise, connect the antenna through the N-male (male pin) to N-male (male pin) cable. Plug the RJ45 Ethernet cable into the PoE port of the AP through the waterproof kit, and plug the other side of the RJ45 cable into the PoE port of the PoE switch to finish the installation.

% Please remember to finish grounding by consulting the local electrical experts.

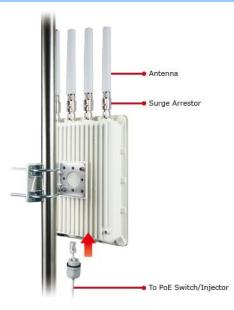

Figure 3-5 Attach the surge arresters, antenna and PoE cable

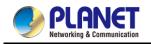

# 3.3 Manual Network Setup -- TCP/IP Configuration

The WDAP-C3000AX/3000AX IP address <u>default is **DHCP Client** mode and fallback IP is</u> <u>192.168.1.253</u>,and the fallback default subnet mask is 255.255.255.0. These values can be changed as you want. In this guide, we use all the default values for description.

Connect the WDAP-C3000AX/3000AX with your PC by plugging one end of an Ethernet cable in the LAN port of the AP and the other end in the LAN port of PC. The WDAP-C3000AX/3000AX is powered by a PoE switch.

In the following sections, we'll introduce how to install and configure the TCP/IP correctly in Windows 11. And the procedures in other operating systems are similar. First, make sure your Ethernet Adapter is working, and refer to the Ethernet adapter manual if needed.

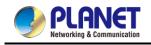

### 3.3.1 Configuring the IP Address Manually (e.g. WDAP-C3000AX)

Summary:

- Set up the TCP/IP Protocol for your PC.
- Configure the network parameters. The IP address is 192.168.1.xxx (If the default IP address of the WDAP-C3000AX is 192.168.1.253, and the DSL router is 192.168.1.254, the "xxx" can be configured to any number from 1 to 252.) and subnet mask is 255.255.255.0.
- 1 Select **Use the following IP address**, and then configure the IP address of the PC.
- 2 For example, the default IP address of the WDAP-C3000AX is 192.168.1.253 and the DSL router is 192.168.1.254, or you may choose from 192.168.1.1 to 192.168.1.252.

| eneral                          |                                                                                 |
|---------------------------------|---------------------------------------------------------------------------------|
|                                 | automatically if your network supports<br>eed to ask your network administrator |
| Obtain an IP address autor      | natically                                                                       |
| • Use the following IP addres   | s:                                                                              |
| IP address:                     | 192.168.1.100                                                                   |
| Subnet mask:                    | 255.255.255.0                                                                   |
| Default gateway:                | 2 3 3                                                                           |
| Obtain DNS server address       | automatically                                                                   |
| Output the following DNS served | er addresses:                                                                   |
| Preferred DNS server:           | 2 12 2                                                                          |
| Alternate DNS server:           |                                                                                 |
|                                 | <u> </u>                                                                        |
|                                 | Advanced                                                                        |
|                                 |                                                                                 |

Figure 3-6 TCP/IP Setting

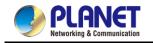

Now click **OK** to save your settings.

Now, you can run the ping command in the **command prompt** to verify the network connection between your PC and the AP. The following example is in **Windows 11** OS. Please follow the steps below:

- 1. Click on **Start > Run**.
- 2. Type "**cmd**" in the Search box.

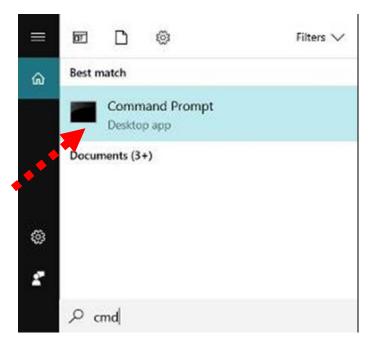

Figure 3-7 Windows Start Menu

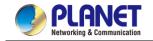

- Open a command prompt, type ping **192.168.1.253** and then press Enter. 3.
  - If the result displayed is similar to Figure 3-7, it means the connection between your PC and the AP has been established well.

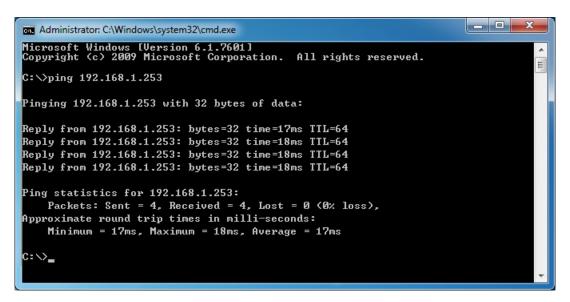

Figure 3-7 Successful Result of Ping Command

If the result displayed is similar to 3-8, it means the connection between your PC and the

AP has failed.

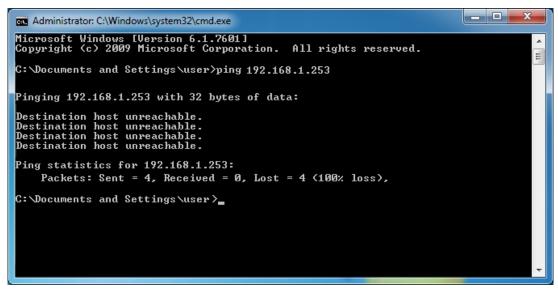

Figure 3-8 Failed Result of Ping Command

If the address is 0.0.0.0, check your adapter installation, security settings, and the settings on your AP. Some firewall software programs may block a DHCP request on newly installed adapters.

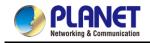

# 3.4 Starting Setup in the Web UI

It is easy to configure and manage the AP with the web browser.

Step 1. To access the configuration utility, open a web-browser and enter the default IP address https://192.168.1.253 in the web address field of the browser.

|      | -               |       |             |          |      |  |
|------|-----------------|-------|-------------|----------|------|--|
| (    | $(\rightarrow)$ | 8 htt | ps://192.16 | 8.1.253/ |      |  |
| C 19 | 2.168.1         | .253  | _           | ×        |      |  |
| File | Edit            | View  | Favorites   | Tools    | Help |  |

Figure 3-9 Login by Default IP Address

**Step 2.** When the login window pops up, please enter username and password. The default username and password are "**admin**". Then click the **LOGIN** button to continue.

|            | PLANET<br>Networking & Communication                  |
|------------|-------------------------------------------------------|
| High-Perfo | ormance & Wide-Range Wi-Fi Transmission               |
|            | The Best Choice for Your WLAN Solution   WDAP-C3000AX |
|            | Usemame: Login                                        |
|            |                                                       |
|            |                                                       |
|            |                                                       |
|            |                                                       |

Figure 3-10 Login Window

Default IP Address: 192.168.1.253

#### Default Password: admin

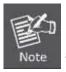

If the above screen does not pop up, it may mean that your web browser has been set to a proxy. Go to Tools menu> Internet Options> Connections> LAN Settings on the screen that appears, uncheck **Using Proxy** and click **OK** to finish it.

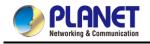

# 3.5 Planet Smart Discovery Utility

To easily list the WDAP-C3000AX in your Ethernet environment, the Planet Smart Discovery Utility is an ideal solution.

The following installation instructions guide you to running the Planet Smart Discovery Utility.

Step 1: Download the Planet Smart Discovery Utility to administrator PC.

Step 2: Run this utility and the following screen appears.

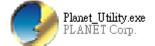

**Step 3**: Press **"Refresh"** for the current connected devices in the discovery list as shown in the following screen:

|    | 🤣 PLANET Smart Discovery Lite – 🗆 🗙                                     |              |                 |                 |             |                 | ×             |              |     |  |  |
|----|-------------------------------------------------------------------------|--------------|-----------------|-----------------|-------------|-----------------|---------------|--------------|-----|--|--|
| Fi | File Option Help                                                        |              |                 |                 |             |                 |               |              |     |  |  |
|    | C Refresh                                                               |              |                 |                 |             |                 |               |              |     |  |  |
|    | MAC Address                                                             | Device Name  | Version         | DeviceIP        | NewPasswood | IP Address      | NetMask       | Gateway      | ^   |  |  |
| 2  | A8-F7-E0-4C-25-4F                                                       | WGR-500-4PV  | v1.3411b191023  | 192.168.100.23  |             | 192.168.100.23  | 255.255.255.0 | 192.168.100. |     |  |  |
| 3  | 00-30-4F-B6-D5-28                                                       | ICA-8500     | A1.0.1_0904_PLA | 192.168.100.118 |             | 192.168.100.118 | 255.255.255.0 | 192.168.100. |     |  |  |
| 4  | A8-F7-E0-A1-B2-C3                                                       | LCG-300W     | v1.2102b230807  | 192.168.100.222 |             | 192.168.100.22  | 255.255.255.0 | 192.168.100. |     |  |  |
| 5  | A8-F7-E0-00-33-01                                                       | WDAP-C3000AX | v1.2305b230825  | 192.168.100.208 |             | 192.168.100.20  | 255.255.255.0 | 192.168.100  |     |  |  |
| 6  | A8-F7-E0-00-22-01                                                       | WDAP-C3000AX | v1.2305b230828  | 192,168,100,185 |             | 192,168,100,18  | 255,255,255,0 | 192.168.100  | × . |  |  |
| <  | Select Adapter : 192.168.100.178 (98:43:FA:4F:50:97)                    |              |                 |                 |             |                 |               |              |     |  |  |
|    | Update Device Update Multi Update All Connect to Device                 |              |                 |                 |             |                 |               |              |     |  |  |
| De | Device : WGS-4215-8HP2S (00-E0-4C-00-00-0C Get Device Information done. |              |                 |                 |             |                 |               |              |     |  |  |

#### Step 3: Press "Connect to Device" and then the Web login screen appears.

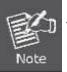

The fields in the white background can be modified directly and then you can apply the new setting by clicking "**Update Device**".

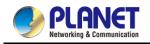

# Chapter 4. Web-based Management

This chapter delivers a detailed presentation of AP's functionalities and allows you to manage the AP with ease. (The web GUI and topology below uses the WDAP-C3000AX as an example.)

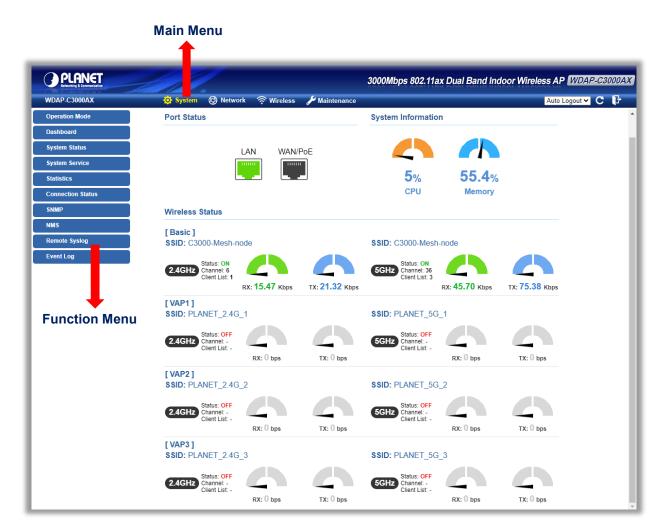

Figure 4-1 Main Web Page

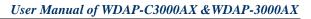

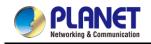

#### Main Menu

The main menu displays the product name, function menu, and main information in the center. Via the Web management, the administrator can set up the device by selecting the functions those listed in the function menu and button as shown in Figures 4-2 and 4-3.

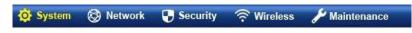

#### Figure 4-2: Function Menu

| Object      | Description                                                                            |
|-------------|----------------------------------------------------------------------------------------|
| System      | Provides system information of the router.                                             |
| Network     | Provides WAN, LAN and network configuration of the router.                             |
| Security    | Provides firewall and security configuration of the router.                            |
| Wireless    | Provides wireless configuration of the router.                                         |
| Maintenance | Provides firmware upgrade and setting file restore/backup configuration of the router. |

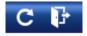

#### Figure 4-3: Function Button

| Object        | Description                                                                                                    |
|---------------|----------------------------------------------------------------------------------------------------|
| C             | Click the " <b>Refresh button</b> " to refresh the current web page.                                                                                                    |
| P             | Click the "Logout button" to log out the web UI of the router.                                                                                                    |
| Auto Logout ¥ | Set "Auto Logout" to log out the web UI of the router.          Auto Logout ✓         Auto Logout         Off         3 min         5 min         10 min         15 min |

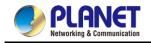

# 4.1 System

Use the system menu items to display and configure basic administrative details of the router. The System menu shown in Figure 4-4 provides the following features to configure and monitor system.

| Operation Mode    |
|-------------------|
| Dashboard         |
| System Status     |
| System Service    |
| Statistics        |
| Connection Status |
| RADIUS            |
| Captive Portal    |
| SNMP              |
| NMS               |
| Remote Syslog     |
| Event Log         |

Figure 4-4: System Menu

| Object                   | Description                                                                  |  |  |
|--------------------------|------------------------------------------------------------------------------|--|--|
| Operation Mode           | The Wizard will guide the user to configuring the router easily and quickly. |  |  |
| Deckbeerd                | The overview of system information includes connection, port, and system     |  |  |
| Dashboard                | status.                                                                      |  |  |
| System Status            | Display the status of the system, Device Information, LAN and WAN.           |  |  |
| System Service           | Display the status of the system, Secured Service and Server Service         |  |  |
| Statistics               | Display statistics information of network traffic of LAN and WAN.            |  |  |
| <b>Connection Status</b> | Display the DHCP client table and the ARP table                              |  |  |
| RADIUS                   | Enable/Disable RADIUS on routers                                             |  |  |
| Captive Portal           | Enable/Disable Captive Portal on routers                                     |  |  |
| SNMP                     | Display SNMP system information                                              |  |  |
| NMS                      | Enable/Disable NMS on routers                                                |  |  |
| Remote Syslog            | Enable Captive Portal on routers                                             |  |  |
| Event Log                | Display Event Log information                                                |  |  |

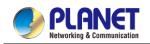

### 4.1.1 Operation Mode

The Wizard guides you to configuring the WDAP-C3000AX in a different mode, including AP, gateway, repeater and WISP modes. The wizard also supports MESH function set up.

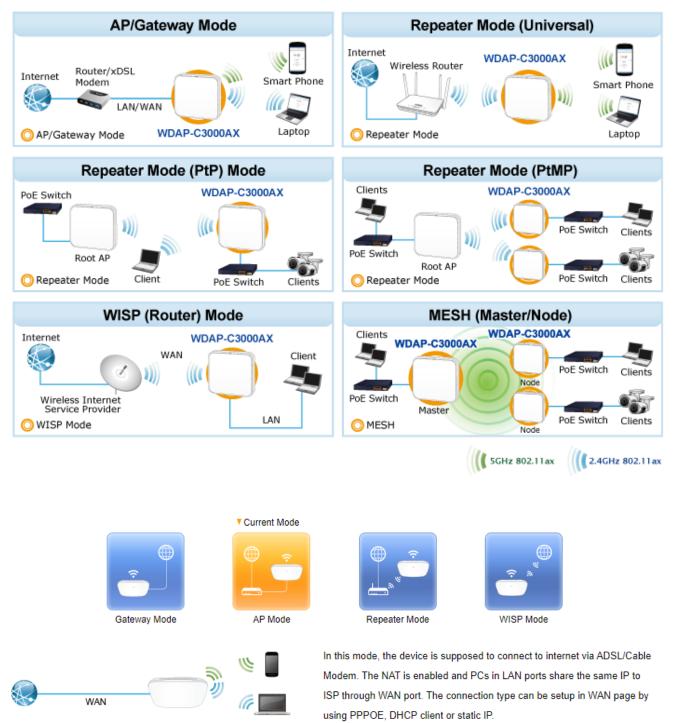

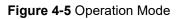

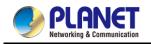

| STEP 3 - Network Int | erface Wireless | Connection          |          |           |
|----------------------|-----------------|---------------------|----------|-----------|
| 1                    | 2               | 3                   |          |           |
| Mode                 | LAN             | Wireless Connection | Wireless | Completed |
| Mesh Wifi Mode       |                 | Master 🗸            |          |           |
| Select Radio         |                 | Use 5GHz Radio V    |          |           |
| Mesh ID              |                 | PLANET-Mesh Scan    |          |           |
| Encryption           |                 | WPA3 Personal 🗸     |          |           |
| Passphrase           |                 | 12345678            |          |           |
|                      |                 |                     | Cancel   | Previous  |

Figure 4-6 Wireless Connection-MESH set up

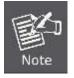

The default operation mode is AP Mode.

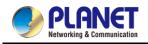

## 4.1.2 Gateway Mode (Router)

Click "Wizard"  $\rightarrow$  "Gateway Mode" and the following page will be displayed. This section allows you to configure the Gateway mode.

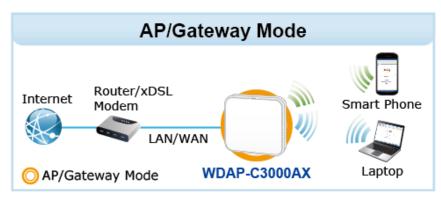

Figure 4-7: Setup Wizard

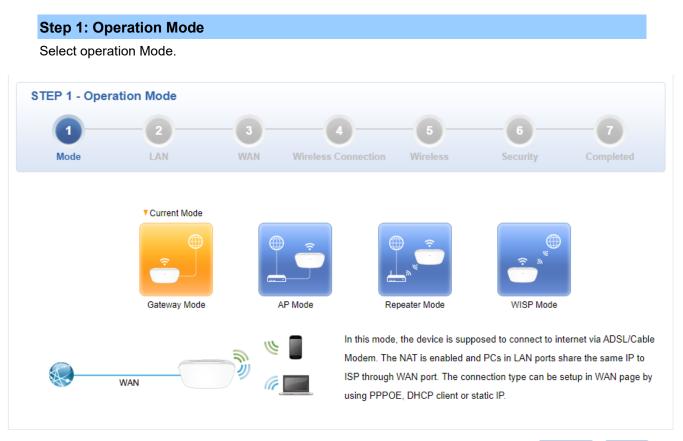

Cancel

Next

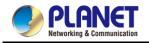

### Step 2: LAN Interface

Set up the IP Address and Subnet Mask for the LAN interface as shown in Figure 5-5.

| 1                | 2    |       |                     |          | -6-      | -7        |
|------------------|------|-------|---------------------|----------|----------|-----------|
| Mode             | LAN  | WAN   | Wireless Connection | Wireless | Security | Completed |
| IP Address       |      | 192.1 | 68.1.253            |          |          |           |
| Netmask          |      | 255.2 | 55.255.0            |          |          |           |
| DHCP Server      |      |       |                     |          |          |           |
| Start IP Address |      | 192.1 | 68.100. 100         |          |          |           |
| Maximum DHCP Us  | sers | 101   |                     |          |          |           |

Figure 4-8: Setup Wizard – LAN Configuration

| Object             | Description                                                        |  |  |
|--------------------|--------------------------------------------------------------------|--|--|
| IP Address         | Enter the IP address of your router. The default is 192.168.1.1.   |  |  |
| Subnet Mask        | An address code that determines the size of the network. Normally  |  |  |
|                    | use 255.255.255.0 as the subnet mask.                              |  |  |
|                    | By default, the DHCP Server is enabled.                            |  |  |
| DHCP Server        | If user needs to disable the function, please uncheck the box.     |  |  |
| Start ID Address   | By default, the start IP address is 192.168.1.100.                 |  |  |
| Start IP Address   | Please do not set it to the same IP address of the router.         |  |  |
|                    | By default, the maximum DHCP users are 101, which means the router |  |  |
| Maximum DHCP Users | will provide DHCP client with IP address from 192.168.1.100 to     |  |  |
|                    | 192.168.1.200 when the start IP address is 192.168.1.100.          |  |  |
| Next               | Press this button to the next step.                                |  |  |
| Canaal             | Press this button to undo any changes made locally and revert to   |  |  |
| Cancel             | previously saved values.                                           |  |  |

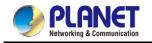

#### Step 3: WAN Interface

| 1<br>Mode      | 2<br>LAN | - 3<br>WAN            | Wireless Connection | - <b>5</b> |          | Completed |
|----------------|----------|-----------------------|---------------------|------------|----------|-----------|
| mode           | LAN      | TAN                   | Wileless Connection | Miciess    | Security | completed |
| VAN1           |          |                       |                     |            |          |           |
| onnection Type |          | DHC                   |                     |            |          |           |
| Address        |          | Static<br>DHC<br>PPPo | P                   |            |          |           |
| tmask          |          | PPP0<br>PPTF<br>L2TP  |                     |            |          |           |
| fault Gateway  |          | LZIP                  |                     |            |          |           |
| IS Server 1    |          |                       |                     |            |          |           |
| IS Server 2    |          |                       |                     |            |          |           |
|                |          |                       |                     |            |          |           |

The router supports two access modes on the WAN side shown in Figure 4-9

#### Mode 1 -- Static IP

Select **Static IP Address** if all the Internet port's IP information is provided to you by your ISP. You will need to enter the **IP Address**, **Netmask**, **Default Gateway** and **DNS Server** provided to you by your ISP. Each IP address entered in the fields must be in the appropriate IP form, which are four octets separated by a dot (x.x.x.x). The router will not accept the IP address if it is not in this format. The setup is shown in Figure 4-10.

| WAN1            |                      |
|-----------------|----------------------|
| Connection Type | Static 🗸             |
| IP Address      | 192.168.1.252        |
| Netmask         | 255.255.255.0        |
| Default Gateway | 0.0.0.0              |
| DNS Server 1    | 8.8.8.8              |
| DNS Server 2    | 8.8.4.4              |
|                 |                      |
|                 | Cancel Previous Next |

Figure 4-10: WAN Interface Setup - Static IP Setup

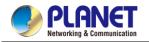

| Object          | Description                                                   |
|-----------------|---------------------------------------------------------------|
| IP Address      | Enter the IP address assigned by your ISP.                    |
| Netmask         | Enter the Netmask assigned by your ISP.                       |
| Default Gateway | Enter the Gateway assigned by your ISP.                       |
| DNS Server      | The DNS server information will be supplied by your ISP.      |
| Next            | Press this button for the next step.                          |
| Previous        | Press this button for the previous step.                      |
| Canaal          | Press this button to undo any changes made locally and revert |
| Cancel          | to previously saved values.                                   |

### Mode 2 -- DHCP Client

Select DHCP Client to obtain IP Address information automatically from your ISP. The setup is shown in Figure 4-11.

| WAN1            |                      |
|-----------------|----------------------|
| Connection Type | DHCP V               |
| IP Address      |                      |
| Netmask         |                      |
| Default Gateway |                      |
| DNS Server 1    |                      |
| DNS Server 2    |                      |
|                 |                      |
|                 | Cancel Previous Next |

Figure 4-11: WAN Interface Setup – DHCP Setup

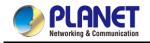

### Step 4: Network Interface Wireless Connection

Set up the Security Settings as shown in Figure 5-9.

| 4 - Network Interface V | Connection                                         |
|-------------------------|----------------------------------------------------|
| 1 2                     | 3 4 5 6 7                                          |
| ode LAN                 | AN Wireless Connection Wireless Security Completed |
| ifi Mode                | Node 🗸                                             |
| adio                    | Use 5GHz Radio 🗸                                   |
|                         | PLANET-Mesh Scan                                   |
| on                      | WPA3 Personal                                      |
| ase                     | 84117341                                           |
|                         | Cancel Previous                                    |

Figure 4-12: Wireless Connection-MESH set up

| Object          | Description                                                                                                 |  |  |
|-----------------|----------------------------------------------------------------------------------------------------|--|--|
| Mesh Wi-Fi Mode | Select the Mesh role for Master or Node to enable Mesh function.                                            |  |  |
|                 | The default configuration is disabled.                                                                      |  |  |
| Select Radio    | Select 2.4GHz or 5GHz for MESH ID radio.                                                                    |  |  |
| Mesh ID         | Enter the Mesh ID, just like SSID, or use the Scan button to discover Mesh ID from the Master/Node Mesh AP. |  |  |
| Encryption      | Selector is for the encryption for the sake of security.                                                    |  |  |
| Passphrase      | Enter the password for Mesh ID; the default configuration is null.                                          |  |  |
| Next            | Press this button for the next step.                                                                        |  |  |
| Previous        | Press this button for the previous step.                                                                    |  |  |
| Cancel          | Press this button to undo any changes made locally and revert to                                            |  |  |
| -               | previously saved values.                                                                                    |  |  |

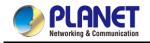

### Step 5: Network Interface Wireless

Set up the Security Settings as shown in Figure 4-13.

| 0 2 3                                                             |                                                                                                    |
|-------------------------------------------------------------------|----------------------------------------------------------------------------------------------------|
|                                                                   | 4 5 6 7                                                                                                    |
| Mode LAN WAN                                                      | Wireless Connection Wireless Security Completed                                                                                                    |
| SSID F<br>Hide SSID C<br>Bandwidth T<br>Channel E<br>Encryption   | P Enable ○ Disable<br>LANET_2.4G<br>PEnable ● Disable<br>1 AX 20/40MHz ▼<br>V<br>VPA/WPA2 Personal (TKIP+AES) ▼<br>2345678                                                      |
| SSID F<br>Hide SSID C<br>Bandwidth C<br>Channel 3<br>Encryption V | <ul> <li>Enable O Disable</li> <li>LANET_5G</li> <li>Enable O Disable</li> <li>1 AX 20/40/80MHz </li> <li>6 </li> <li>/PA/WPA2 Personal (TKIP+AES) </li> <li>2345678</li> </ul> |

Figure 4-13: Wireless Setup

| Object               | Description                                                     |  |  |  |
|----------------------|-----------------------------------------------------------------|--|--|--|
| 2.4G/5G Wi-Fi Status | Enable or Disable 2.4GHz/5GHz radio.                            |  |  |  |
| SSID                 | Enter the SSID ID name. The default configuration is            |  |  |  |
| 2210                 | PLANET_2.4G/PLANET_5G.                                          |  |  |  |
| Bandwidth            | Select bandwidth for 2.4GHz/5GHz                                |  |  |  |
| Channel              | Select channel for 2.4GHz/5GHz                                  |  |  |  |
| Encryption           | Selector is the encryption for the sake of security.            |  |  |  |
| Passphrase           | Enter the password for SSID; the default configuration is null. |  |  |  |

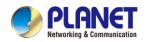

| Next     | Press this button for the next step.                                                      |
|----------|-------------------------------------------------------------------------------------------|
| Previous | Press this button for the previous step.                                                  |
| Cancel   | Press this button to undo any changes made locally and revert to previously saved values. |

### **Step 6: Security Setting**

Set up the Security Settings as shown in Figure 4-14.

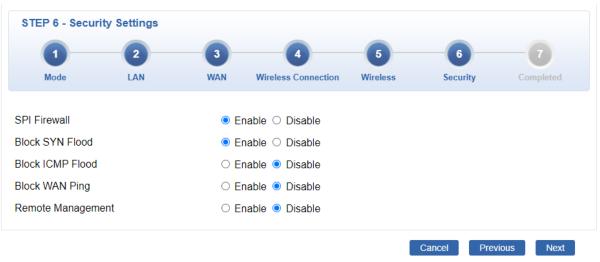

Figure 4-14: Setup Wizard – Security Setting

| Object           | Description                                                             |  |
|------------------|-------------------------------------------------------------------------|--|
|                  | The SPI Firewall prevents attack and improper access to network         |  |
| SPI Firewall     | resources.                                                              |  |
|                  | The default configuration is enabled.                                   |  |
|                  | SYN Flood is a popular attack way. DoS and DDoS are TCP                 |  |
| Block SYN Flood  | protocols. Hackers like using this method to make a fake connection     |  |
| BIOCK STIN FIOOU | that involves the CPU, memory, and so on.                               |  |
|                  | The default configuration is enabled.                                   |  |
|                  | ICMP is kind of a pack of TCP/IP; its important function is to transfer |  |
|                  | simple signal on the Internet. There are two normal attack ways         |  |
| Block ICMP Flood | which hackers like to use, Ping of Death and Smurf attack.              |  |
|                  | The default configuration is disabled.                                  |  |
|                  | Enable the function to allow the Ping access from the Internet          |  |
| Block WAN Ping   | network.                                                                |  |
|                  | The default configuration is disabled.                                  |  |

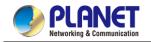

|                   | Enable the function to allow the web server access of the router from |
|-------------------|-----------------------------------------------------------------------|
| Remote Management | the Internet network.                                                 |
|                   | The default configuration is disabled.                                |
| Next              | Press this button for the next step.                                  |
| Previous          | Press this button for the previous step.                              |
| Cancel            | Press this button to undo any changes made locally and revert to      |
|                   | previously saved values.                                              |

### Step 7: Setup Completed

The page will show the summary of LAN, WAN and Security settings as shown in Figure 4-15.

| STEP 7 - Setup Completed |     |                                                                                                    |  |  |
|--------------------------|-----|----------------------------------------------------------------------------------------------------|--|--|
| 1                        | 2   | 3 4 6 6 7                                                                                                    |  |  |
| Mode                     | LAN | WAN Wireless Connection Wireless Security Completed                                                                     |  |  |
| Operation Mode           |     | Gateway Mode                                                                                                    |  |  |
| LAN                      |     | Enable: Static IP: 192.168.1.253 / 255.255.255.0                                                                        |  |  |
| WAN                      |     | Enable: DHCP                                                                                                    |  |  |
| 2.4G WiFi                |     | Enable: ON SSID: PLANET_2.4G Bandwidth: 40MHz Channel: 6<br>Encryption: WPA/WPA2 Personal (TKIP+AES) Hide SSID: Disable |  |  |
| 5G WiFi                  |     | Enable: ON SSID: PLANET_5G Bandwidth: 80MHz Channel: 36<br>Encryption: WPA/WPA2 Personal (TKIP+AES) Hide SSID: Disable  |  |  |
| Security Settings        |     | SPI Firewall: ON                                                                                                    |  |  |
|                          |     | Block SYN Flood: ON                                                                                                    |  |  |
|                          |     | Block ICMP Flood: OFF                                                                                                   |  |  |
|                          |     | Block WAN Ping: OFF                                                                                                    |  |  |
|                          |     | Remote Management: OFF                                                                                                  |  |  |

Figure 4-15: Setup Wizard – Setup Completed

| Object   | Description                                  |
|----------|----------------------------------------------|
| Finish   | Press this button to save and apply changes. |
| Previous | Press this button for the previous step.     |

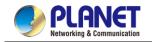

## 4.1.3 Dashboard

The dashboard provides an overview of system information including connection, port, and system status as shown in Figure 4-16.

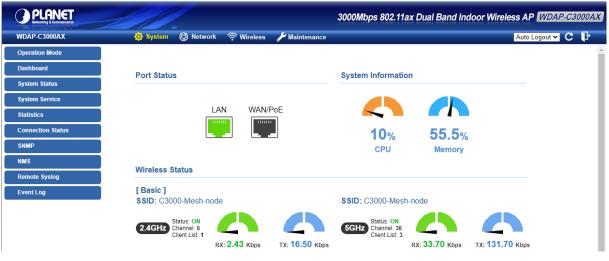

Figure 4-16: Dashboard

#### **Port Status**

| Object | Description                  |
|--------|------------------------------|
|        | Ethernet port is in use.     |
|        | Ethernet port is not in use. |

#### Wireless Status

| Obje      | ect       | Description             |
|-----------|-----------|-------------------------|
| RX: 0 bps | TX: 0 bps | Wireless is in use.     |
| RX: 0 bps | TX: 0 bps | Wireless is not in use. |

#### **System Information**

| Object | Description              |
|--------|--------------------------|
| CPU    | Display the CPU loading  |
| Memory | Display the memory usage |

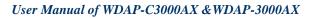

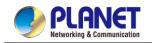

# 4.1.4 System Status

This page displays system information as shown in Figure 4-17.

| Device Information |                              |
|--------------------|------------------------------|
| Model Name         | WDAP-C3000AX                 |
| Firmware Version   | v1.2305b230825               |
| Region             | ETSI                         |
| Current Time       | 2023-10-03 Tuesday 16:59:56  |
| Running Time       | 5 days, 06:28:55             |
| LAN                |                              |
| MAC Address        | A8:F7:E0:00:33:01            |
| Connection Type    | DHCP                         |
| IP Address         | 192.168.100.208              |
| Netmask            | 255.255.255.0                |
| Gateway            | 192.168.100.1                |
| Mesh WiFi          |                              |
| Status             | ON                           |
| Mesh ID            | PLANET-Mesh                  |
| Channel            | 36                           |
| Encryption         | WPA3 Personal                |
| BSSID              | AA:F7:E0:00:22:01            |
| Signal             | -58 dBm                      |
| Link Quality       | 74%                          |
| 2.4GHz WiFi        |                              |
| Status             | ON                           |
| SSID               | C3000-Mesh-node              |
| Channel            | 6                            |
| Encryption         | WPA/WPA2 Personal (TKIP+AES) |
| MAC Address        | A8:F7:E0:00:33:03            |
| 5GHz WiFi          |                              |
| Status             | ON                           |
| SSID               | C3000-Mesh-node              |
| Channel            | 36                           |
| Encryption         | WPA/WPA2 Personal (TKIP+AES) |
| MAC Address        | A8:F7:E0:00:33:04            |

Figure 4-17: Status

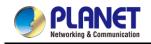

# 4.1.5 System Service

This page displays the number of packets that pass through the router on the WAN and LAN. The statistics are shown in Figure 4-18.

| Ser | Server Service |                    |                   |
|-----|----------------|--------------------|-------------------|
| #   | Action         | Service            | Status            |
| 1   | Enabled        | DHCP Service       | DHCP Table: 5     |
| 2   | X Disabled     | DDNS Service       | Not enabled       |
| 3   | X Disabled     | Quality of Service |                   |
| 4   | X Disabled     | RADIUS Service     |                   |
| 5   | X Disabled     | Captive Portal     |                   |
| 6   | Enabled        | 2.4G WiFi          | SSID: PLANET_2.4G |
| 7   | Enabled        | 5G WiFi            | SSID: PLANET_5G   |

| Secured Server Service |            |               |                                        |
|------------------------|------------|---------------|----------------------------------------|
| #                      | Action     | Service       | Status                                 |
| 1                      | Enabled    | Cyberseurity  | TLS 1.1, TLS 1.2, TLS 1.3              |
| 2                      | Enabled    | SPI Firewall  |                                        |
| 3                      | X Disabled | MAC Filtering | ( Active / Maximum Entries )<br>0 / 32 |
| 4                      | X Disabled | IP Filtering  | ( Active / Maximum Entries )<br>0 / 32 |
| 5                      | X Disabled | Web Filtering | (Active / Maximum Entries )<br>0 / 32  |

Figure 4-18: Service

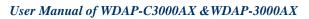

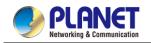

## 4.1.6 Statistics

This page displays the number of packets that pass through the router on the WAN and LAN. The statistics are shown in Figure 4-19.

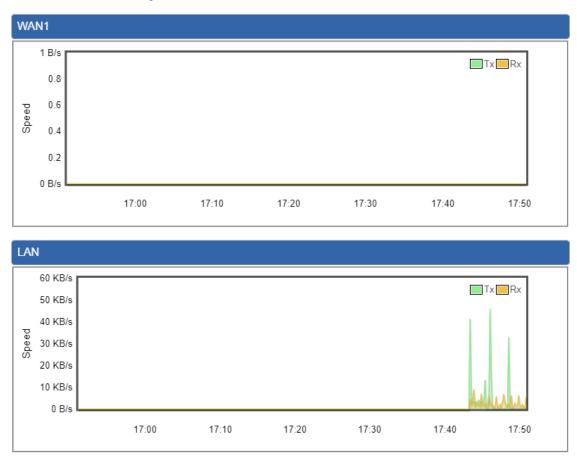

Figure 4-19: Statistics

# 4.1.7 Connection Status

The page will show the DHCP Table and ARP Table. The status is shown in Figure 4-20.

| Name                         | IP Address | MAC Address       | Expiration Time |
|------------------------------|------------|-------------------|-----------------|
| Name                         | IF Addless | MAC Address       | Expiration Time |
| RP Table                     |            |                   |                 |
| P Address                    |            | MAC Address       | ARP Type        |
|                              |            | 00:30:4f:9e:b7:df | dynamic         |
| 192.168.1.11                 |            | 00.00.11.00.01.01 |                 |
| 192.168.1.11<br>192.168.1.18 | 8          | 00:05:1b:c5:51:14 | dynamic         |
|                              | -          |                   | •               |

Figure 4-20: Connection Status

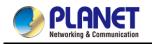

## 4.1.8 RADIUS

Remote Authentication Dial-In User Service (RADIUS) is a security authentication client/server protocol that supports authentication, authorization and accounting. The RADIUS Server page is shown in Figure 4-21.

| RADIUS                            |                                                                                |
|-----------------------------------|--------------------------------------------------------------------------------|
| Server Client User Account        |                                                                                |
| RADIUS Server Mode<br>Server Port | <ul> <li>Enable          <ul> <li>Disable</li> <li>1812</li> </ul> </li> </ul> |
|                                   | Apply Settings Cancel Changes                                                  |

#### Figure 4-21: RADIUS

| Object      | Description                            |
|-------------|----------------------------------------|
| RADIUS      | Disable or enable the RADIUS function. |
| RADIUS      | The default configuration is disabled. |
| Server Port | Default: 1812                          |

## 4.1.9 Captive Portal

Captive portal service gives the ability to organize a public (or guest) Wi-Fi zone with user authorization. A captive portal is the authorization page that forcibly redirects users who connect to the public network before accessing the Internet. The Captive portal page is shown in Figure 4-22.

| Captive Portal                                      |                                                    |
|-----------------------------------------------------|----------------------------------------------------|
| Config Custom                                       |                                                    |
| Captive Portal<br>Interfaces<br>Authentication Type | ○ Enable ● Disable<br>LAN ▼<br>Local RADIUS Server |
|                                                     | Apply Settings Cancel Changes Preview              |

Figure 4-22: Captive Portal

| Object         | Description                                    |
|----------------|------------------------------------------------|
| Captive Portal | Disable or enable the Captive Portal function. |
|                | The default configuration is disabled.         |

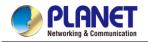

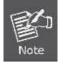

Captive Portal function can be only configured at Gateway Mode

### Customizing the Custom Captive Portal Web Page

1. Click Custom

| Captive Portal         |                                                                      |
|------------------------|----------------------------------------------------------------------|
| Config Custom          |                                                                      |
| Background             |                                                                      |
| Title Word Color       | 3365a9                                                               |
| Description Word Color | 949494                                                               |
|                        | PLANET Captive Portal                                                |
| Title                  |                                                                      |
|                        | (Max 256 characters. Allow special symbols and HTML.)                |
|                        | Welcome to PLANET!                                                   |
| Description            |                                                                      |
|                        | (Max 1280 characters. Allow special symbols and HTML.)               |
| Current Image          | PLANET<br>Networking & Communication                                 |
| Upload Image           | 遺擅標義] 未遺信任何備素<br>Size: up to 1M<br>Format Limit: .jpg .gif .bmp .png |
|                        | Apply Settings Cancel Changes Preview                                |

- 2. After configure and upload image, click Apply Settings button
- 3. Click Preview to check the Captive Portal login page

| PLA<br>Networking &         |  |
|-----------------------------|--|
| PLANET Capt<br>Welcome to P |  |
| Username<br>Password        |  |
| LOGIN<br>Your IP is 192.16  |  |
|                             |  |
|                             |  |

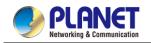

### 4.1.10 SNMP

| SNMP                                                                                                    | ● Enable ○ Disable                            |  |
|----------------------------------------------------------------------------------------------------|-----------------------------------------------|--|
| SNMP Versions                                                                                                    | SNMP v1,v2c V                                 |  |
| Read Community                                                                                                    | public                                        |  |
| Write Community                                                                                                    | private                                       |  |
| Engine ID                                                                                                    |                                               |  |
| SNMP v3 Security Level                                                                                                    | AuthPRiv 🗸                                    |  |
| SNMP v3 User Name                                                                                                    |                                               |  |
| SNMP v3 Auth Protocol                                                                                                    | MD5 🗸                                         |  |
| SNMP v3 Auth Password                                                                                                    |                                               |  |
|                                                                                                    | DES V                                         |  |
| SNMP v3 Privacy Protocol                                                                                                    | DEO .                                         |  |
| SNMP v3 Privacy Password                                                                                                    |                                               |  |
| SNMP v3 Privacy Password                                                                                                    |                                               |  |
| SNMP v3 Privacy Password<br>ystem Identification<br>System Name                                                                                                    | WDAP-C3000AX                                  |  |
| SNMP v3 Privacy Password<br>system Identification<br>System Name<br>System Description                                                                                                    | WDAP-C3000AX                                  |  |
| SNMP v3 Privacy Password<br>ystem Identification<br>System Name<br>System Description<br>System Location                                                                                                    | WDAP-C3000AX                                  |  |
| SNMP v3 Privacy Password<br>ystem Identification<br>System Name<br>System Description<br>System Location                                                                                                    | WDAP-C3000AX                                  |  |
| SNMP v3 Privacy Password<br>ystem Identification<br>System Name<br>System Description<br>System Location<br>System Contact                                                                                                    | WDAP-C3000AX Default Location Default Contact |  |
| SNMP v3 Privacy Password<br>ystem Identification<br>System Name<br>System Description<br>System Location<br>System Contact<br>NMP Trap Receiver Configuration                                                                                                 | WDAP-C3000AX Default Location Default Contact |  |
| SNMP v3 Privacy Password<br>ystem Identification<br>System Name<br>System Description<br>System Location<br>System Contact<br>NMP Trap Receiver Configuration<br>SNMP Trap                                                                                    | WDAP-C3000AX Default Location Default Contact |  |
| SNMP v3 Privacy Protocol<br>SNMP v3 Privacy Password<br>system Identification<br>System Name<br>System Description<br>System Location<br>System Contact<br>NMP Trap Receiver Configuration<br>SNMP Trap<br>SNMP Trap Destination 1<br>SNMP Trap Destination 2 | WDAP-C3000AX Default Location Default Contact |  |

This page provides SNMP setting of the router as shown in Figure 4-23.

Figure 4-23: SNMP

| Object               | Description                                                      |
|----------------------|------------------------------------------------------------------|
| Enable SNMP          | Disable or enable the SNMP function.                             |
|                      | The default configuration is enabled.                            |
| Read/Write Community | Allows entering characters for SNMP Read/Write Community of the  |
|                      | router.                                                          |
| System Name          | Allows entering characters for system name of the router.        |
| System Location      | Allows entering characters for system location of the router.    |
| System Contact       | Allows entering characters for system contact of the router.     |
| Apply Settings       | Press this button to save and apply changes.                     |
| Cancol Changes       | Press this button to undo any changes made locally and revert to |
| Cancel Changes       | previously saved values.                                         |

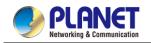

### 4.1.11 NMS

The CloudViewer Server – Internet screens – is shown in Figure 4-24.

| NMS Configuration |                                        |
|-------------------|----------------------------------------|
| NMS               | PLANET CloudViewer Server - Internet 🗸 |
| Email             |                                        |
| Password          |                                        |
| Connection Status | Not enabled                            |
|                   |                                        |
|                   | Apply Settings Cancel Changes          |

Figure 4-24: CloudViewer Server

| Object                   | Description                                           |
|--------------------------|-------------------------------------------------------|
| Email                    | The email is registered on CloudViewer Server         |
| Password                 | The password of your CloudViewer account              |
| <b>Connection Status</b> | Indicates the status of connecting CloudViewer Server |

# 4.1.12 Remote Syslog

| Remote Syslog           |                               |  |
|-------------------------|-------------------------------|--|
| Enable<br>Syslog Server |                               |  |
| Port Destination        | (1~65535)                     |  |
|                         | Apply Settings Cancel Changes |  |

#### Figure 4-25: Remote Syslog

| Object               | Description                      |
|----------------------|----------------------------------|
| Enable Remote Syslog | Enable Captive Portal on routers |

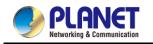

# 4.1.13 Event Log

| ent L | °9                  |             |                           |  |
|-------|---------------------|-------------|---------------------------|--|
| 1     |                     |             |                           |  |
|       |                     |             |                           |  |
| No.   | Date Time           | Uptime      | Message                   |  |
| 1     | 2021-04-22 16:14:19 | 0d 00:03:19 | Wireless configure change |  |
| 2     | 2021-04-22 16:14:19 | 0d 00:03:19 | Firewall configure change |  |
| 3     | 2021-04-22 16:14:19 | 0d 00:03:19 | Network configure change  |  |
| 4     | 2021-04-22 16:14:19 | 0d 00:03:19 | DHCP configure change     |  |
| 5     | 2021-04-22 16:14:19 | 0d 00:03:19 | Network configure change  |  |
| 6     | 2021-04-22 16:14:19 | 0d 00:03:19 | Network configure change  |  |
| 7     | 2021-04-22 16:13:14 | 0d 00:02:15 | Web configure change      |  |
| 8     | 2021-04-22 16:13:06 | 0d 00:02:07 | Web configure change      |  |
| 9     | 2021-04-22 16:13:05 | 0d 00:02:05 | RADIUS configure change   |  |
| 10    | 2021-04-22 16:13:05 | 0d 00:02:05 | Wireless configure change |  |
| 11    | 2021-04-22 16:13:05 | 0d 00:02:05 | Firewall configure change |  |
| 12    | 2021-04-22 16:13:05 | 0d 00:02:05 | Network configure change  |  |
| 13    | 2021-04-22 16:13:05 | 0d 00:02:05 | DHCP configure change     |  |
| 14    | 2021-04-22 16:13:05 | 0d 00:02:05 | Network configure change  |  |
| 15    | 2021-04-22 16:13:05 | 0d 00:02:05 | Network configure change  |  |
| 16    | 2021-04-22 16:13:05 | 0d 00:02:05 | System configure change   |  |
| 17    | 2021-04-22 16:11:33 | 0d 00:00:33 | UPnP configure change     |  |
| 18    | 2021-04-22 16:11:27 | 0d 00:00:27 | Wireless configure change |  |
| 19    | 2021-04-22 08:11:27 | 0d 00:00:27 | Network configure change  |  |
| 20    | 2021-04-22 08:11:27 | 0d 00:00:27 | Web configure change      |  |

Clear All Event Logs

#### Figure 4-26: Event Log

| Object    | Description                   |
|-----------|-------------------------------|
| Event Log | Display Event Log information |

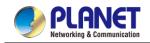

# 4.2 Network

The Network function provides WAN, LAN and network configuration of the router as shown in Figure 4-27.

| WAN     |
|---------|
| LAN     |
| UPnP    |
| Routing |
| RIP     |
| OSPF    |
| IGMP    |
| IPv6    |
| DHCP    |
| DDNS    |

Figure 4-27: Network Menu

| Object  | Description                                                                    |
|---------|--------------------------------------------------------------------------------|
| WAN     | Allows setting WAN interface.                                                  |
| LAN     | Allows setting LAN interface.                                                  |
| UPnP    | Disable or enable the UPnP function.<br>The default configuration is disabled. |
| Routing | Allows setting Route.                                                          |
| RIP     | Disable or enable the RIP function.                                            |
|         | The default configuration is disabled.                                         |
| OSPF    | Disable or enable the OSPF function.                                           |
|         | The default configuration is disabled.                                         |
| IGMP    | Disable or enable the IGMP function.                                           |
|         | The default configuration is disabled.                                         |
| IPv6    | Allows setting IPv6 WAN interface.                                             |
| DHCP    | Allows setting DHCP Server.                                                    |
| DDNS    | Allows setting DDNS and PLANET DDNS.                                           |

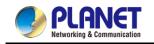

### 4.2.1 WAN

This page is used to configure the parameters for Internet network which connects to the WAN port of the router as shown in Figure 4-28. Here you may select the access method by clicking the item value of WAN access type.

| Display Name                                            | WAN1                          |
|---------------------------------------------------------|-------------------------------|
| Connection Type                                         | Static V                      |
| IP Address                                              |                               |
| Netmask                                                 |                               |
| Default Gateway                                         |                               |
| DNS Server 1                                            |                               |
| DNS Server 2                                            |                               |
|                                                         |                               |
|                                                         | Apply Settings Cancel Changes |
|                                                         |                               |
| VAN1 Configuration                                      |                               |
| Display Name                                            | WAN1                          |
| Connection Type                                         | DHCP V                        |
| P Address                                               |                               |
| Netmask                                                 |                               |
| Default Gateway                                         |                               |
| DNS Server 1                                            |                               |
| DNS Server 2                                            |                               |
|                                                         | Apply Settings Cancel Changes |
|                                                         |                               |
| AN1 Configuration                                       |                               |
|                                                         | WAN1                          |
| Display Name                                            |                               |
|                                                         | PPPoE 🗸                       |
| Connection Type                                         | PPPoE V                       |
| Display Name<br>Connection Type<br>Jsername<br>Password | PPPoE                         |

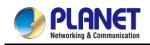

| WAN1 Configuration     |          |
|------------------------|----------|
| Display Name           | WAN1     |
| Connection Type        | PPTP V   |
| Server                 |          |
| Username               |          |
| Password               |          |
| Enable MPPE Encryption | ⊖ Enable |
| Connection Type        | DHCP -   |

Apply Settings

Cancel Changes

Cancel Changes

| WAN1 Configuration |        |  |
|--------------------|--------|--|
| Display Name       | WAN1   |  |
| Connection Type    | L2TP 🗸 |  |
| Server             |        |  |
| Username           |        |  |
| Password           |        |  |
| Connection Type    | DHCP V |  |

Figure 4-28: WAN

Apply Settings

- 57 -

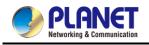

| Object          |                | Description                                                |
|-----------------|----------------|------------------------------------------------------------|
|                 | Please sele    | ct the corresponding WAN Access Type for the Internet,     |
|                 | and fill out t | he correct parameters from your local ISP in the fields    |
|                 | which appea    | ar below.                                                  |
|                 |                | Select Static IP Address if all the Internet ports' IP     |
|                 |                | information is provided to you by your ISP (Internet       |
|                 |                | Service Provider). You will need to enter the IP           |
|                 |                | address, Netmask, Gateway, and DNS Server provided         |
|                 |                | to you by your ISP.                                        |
|                 |                | Each IP address entered in the fields must be in the       |
|                 |                | appropriate IP form, which are four octets separated by    |
|                 |                | a dot (x.x.x.x). The router will not accept the IP address |
| WAN Access Type | Static         | if it is not in this format.                               |
|                 | Static         | IP Address                                                 |
|                 |                | Enter the IP address assigned by your ISP.                 |
|                 |                | Netmask                                                    |
|                 |                | Enter the Subnet Mask assigned by your ISP.                |
|                 |                | Gateway                                                    |
|                 |                | Enter the Gateway assigned by your ISP.                    |
|                 |                | DNS Server                                                 |
|                 |                | The DNS server information will be supplied by your        |
|                 |                | ISP.                                                       |
|                 | DHCP           | Select DHCP Client to obtain IP Address information        |
|                 | DHCF           | automatically from your ISP.                               |
|                 |                | Select PPPOE if your ISP is using a PPPoE connection       |
|                 | PPPoE          | and provide you with PPPoE user name and password          |
|                 |                | info.                                                      |
|                 | PPTP           | Enable or disable PPTP to pass through PPTP                |
|                 |                | communication data.                                        |
|                 | L2TP           | Enable or disable L2TP to pass through L2TP                |
|                 |                | communication data.                                        |

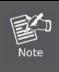

WAN IP, whether obtained automatically or specified manually, should NOT be on the same IP net segment as the LAN IP; otherwise, the router will not work properly. In case of emergency, press the hardware-based "Reset" button.

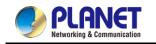

## 4.2.2 LAN

This page is used to configure the parameters for local area network which connects to the LAN port of your router as shown in Figure 4-29. Here you may change the settings for IP address, subnet mask, DHCP, etc.

| IP Address | 192.168.1.1   |  |
|------------|---------------|--|
| Netmask    | 255.255.255.0 |  |

Apply Settings Cancel Changes

#### Figure 4-29: LAN Setup

| Object     | Description                                                          |
|------------|----------------------------------------------------------------------|
| IP Address | The LAN IP address of the router and default is <b>192.168.1.1</b> . |
| Net Mask   | Default is <b>255.255.255.0</b> .                                    |

# 4.2.3 UpnP

| UPnP Configuration |                                                                  |
|--------------------|------------------------------------------------------------------|
| UPnP               | <ul> <li>Enable          <ul> <li>Disable</li> </ul> </li> </ul> |
|                    | Apply Settings Cancel Changes                                    |
|                    |                                                                  |
|                    | Figure 4-30: UpnP                                                |
| Object             | Description                                                      |

| Object | Description                           |
|--------|---------------------------------------|
| UpnP   | Set the function as enable or disable |

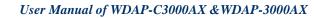

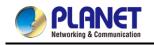

# 4.2.4 Routing

Please refer to the following sections for the details as shown in Figures 5-28 and 29.

| No.            | Туре    | Destination       | Netmask | Gateway | Interface | Comment  | Action |
|----------------|---------|-------------------|---------|---------|-----------|----------|--------|
|                |         |                   |         |         |           |          |        |
| Current        | Routing | Table Information |         |         |           |          |        |
| Current<br>No. |         | Table Information | Netmask |         | Gateway   | Interfac | e      |

Add Routing Table Rule

Figure 4-31: Routing table

| Routing Table Configuration |                               |
|-----------------------------|-------------------------------|
| Туре                        | Host 🗸                        |
| Destination                 |                               |
| Netmask                     | 255.255.255.255 /32 🗸         |
| Default Gateway             |                               |
| Interface                   | LAN 🗸                         |
| Comment                     |                               |
|                             |                               |
|                             | Apply Settings Cancel Changes |

Figure 4-32: Routing setup

Routing tables contain a list of IP addresses. Each IP address identifies a remote router (or other network gateway) that the local router is configured to recognize. For each IP address, the routing table additionally stores a network mask and other data that specifies the destination IP address ranges that remote device will accept.

| Object                                                       | Description                                                              |
|--------------------------------------------------------------|--------------------------------------------------------------------------|
| Tune                                                         | There are two types: Host and Net.                                       |
| Туре                                                         | When the Net type is selected, user does not need to input the Gateway.  |
| Destination                                                  | The network or host IP address desired to access.                        |
| Net Mask                                                     | The subnet mask of destination IP.                                       |
| Gateway                                                      | The gateway is the router or host's IP address to which packet was sent. |
|                                                              | It must be the same network segment with the WAN or LAN port.            |
| Select the interface that the IP packet must use to transmit |                                                                          |
| Interface                                                    | router when this route is used.                                          |
| Comment                                                      | Enter any words for recognition.                                         |

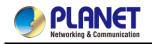

## 4.2.5 RIP

F

| RIP Configuration             |                                                         |  |
|-------------------------------|---------------------------------------------------------|--|
| Dynamic Route<br>RIP Versions | <ul> <li>○ Enable ● Disable</li> <li>RIP 2 ✓</li> </ul> |  |
|                               | Apply Settings Cancel Changes                           |  |
| Figure 4-33 RIP               |                                                         |  |
| Object                        | Description                                             |  |
| Dynamic Route                 | Disable or enable the RIP function                      |  |
| RIP Versions                  | Set RIP Versions                                        |  |

## 4.2.6 OSPF

| OSPF      | <ul> <li>Enable</li></ul> |  |
|-----------|---------------------------|--|
| Router ID |                           |  |
| Area ID   | 0                         |  |

Figure 4-33: OSPF

| Object    | Description               |
|-----------|---------------------------|
| OSPF      | Enable the OSPF function. |
| Router ID | Set Router ID             |
| Area ID   | Set Area ID               |

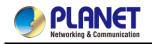

# 4.2.7 IGMP

| IGMP Configuration          |                               |
|-----------------------------|-------------------------------|
| IGMP Proxy<br>IGMP Versions | O Enable  Disable Auto        |
|                             | Apply Settings Cancel Changes |

### Figure 4-35: IGMP

| Object        | Description               |
|---------------|---------------------------|
| IGMP          | Enable the IGMP function. |
| IGMP Versions | Select the GMP Versions   |

### 4.2.8 IPv6

This page is used to configure parameter for IPv6 internet network which connects to WAN port of the router as shown in Figure 4-36. It allows you to enable IPv6 function and set up the parameters of the router's WAN. In this setting you may change WAN connection type and other settings.

| IPv6 - WAN1                                                                                                    |                                                                   |
|----------------------------------------------------------------------------------------------------|-------------------------------------------------------------------|
| Connection Type<br>IPv6 Address<br>Subnet Prefix Length<br>Default Gateway<br>IPv6 DNS Server 1<br>IPv6 DNS Server 2 | DHCP                                                              |
|                                                                                                    |                                                                   |
| IPv6 - LAN                                                                                                    |                                                                   |
| Type<br>Static Address<br>Subnet Prefix Length                                                                       | <ul> <li>Delegate Prefix from WAN O Static</li> <li>64</li> </ul> |
|                                                                                                    |                                                                   |
| DHCPv6                                                                                                    |                                                                   |
| Address Assign                                                                                                    | ● Stateless ○ Stateful ○ Passthrough ○ Disable                    |
|                                                                                                    | Apply Settings Cancel Changes                                     |

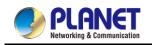

| IPv6 - WAN1                            |                                                                   |
|----------------------------------------|-------------------------------------------------------------------|
| Connection Type                        | Static 🖌                                                          |
| IPv6 Address                           |                                                                   |
| Subnet Prefix Length                   | 64                                                                |
| Default Gateway                        |                                                                   |
| IPv6 DNS Server 1                      |                                                                   |
| IPv6 DNS Server 2                      |                                                                   |
|                                        |                                                                   |
| IPv6 - LAN                             |                                                                   |
|                                        |                                                                   |
| Туре                                   | Oelegate Prefix from WAN O Static                                 |
| Type<br>Static Address                 | Oelegate Prefix from WAN O Static                                 |
|                                        | <ul> <li>Delegate Prefix from WAN O Static</li> <li>64</li> </ul> |
| Static Address                         |                                                                   |
| Static Address                         |                                                                   |
| Static Address<br>Subnet Prefix Length |                                                                   |

#### Figure 4-36: IPv6 WAN setup

| Object               | Description                                          |  |
|----------------------|------------------------------------------------------|--|
| Connection Type      | Select IPv6 WAN type either by using DHCP or Static. |  |
| IPv6 Address         | Enter the WAN IPv6 address.                          |  |
| Subnet Prefix Length | Enter the subnet prefix length.                      |  |
| Default Gateway      | Enter the default gateway of the WAN port.           |  |
| IPv6 DNS Server 1    | Input a specific DNS server                          |  |
| IPv6 DNS Server 2    | Input a specific DNS server                          |  |

### 4.2.9 DHCP

The DHCP service allows you to control the IP address configuration of all your network devices. When a client (host or other device such as networked printer, etc.) joins your network it will automatically get a valid IP address from a range of addresses and other settings from the DHCP service. The client must be configured to use DHCP; this is something called "automatic network configuration" and is often the default setting. The setup is shown in Figure 4-37.

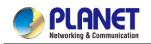

| DHCP Server          | Enable O Disable  |                   |        |
|----------------------|-------------------|-------------------|--------|
| Start IP Address     | 192.168.1. 100    |                   |        |
| Maximum DHCP Users   | 101               |                   |        |
| DNS Server           | Automatically O N | lanually          |        |
| Primary DNS Server   |                   |                   |        |
| Secondary DNS Server |                   |                   |        |
| WINS                 |                   |                   |        |
| Lease Time           | 1440              | minutes           |        |
| Domain Name          |                   |                   |        |
| -Static DHCP List    |                   |                   |        |
| Index Device Name    | IP Address        | MAC Address       | Delete |
|                      | 192.168.1.150     | 00:30:4F:00:00:01 | Add    |

| Apply Settings Cancel Changes |                                                                  |  |
|-------------------------------|------------------------------------------------------------------|--|
| Figure 4-38: DHCP             |                                                                  |  |
| Object Description            |                                                                  |  |
|                               | By default, the DHCP Server is enabled, meaning the router       |  |
| DHCP Service                  | will assign IP addresses to the DHCP clients automatically.      |  |
|                               | If user needs to disable the function, please set it as disable. |  |
| Start IP Address              | By default, the start IP address is 192.168.1.100.               |  |
|                               | Please do not set it to the same IP address of the router.       |  |
|                               | By default, the maximum DHCP users are 101, meaning the          |  |
| Maximum DHCP Users            | router will provide DHCP client with IP address from             |  |
| Maximum DHCP Users            | 192.168.1.100 to 192.168.1.200 when the start IP address is      |  |
|                               | 192.168.1.100.                                                   |  |
|                               | By default, it is set as Automatically, and the DNS server is    |  |
| DNS Server                    | the router's LAN IP address.                                     |  |
| DNS Server                    | If user needs to use specific DNS server, please set it as       |  |
|                               | Manually, and then input a specific DNS server.                  |  |
| Primary/Secondary DNS Server  | Input a specific DNS server.                                     |  |
| WINS                          | Input a WINS server if needed.                                   |  |
|                               | Set the time for using one assigned IP. After the lease time,    |  |
| Lease Time                    | the DHCP client will need to get new IP addresses from the       |  |
| Lease Time                    | router.                                                          |  |
|                               | Default is 1440 minutes.                                         |  |
| Domain Name                   | Input a domain name for the router.                              |  |

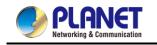

### 4.2.10 DDNS

The router offers the DDNS (Dynamic Domain Name System) feature, which allows the hosting of a website, FTP server, or e-mail server with a fixed domain name (named by yourself) and a dynamic IP address, and then your friends can connect to your server by entering your domain name no matter what your IP address is. Before using this feature, you need to sign up for DDNS service providers such as **PLANET DDNS** (<u>http://www.planetddns.com</u>) and set up the domain name of your choice.

PLANET DDNS website provides a free DDNS (Dynamic Domain Name Server) service for PLANET devices. Whether the IP address used on your PLANET device supporting DDNS service is fixed or dynamic, you can easily connect the devices anywhere on the Internet with a meaningful or easy-to-remember name you gave. PLANET DDNS provides two types of DDNS services. One is **PLANET DDNS** and the other is **PLANET Easy DDNS** as shown in Figure 5-35.

#### PLANET DDNS

For example, you've just installed a PLANET IP camera with dynamic IP like 210.66.155.93 in the network. You can name this device as "Mycam1" and register a domain as Mycam1.planetddns.com at PLANET DDNS (<u>http://www.planetddns.com</u>). Thus, you don't need to memorize the exact IP address but just the URL link: Mycam1.planetddns.com.

#### PLANET Easy DDNS

PLANET Easy DDNS is an easy way to help user to get your Domain Name with just one click. You can just log in to the Web Management Interface of your devices, say, your router, and check the DDNS menu and just enable it. You don't need to go to <u>http://www.planetddns.com</u> to apply for a new account. Once you enabled the Easy DDNS, your PLANET Network Device will use the format PLxxxxx where xxxxxx is the last 6 characters of your MAC address that can be found on the Web page or bottom label of the device. (For example, if the router's MAC address is A8-F7-E0-81-96-C9, it will be converted into pt8196c9.planetddns.com)

| DDNS Configuration |                               |
|--------------------|-------------------------------|
| Dynamic DNS        | ● Enable ○ Disable            |
| Interface          | WAN1 🗸                        |
| DDNS Type          | PLANET DDNS 🗸                 |
| PLANET Easy DDNS   | Disable 🗸                     |
| User Name          |                               |
| Password           |                               |
| Host Name          |                               |
| Interval           | 120 seconds                   |
| Connection Status  | Not enabled                   |
|                    |                               |
|                    | Apply Settings Cancel Changes |

Figure 4-39: PLANET DDNS

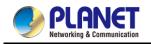

| Object            | Description                                                          |
|-------------------|----------------------------------------------------------------------|
| DDNS Service      | By default, the DDNS service is disabled.                            |
| DDN3 Service      | If user needs to enable the function, please set it as enable.       |
| Interface         | User is able to select the interface for DDNS service.               |
| Interface         | By default, the interface is WAN 1.                                  |
|                   | There are three options:                                             |
|                   | 1. PLANET DDNS: Activate PLANET DDNS service.                        |
|                   | 2. DynDNS: Activate DynDNS service.                                  |
| DDNS Type         | 3. NOIP: Activate NOIP service.                                      |
|                   | Note that please first register with the DDNS service and set up the |
|                   | domain name of your choice to begin using it.                        |
|                   | When the PLANET DDNS service is activated, user is able to select    |
|                   | to enable or disable Easy DDNS.                                      |
| Easy DDNS         | When this function is enabled, DDNS hostname will appear             |
|                   | automatically. User doesn't go to http://www.planetddns.com to       |
|                   | apply for a new account.                                             |
| User Name         | The user name is used to log into DDNS service.                      |
| Password          | The password is used to log into DDNS service.                       |
| Host Name         | The host name as registered with your DDNS provider.                 |
| Interval          | Set the update interval of the DDNS function.                        |
| Connection Status | Show the connection status of the DDNS function.                     |

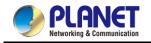

# 4.3 Security

The Security menu provides Firewall, Access Filtering and other functions as shown in Figure 4-40. Please refer to the following sections for the details.

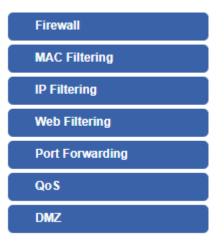

Figure 4-40: Security menu

| Object          | Description                                                  |
|-----------------|--------------------------------------------------------------|
| Firewall        | Allows setting DoS (Denial of Service) protection as enable. |
| MAC Filtering   | Allows setting MAC Filtering.                                |
| IP Filtering    | Allows setting IP Filtering.                                 |
| Web Filtering   | Allows setting Web Filtering.                                |
| Port Forwarding | Allows setting Port Forwarding.                              |
| QoS             | Allows setting Qos.                                          |
| DMZ             | Allows setting DMZ.                                          |

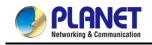

## 4.3.1 Firewall

A "Denial-of-Service" (DoS) attack is characterized by an explicit attempt by hackers to prevent legitimate users of a service from using that service. The router can prevent specific DoS attacks as shown in Figure 4-41.

| Firewall Protection                                      |                            |                             |            |                |
|----------------------------------------------------------|----------------------------|-----------------------------|------------|----------------|
| SPI Firewall                                             | Enable                     | O Disable                   |            |                |
| DDoS                                                     |                            |                             |            |                |
| Block SYN Flood                                          | Enable                     | <ul> <li>Disable</li> </ul> | 30         | Packets/Second |
| Block FIN Flood                                          | O Enable                   | Disable                     | 30         | Packets/Second |
| Block UDP Flood                                          | O Enable                   | Disable                     | 30         | Packets/Second |
| Block ICMP Flood                                         | O Enable                   | Disable                     | 5          | Packets/Second |
| Block IP Teardrop Attack                                 | O Enable                   | Disable                     |            |                |
| Block Ping of Death                                      | ○ Enable                   | Disable                     |            |                |
| Block TCP packets with SYN and<br>FIN Bits set           | ○ Enable                   | Disable                     |            |                |
| Block TCP packets with FIN Bit set<br>but no ACK Bit set | ○ Enable                   | Disable                     |            |                |
| Block TCP packets without Bits set                       | <ul> <li>Enable</li> </ul> | Disable                     |            |                |
| System Security                                          |                            |                             |            |                |
| Block WAN Ping                                           | O Enable                   | Disable                     |            |                |
| HTTP Port                                                | 80                         | Dicable                     |            |                |
| HTTPs Port                                               | 443                        |                             |            |                |
| Remote Management                                        | O Enable                   | Disable                     |            |                |
| Temporarily block when login failed more than            | 0                          | (0 means no lim             | it)        |                |
| IP blocking period                                       | 0                          | minute(s) (0 mea            | ans permar | nent blocking) |
| Blocked IP                                               | 0.0.0.0                    |                             |            |                |
| NAT ALGs                                                 |                            |                             |            |                |
| FTP ALG                                                  | Enable                     | <ul> <li>Disable</li> </ul> |            |                |
| TFTP ALG                                                 | Enable                     | O Disable                   |            |                |
| RTSP ALG                                                 | O Enable                   | Disable                     |            |                |
| H.323 ALG                                                | O Enable                   | Disable                     |            |                |
| SIP ALG                                                  | O Enable                   | Disable                     |            |                |
|                                                          |                            |                             |            |                |
| l l l l l l l l l l l l l l l l l l l                    | Apply Settings             | Cancel Cha                  | nges       |                |

Figure 4-42: Firewall

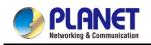

| Object                   | Description                                                                  |
|--------------------------|------------------------------------------------------------------------------|
|                          | The SPI Firewall prevents attack and improper access to network              |
| SPI Firewall             | resources.                                                                   |
|                          | The default configuration is enabled.                                        |
|                          | SYN Flood is a popular attack way. DoS and DDoS are TCP protocols.           |
| Block SYN Flood          | Hackers like using this method to make a fake connection that involves       |
| BIOCK STIN FIOOU         | the CPU, memory, and so on.                                                  |
|                          | The default configuration is enabled.                                        |
|                          | If the function is enabled, when the number of the current FIN packets is    |
| Block FIN Flood          | beyond the set value, the router will start the blocking function            |
|                          | immediately.                                                                 |
|                          | The default configuration is disabled.                                       |
|                          | If the function is enabled, when the number of the current UPD-FLOOD         |
| Block UDP Flood          | packets is beyond the set value, the router will start the blocking function |
| BIOCK ODP FIOOU          | immediately.                                                                 |
|                          | The default configuration is disabled.                                       |
|                          | ICMP is kind of a pack of TCP/IP; its important function is to transfer      |
| Block ICMP Flood         | simple signal on the Internet. There are two normal attack ways which        |
|                          | hackers like to use, Ping of Death and Smurf attack.                         |
|                          | The default configuration is disabled.                                       |
| IP TearDrop              | If the function is enabled, the router will block Teardrop attack that is    |
|                          | targeting on TCP/IP fragmentation reassembly codes.                          |
|                          | If the function is enabled, the router will block Ping of Death attack that  |
| Ping Of Death            | aims to disrupt a targeted machine by sending a packet larger than the       |
|                          | maximum allowable size causing the target machine to freeze or crash.        |
| TCP packets with SYN and | Set the function as enable or disable                                        |
| FIN Bits set             |                                                                              |
| TCP packets with FIN Bit | Set the function as enable or disable                                        |
| set but no ACK Bit set   |                                                                              |
| TCP packets without Bits | Set the function as enable or disable                                        |
| set                      |                                                                              |
| Block WAN Ping           | Enable the function to allow the Ping access from the Internet network.      |
|                          | The default configuration is disabled.                                       |
| HTTP Port                | The default is 80.                                                           |
| HTTPs Port               | The default is 443.                                                          |
|                          | Enable the function to allow the web server access of the router from the    |
| Remote Management        | Internet network.                                                            |
|                          | The default configuration is disabled.                                       |

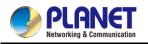

| Temporarily block when login failed | The default is 0. (0 means no limit)           |
|-------------------------------------|------------------------------------------------|
| IP blocking period                  | The default is 0. (0 means permanent blocking) |
| Blocked IP                          | 0.0.0.0                                        |
| FTP ALG                             | Set the function as enable or disable          |
| TFTP ALG                            | Set the function as enable or disable          |
| RTSP ALG                            | Set the function as enable or disable          |
| H.323 ALG                           | Set the function as enable or disable          |
| SIP ALG                             | Set the function as enable or disable          |

# 4.3.2 MAC Filtering

Entries in this table are used to restrict certain types of data packets from your local network or Internet through the router. Use of such filters can be helpful in securing or restricting your local network as shown in Figure 4-43.

| MAC Fill          | ering      |             |                   |                               |               |
|-------------------|------------|-------------|-------------------|-------------------------------|---------------|
| MAC F<br>Interfac |            |             | ⊖ Enable<br>□ LAN | e ● Disable<br>□ WAN          |               |
| MAC Filt          | ering Rule | S           |                   |                               |               |
| Index             | Active     | Device Name |                   | MAC Address 00:30:4F:00:00:01 | Action<br>Add |
|                   |            |             | Apply Settin      | igs Cancel Changes            |               |

Figure 4-43: MAC Filtering

| Object               | Description                                                            |
|----------------------|------------------------------------------------------------------------|
|                      | Set the function as enable or disable.                                 |
| Enable MAC Filtering | When the function is enabled, the router will block traffic of the MAC |
|                      | address on the list.                                                   |
| Interfece            | Select the function works on LAN, WAN or both. If you want to block    |
| Interface            | a LAN device's MAC address, please select LAN, vice versa.             |
| MAC Address          | Input a MAC address you want to control, such as                       |
| MAC Address          | A8:F7:E0:00:06:62.                                                     |
| <b>A</b> d d         | When you input a MAC address, please click the "Add" button to add     |
| Add                  | it into the list.                                                      |

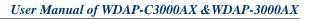

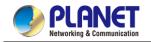

## 4.3.3 IP Filtering

IP Filtering is used to deny LAN users from accessing the public IP address on internet as shown in Figure 4-44. To begin blocking access to an IP address, enable IP Filtering and enter the IP address of the web site you wish to block.

| IP Filtering           |                                                               |
|------------------------|---------------------------------------------------------------|
| IP Filtering           | Enable      Disable                                           |
| IP Filtering Rules     |                                                               |
| No. Active Source IP   | Destination IP Port Range Protocol Action                     |
|                        | Add IP Filtering Rule                                         |
|                        | Figure 4-44: IP Filtering                                     |
| Object                 | Description                                                   |
| P Filtering            | Set the function as enable or disable.                        |
| Add IP Filtering Rule  | Go to the Add Filtering Rule page to add a new rule.          |
| IP Filtering           |                                                               |
| Active<br>Type         | <ul> <li>● Enable ○ Disable</li> <li>● IPv4 ○ IPv6</li> </ul> |
| Source IP Address      | / 32 • Anywhere                                               |
| Destination IP Address | / 32 • Anywhere                                               |
| Destination Port       |                                                               |
| Protocol               | ALL 🗸                                                         |
|                        | Apply Settings Cancel Changes                                 |
|                        | Figure 4-45: IP Filter Rule Setting                           |
| Object                 | Description                                                   |
| Enable                 | Set the rule as enable or disable.                            |
|                        |                                                               |
| Гуре                   | Set the type as IPv4 or IPv6                                  |

| Туре                                 | Set the type as IPv4 or IPv6                                                                                                    |
|--------------------------------------|----------------------------------------------------------------------------------------------------|
| Source IP Address                    | Input the IP address of LAN user (such as PC or laptop) which you want to control.                                                     |
| Anywhere (of source IP<br>Address)   | Check the box if you want to control all LAN users.                                                                                    |
| Destination IP Address               | Input the IP address of web site which you want to block.                                                                              |
| Anywhere (of destination IP Address) | Check the box if you want to control all web sites, meaning the LAN user can't visit any web site.                                     |
| Destination Port                     | Input the port of destination IP Address which you want to block.<br>Leave it as blank if you want to block all ports of the web site. |
| Protocol                             | Select the protocol type (TCP, UDP or all).<br>If you are unsure, please leave it to the default all protocol.                         |

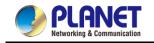

## 4.3.4 Web Filtering

Add Web Filtering Rule

Web filtering is used to deny LAN users from accessing the internet as shown in Figure 4-46. Block those URLs which contain keywords listed below.

| Web Filte | ering       |                              |             |
|-----------|-------------|------------------------------|-------------|
| Web Filt  | tering      | ⊖ Enable                     |             |
| Web Filte | ering Rules |                              |             |
| No.       | Active      | Filter Keyword               | Action      |
|           |             | Add Web Filtering Rule       |             |
|           |             | Figure 4-46: Web Filter      | ing         |
|           |             |                              |             |
|           | Object      |                              | Description |
| Web Filt  | tering      | Set the function as enable o | r disable.  |

| Status         | Enable <b>•</b>   |  |
|----------------|-------------------|--|
| Filter Keyword | ex. www.yahoo.com |  |

Go to the Add Web Filtering Rule page to add a new rule.

Figure 4-47: Web Filtering Rule Setting

| Object         | Description                                                           |
|----------------|-----------------------------------------------------------------------|
| Status         | Set the rule as enable or disable.                                    |
| Filter Keyword | Input the URL address that you want to filter, such as www.yahoo.com. |

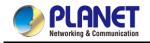

### 4.3.5 Port Forwarding

Entries in this table allow you to automatically redirect common network services to a specific machine behind the NAT firewall as shown in Figure 4-48. These settings are only necessary if you wish to host some sort of server like a web server or mail server on the private local network behind your Router's NAT firewall.

| Port Forwarding                    |                                                                            |
|------------------------------------|----------------------------------------------------------------------------|
| Port Forwarding                    | Enable   Disable                                                           |
| Port Forwarding Rules              |                                                                            |
| No. Rule Name Active External Inte | erface Protocol External Port Range Internal IP Internal Port Range Action |
|                                    | Add Port Forwarding Rule                                                   |
|                                    | Figure 4-48: Port Forwarding                                               |
| Object                             | Description                                                                |
| Port Forwarding                    | Set the function as enable or disable.                                     |
| Add Port Forwarding Rule           | Go to the Add Port Forwarding Rule page to add a new rule.                 |
|                                    |                                                                            |
| Port Forwarding                    |                                                                            |
| Active                             | Enable O Disable                                                           |
| Rule Name                          |                                                                            |
| Protocol<br>External Service Port  |                                                                            |
| Virtual Server IP Address          |                                                                            |
| Internal Service Port              |                                                                            |
|                                    | Apply Settings Cancel Changes                                              |
| Fig                                | gure 4-49: Port Forwarding Rule Setting                                    |
| Object                             | Description                                                                |
| Active                             | Set the function as enable or disable                                      |
| Rule Name                          | Enter any words for recognition.                                           |
| Protocol                           | Select the protocol type (TCP, UDP or both). If you are unsure,            |
|                                    | please leave it to the default both protocols.                             |
|                                    | Enter the external ports you want to control. For TCP and UDP              |
| External Service Port              | services, enter the beginning of the range of port numbers used by         |
|                                    | the service. If the service uses a single port number, enter it in both    |
|                                    | the start and finish fields.                                               |
| Virtual Server IP Address          | Enter the local IP address                                                 |

| Virtual Server IP Address | Enter the local IP address.                                             |
|---------------------------|-------------------------------------------------------------------------|
|                           | Enter local ports you want to control. For TCP and UDP Services,        |
| Internal Service Port     | enter the beginning of the range of port numbers used by the            |
| internal Service Port     | service. If the service uses a single port number, enter it in both the |
|                           | start and finish fields.                                                |

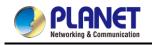

## 4.3.6 QoS

| QoS - WAN1                     | Enable/disable QoS function     |                                |
|--------------------------------|---------------------------------|--------------------------------|
| Object                         | Desc                            | ription                        |
|                                | Figure 4-50: QoS Setting        |                                |
|                                | Apply Settings Cancel Changes   | l                              |
|                                | ALL •                           | Premium V Add                  |
|                                | Protocol Destination Port Range | Priority Action                |
| Network Priority               |                                 |                                |
| AOL(TCP:5190)                  | AOL Instant Messenger protocol  | Premium 🗸 Add                  |
| Protocol                       | Description                     | Priority Action                |
| Service Priority               |                                 |                                |
| Bulks                          | 100 %                           | WAN1 0 Kbps                    |
| Standard                       | 100 %                           | WAN1 0 Kbps                    |
| Express                        | 100 %<br>100 %                  | WAN1 0 Kbps<br>WAN1 0 Kbps     |
| Priority<br>Premium            | Maximum Bandwidth               | Bandwidth Value                |
| Downstream Bandwidth           |                                 |                                |
| Bulks                          | 100 %                           | WAN1 0 Kbps                    |
| Standard                       | 100 %                           | WAN1 0 Kbps                    |
| Express                        | 100 %                           | WAN1 0 Kbps                    |
| Priority<br>Premium            | Maximum Bandwidth               | Bandwidth Value<br>WAN1 0 Kbps |
| Upstream Bandwidth             |                                 |                                |
|                                |                                 |                                |
| Downstream                     | 0 Kbps                          |                                |
| Quality of Service<br>Upstream | ○ Enable                        |                                |

| Upstream Bandwidth   | Setting Upstream Bandwidth   |
|----------------------|------------------------------|
| Downstream Bandwidth | Setting Downstream Bandwidth |
| Service Priority     | Setting Service Priority     |
| Network Priority     | Setting Network Priority     |

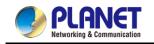

### 4.3.7 DMZ

A Demilitarized Zone is used to provide Internet services without sacrificing unauthorized access to its local private network as shown in Figure 4-51. Typically, the DMZ host contains devices accessible to Internet traffic, such as Web (HTTP) servers, FTP servers, SMTP (e-mail) servers and DNS servers.

| DMZ - WAN1            |                                                                                   |
|-----------------------|-----------------------------------------------------------------------------------|
| DMZ<br>DMZ IP Address | <ul> <li>Enable          <ul> <li>Disable</li> <li>Disable</li> </ul> </li> </ul> |
|                       | Apply Settings Cancel Changes                                                     |

Figure 4-51: DMZ

| Object         | Description                                                            |  |
|----------------|------------------------------------------------------------------------|--|
|                | Set the function as enable or disable. If the DMZ function is enabled, |  |
| DM7            | it means that you set up DMZ at a particular computer to be exposed    |  |
| DMZ            | to the Internet so that some applications/software, especially         |  |
|                | Internet/online game can have two way connections.                     |  |
|                | Enter the IP address of a particular host in your LAN which will       |  |
| DMZ IP Address | receive all the packets originally going to the WAN port/Public IP     |  |
|                | address above.                                                         |  |

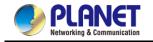

# 4.4 Wireless

The Wireless menu provides the following features for managing the system

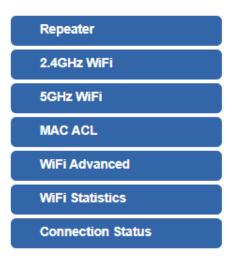

#### Figure 4-52: Wireless Menu

| Object            | Description                                   |
|-------------------|-----------------------------------------------|
| Repeater          | Allow to configure Repeater.                  |
| 2.4G Wi-Fi        | Allow to configure 2.4G Wi-Fi.                |
| 5G Wi-Fi          | Allow to configure 5G Wi-Fi.                  |
| MAC ACL           | Allow configure MAC ACL.                      |
| Wi-Fi Advanced    | Allow to configure advanced setting of Wi-Fi. |
| Wi-Fi Statistics  | Display the statistics of Wi-Fi traffic.      |
| Connection Status | Display the connection status.                |

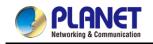

# 4.4.1 Repeater

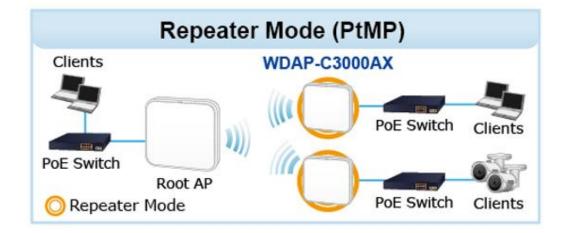

#### This page allows the user to define Repeater

| Repeater Configuration |                    |
|------------------------|--------------------|
| Select Radio           | Use 5GHz Radio 🖌   |
| SSID                   | PLANET_5G Scan     |
| Lock BSSID             | ○ Enable ● Disable |
| BSSID                  | A8:F7:E0:B2:31:FB  |
| Encryption             | Open 🗸             |
|                        |                    |
|                        |                    |

Figure 4-53: Repeater

Cancel Changes

Apply Settings

| Object                | Description                                                               |
|-----------------------|---------------------------------------------------------------------------|
| Select Radio          | Select "2.4GHz" or "5GHz" wireless LAN.                                   |
| SSID (Wireless Name ) | Enter the root AP's SSID or press " <b>Scan</b> " to select.              |
| Lock BSSID            | Enable/disable to lock the root AP's MAC address.                         |
| BSSID                 | The root AP's MAC address                                                 |
| Encryption            | Select the wireless encryption of root AP. The default is " <b>Open</b> " |

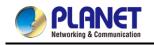

### 4.4.2 2.4G Wi-Fi

This page allows the user to define 2.4G Wi-Fi.

| sic Virtual AP1 Vi   | tual AP2 Virtual AP3 |
|----------------------|----------------------|
| Wireless Status      | ● Enable ○ Disable   |
| Wireless Name (SSID) | PLANET_2.4G          |
| Hide SSID            | ○ Enable             |
| Wireless Mode        | 11 AX 20/40MHz 🖌     |
| Channel              | 6 🗸                  |
| Encryption           | Open 🗸               |
| WiFi Multimedia      | ● Enable ○ Disable   |
| VLAN ID              | 1                    |

Figure 4-54: 2.4G Wi-Fi

| Object               | Description                                                    |
|----------------------|----------------------------------------------------------------|
| Wireless Status      | Allows user to enable or disable 2.4G Wi-Fi                    |
| Wireless Name (SSID) | It is the wireless network name. The default 2.4G SSID is      |
|                      | "PLANET_2.4G"                                                  |
| Hide SSID            | Allows user to enable or disable SSID                          |
| Wireless Mode        | Select the operating wireless mode                             |
| Channel              | It shows the channel of the CPE. Default 2.4GHz is channel 6.  |
| Encryption           | Select the wireless encryption. The default is " <b>Open</b> " |
| Wi-Fi Multimedia     | Enable/Disable WMM (Wi-Fi Multimedia ) function                |
| VLAN ID              | Setting VLAD ID                                                |

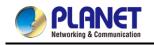

#### 4.4.3 5G Wi-Fi

This page allows the user to define 5G Wi-Fi.

| Basic Virtual AP1 Virtual AP2 Virtual AP3  |   |
|--------------------------------------------|---|
|                                            |   |
| Wireless Status       Enable       Disable |   |
| Wireless Name (SSID) PLANET_5G             |   |
| Hide SSID C Enable Disable                 |   |
| Wireless Mode 11 AX 20/40/80MHz 🗸          |   |
| Channel 36 🗸                               |   |
| Encryption Open                            | ~ |
| WiFi Multimedia ● Enable ○ Disable         |   |
| VLAN ID 1                                  |   |

Apply Settings Cancel Changes

Figure 4-55: 5G Wi-Fi

| Object               | Description                                                    |  |
|----------------------|----------------------------------------------------------------|--|
| Wireless Status      | Allows user to enable or disable 5G Wi-Fi                      |  |
| Wireless Name (SSID) | It is the wireless network name. The default 5G SSID is        |  |
|                      | "PLANET_5G"                                                    |  |
| Hide SSID            | Allows user to enable or disable SSID                          |  |
| Wireless Mode        | Select the operating wireless mode                             |  |
| Channel              | It shows the channel of the CPE. Default 5GHz is channel 36.   |  |
| Encryption           | Select the wireless encryption. The default is " <b>Open</b> " |  |
| Wi-Fi Multimedia     | Enable/Disable WMM (Wi-Fi Multimedia ) function                |  |
| VLAN ID              | Setting VLAD ID                                                |  |

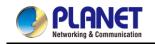

### 4.4.4 Mesh Wi-Fi

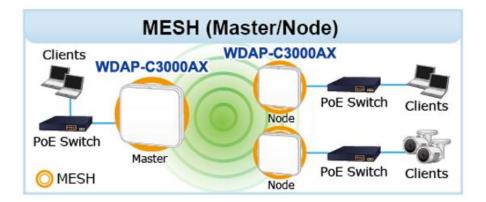

This page allows the user to configure Mesh Wi-Fi.

| Mesh Configuration |                               |
|--------------------|-------------------------------|
| Mesh Mode          | Node 🗸                        |
| Select Radio       | Use 5GHz Radio 🗸              |
| Mesh ID            | PLANET-Mesh Scan              |
| Encryption         | WPA3 Personal                 |
| Passphrase         | 123123123                     |
|                    |                               |
|                    | Apply Settings Cancel Changes |

#### Figure 4-56: Mesh Wi-Fi

| Object         | Description                                                                                                    |  |  |
|----------------|----------------------------------------------------------------------------------------------------|--|--|
| Mesh Wifi Mode | Select the Mesh role for Master or Node to enable MESH function.<br>The default configuration is disabled.                                                                                                    |  |  |
| Select Radio   | Select 2.4GHz or 5GHz for MESH ID radio.                                                                                                    |  |  |
| Mesh ID        | Enter the Mesh ID, just like SSID, or use the Scan button to discover Mesh ID from the Master/Node Mesh AP.                                                                                                    |  |  |
| Encryption     | discover Mesh ID from the Master/Node Mesh AP.         Selector is the encryption for the sake of security.         WPA3 Personal       •         WPA3 Personal       •         WPA2 Personal (AES)       •         WPA2 Personal (TKIP)       •         WPA2 Personal (TKIP)       •         WPAWPA2 Personal (TKIP)       •         WPAWPA2 Personal (TKIP+AES)       •         WPAWPA2 Personal (TKIP+AES)       •         WPAWPA2 Personal (TKIP+AES)       •         WPA Personal (TKIP)       •         WPA Personal (TKIP+AES)       •         WPA Personal (TKIP)       •         WPA Personal (TKIP) |  |  |
| Passphrase     | Enter the password for Mesh ID; the default configuration is null.                                                                                                    |  |  |

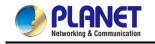

### 4.4.5 MAC ACL

This page allows the user to define MAC ACL.

| MAC AC | L       |             |                   |        |
|--------|---------|-------------|-------------------|--------|
| MAC A  | CL      | ○ Enable    |                   |        |
| MAC AC | L Rules |             |                   |        |
| Index  | Active  | Device Name | MAC Address       | Action |
|        |         | abc         | 00:30:4F:00:00:01 | Add    |
|        |         |             |                   | Scan   |

#### Figure 4-57: MAC ACL

| Object      | Description                                                            |  |
|-------------|------------------------------------------------------------------------|--|
| Active      | Allows the devices to pass in the rule                                 |  |
| Device Name | Set an allowed device name                                             |  |
| MAC Address | Set an allowed device MAC address                                      |  |
| Add         | Press the " <b>Add</b> " button to add end-device that is scanned from |  |
|             | wireless network and mark them                                         |  |
| Scan        | Connect to client list                                                 |  |

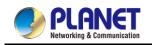

## 4.4.6 Wi-Fi Advanced

This page allows the user to define advanced setting of Wi-Fi.

| WiFi Advanced                     |                       |
|-----------------------------------|-----------------------|
| 2.4GHz Maximum Associated Clients | 75 (Range 1~75)       |
| 5GHz Maximum Associated Clients   | 75 (Range 1~75)       |
| 2.4GHz Coverage Threshold         | -95 (-95dBm ~ -60dBm) |
| 5GHz Coverage Threshold           | -95 (-95dBm ~ -60dBm) |
| 2.4GHz TX Power                   | Max(100%) 🗸           |
| 5GHz TX Power                     | Max(100%) 🗸           |
| 2.4GHz WLAN Partition             | ○ Enable              |
| 5GHz WLAN Partition               | ◯ Enable .● Disable   |
| RTS Threshold                     | 2347 (0-2347)         |

Apply Settings

Cancel Changes

#### Figure 4-58: Wi-Fi Advanced

| Object                            | Description                                                                 |  |
|-----------------------------------|-----------------------------------------------------------------------------|--|
| 2.4GHz Maximum Associated Clients | The maximum users are 75                                                    |  |
| 5GHz Maximum Associated Clients   | The maximum users are 75                                                    |  |
| 2.4G Coverage Threshold           | The coverage threshold is to limit the weak signal of clients               |  |
|                                   | occupying session. The default is -95dBm                                    |  |
| 5G Coverage Threshold             | The coverage threshold is to limit the weak signal of clients               |  |
|                                   | occupying session. The default is -95dBm                                    |  |
| 2.4G TX Power                     | The range of transmit power is <b>Max (100%)</b> , <b>Efficient (75%)</b> , |  |
|                                   | Enhanced (50%), Standard (25%) or Min (15%). In case of                     |  |
|                                   | shortening the distance and the coverage of the wireless network,           |  |
|                                   | input a smaller value to reduce the radio transmission power                |  |
| 5G TX Power                       | The range of transmit power is <b>Max (100%)</b> , Efficient (75%),         |  |
|                                   | Enhanced (50%), Standard (25%) or Min (15%). In case of                     |  |
|                                   | shortening the distance and the coverage of the wireless network,           |  |
|                                   | input a smaller value to reduce the radio transmission power                |  |
| 2.4GHz WLAN Partition             | Set the function as enable or disable                                       |  |
| 5GHz WLAN Partition               | Set the function as enable or disable                                       |  |
| RTS Threshold                     | Enable or Disable RTS/CTS protocol. It can be used in the                   |  |
|                                   | following scenarios and used by Stations or Wireless AP.                    |  |
|                                   | 1) When medium is too noisy or lots of interferences are present. If        |  |
|                                   | the AP/Station cannot get a chance to send a packet, the                    |  |
|                                   | RTS/CTS mechanism can be initiated to get the packet sent.                  |  |
|                                   | 2) In mixed mode, the hidden node problem can be avoided.                   |  |
|                                   | The default value is <b>2347</b>                                            |  |

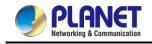

## 4.4.7 Wi-Fi Statistics

This page shows the statistics of Wi-Fi traffic.

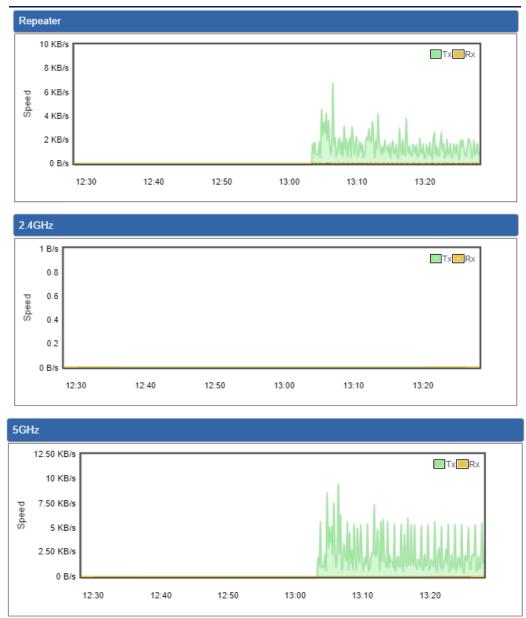

Figure 4-59: Wi-Fi Statistics

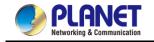

## 4.4.8 Connection Status

This page shows the host names and MAC address of all the clients in your network

| Client L | ₋ist |             |        |                |  |
|----------|------|-------------|--------|----------------|--|
| No.      | Name | MAC Address | Signal | Connected Time |  |

| Object Description |                                                    |  |
|--------------------|----------------------------------------------------|--|
| Name               | Display the host name of connected clients.        |  |
| MAC Address        | Display the MAC address of connected clients.      |  |
| Signal             | Display the connected signal of connected clients. |  |
| Connected Time     | Display the connected time of connected clients.   |  |

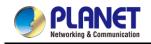

# 4.5 Maintenance

The Maintenance menu provides the following features for managing the system

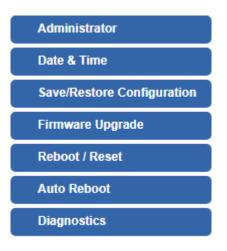

Figure 4-61: Maintenance

| Object           | Description                                                   |  |
|------------------|---------------------------------------------------------------|--|
| Administrator    | Allows changing the login username and password.              |  |
| Date & Time      | Allows setting Date & Time function.                          |  |
| Save/Restore     | Export the router's configuration to local or USB sticker.    |  |
| Configuration    | Restore the router's configuration from local or USB sticker. |  |
| Firmware Upgrade | Upgrade the firmware from local or USB storage.               |  |
| Reboot / Reset   | Reboot or reset the system.                                   |  |
| Auto Reboot      | Allows setting auto-reboot schedule.                          |  |
| Diagnostics      | Allows you to issue ICMP PING packets to troubleshoot IP.     |  |

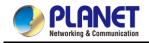

### 4.5.1 Administrator

To ensure the router's security is secure, you will be asked for your password when you access the router's Web-based utility. The default user name and password are **"admin"**. This page will allow you to modify the user name and passwords as shown in Figure 4-62.

| Account Password |       |  |  |
|------------------|-------|--|--|
| Username         | admin |  |  |
| Password         |       |  |  |
| Confirm Password |       |  |  |

Apply Settings

Cancel Changes

| Figure 4-62: Administrator |                       |  |
|----------------------------|-----------------------|--|
| Object                     | Description           |  |
| Username                   | Input a new username. |  |
| Password                   | Input a new password. |  |
| Confirm Password           | Input password again. |  |

### 4.5.2 Date and Time

This section assists you in setting the system time of the router. You are able to either select to set the time and date manually or automatically obtain the GMT time from Internet as shown in Figure 4-63.

| Date and Time     |                                                       |
|-------------------|-------------------------------------------------------|
| Current Time      | Year 2019 Month 10 Day 22 Hour 10 Minute 27 Second 12 |
|                   | Copy Computer Time                                    |
| Time Zone Select  | (GMT+08:00)Taipei                                     |
| NTP Client Update | Enable      Disable                                   |
| NTP Server        | time.nist.gov                                         |
|                   | time.windows.com                                      |
|                   | time.stdtime.gov.tw                                   |
|                   |                                                       |
|                   |                                                       |
|                   | Apply Settings Cancel Changes                         |

#### Figure 4-63: Date and Time

| Object            | Description                                                               |
|-------------------|---------------------------------------------------------------------------|
| Current Time      | Show the current time.                                                    |
| Current Time      | User is able to set time and date manually.                               |
| Time Zone Select  | Select the time zone of the country you are currently in. The router will |
|                   | set its time based on your selection.                                     |
| NTP Client Update | Once this function is enabled, router will automatically update current   |
|                   | time from NTP server.                                                     |
| NTP Server        | User may use the default NTP sever or input NTP server manually.          |

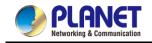

## 4.5.3 Saving/Restoring Configuration

This page shows the status of the configuration. You may save the setting file to either USB storage or PC and load the setting file from USB storage or PC as Figure 4-64 is shown below:

| Save/Restore Configuration |                            |
|----------------------------|----------------------------|
| Configuration Export       | Export                     |
| Configuration Import       | Choose File No file chosen |
| Import                     |                            |

Figure 4-64: Save/Restore Configuration

#### Save Setting to PC

| Object               | Description                                                       |  |
|----------------------|-------------------------------------------------------------------|--|
| Configuration Export | Press the Export button to save setting file to PC.               |  |
| Configuration Import | Press the Choose File button to select the setting file, and then |  |
| - ·                  | press the Import button to upload setting file from PC.           |  |

# 4.5.4 Firmware Upgrading

This page provides the firmware upgrade of the router as shown in Figure 4-65.

| Firmware Information |                            |
|----------------------|----------------------------|
| Firmware Version     | v2.2102b210922             |
| Last Upgrade Date    | N/A                        |
|                      |                            |
| Firmware Upgrade     |                            |
| Select File          | Choose File No file chosen |
| Upgrade              |                            |

#### Figure 4-65: Firmware upgrade

| Object      | Description                                     |
|-------------|-------------------------------------------------|
| Choose File | Press the button to select the firmware.        |
| Upgrade     | Press the button to upgrade firmware to system. |

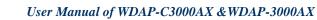

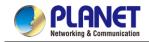

### 4.5.5 Reboot / Reset

This page enables the device to be rebooted from a remote location. Once the Reboot button is pressed, users have to re-log in the Web interface as Figure 4-66 is shown below:

| Reboot / Reset                                                               |                                                               |
|------------------------------------------------------------------------------|---------------------------------------------------------------|
| Reboot Button                                                                | Reboot                                                        |
| Reset Button                                                                 | Reset to Default                                              |
| I'd like to keep the network profile<br>Keep your current network profiles a | es.<br>and reset all other configuration to factory defaults. |

| Figure 4-66: Re | boot/Reset |
|-----------------|------------|
|-----------------|------------|

| Object               | Description                                                           |
|----------------------|-----------------------------------------------------------------------|
| Reboot               | Press the button to reboot system.                                    |
| Reset                | Press the button to restore all settings to factory default settings. |
| I'd like to keep the | Check the box and then press the Reset to Default button to keep      |
| network profiles.    | the current network profiles and reset all other configurations to    |
|                      | factory defaults.                                                     |

### 4.5.6 Auto Reboot

| Auto Reboot |                                                                                               |
|-------------|-----------------------------------------------------------------------------------------------|
| Auto Reboot | ○ Enable                                                                                      |
| Reboot Type | ○ Daily based                                                                                 |
|             | ☐ Monday       Tuesday       Wednesday       Thursday       Friday<br>□ Saturday       Sunday |
| Time        | 00 v : 00 v (HH/MM)                                                                           |
|             |                                                                                               |
|             | Apply Settings Cancel Changes                                                                 |

#### Figure 4-67: Auto Reboot

| Object      | Description                                 |
|-------------|---------------------------------------------|
| Auto Reboot | Disable or enable the Auto Reboot function. |
| Reboot Type | Set the function type.                      |
| Time        | Select reboot time for clock                |

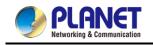

# 4.5.7 Diagnostics

The page allows you to issue ICMP PING packets to troubleshoot IP connectivity issues. After you press "Ping", ICMP packets are transmitted, and the sequence number and roundtrip time are displayed upon reception of a reply. The Page refreshes automatically until responses to all packets are received, or until a timeout occurs. The ICMP Ping is shown in Figure 4-68.

| Diagnostics                                            |              |
|--------------------------------------------------------|--------------|
| Ping Trace Rout                                        | e            |
| Interface<br>Target Host<br>Numbers of Packets<br>Ping | Any V<br>Run |
|                                                        |              |
|                                                        |              |
|                                                        |              |
|                                                        |              |

#### Figure 4-68: Ping

| Object            | Description                                                             |
|-------------------|-------------------------------------------------------------------------|
| Interface         | Select an interface of the router.                                      |
| Target Host       | The destination IP Address or domain.                                   |
| Number of Packets | Set the number of packets that will be transmitted; the maximum is 100. |
| Ping              | The time of ping.                                                       |

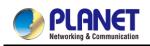

| Diagnostics          |     |
|----------------------|-----|
| Ping Trace Route     |     |
| Target Host<br>Trace | Run |
|                      |     |
|                      |     |
|                      |     |
|                      |     |
|                      |     |
|                      |     |

#### Figure 4-69: Trace Route

| Object      | Description                           |
|-------------|---------------------------------------|
| Target Host | The destination IP Address or domain. |
| Trace       | The time of ping.                     |

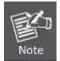

Be sure the target IP address is within the same network subnet of the router, or you have to set up the correct gateway IP address.

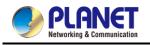

# Chapter 5. Quick Connection to a Wireless

# Network

In the following sections, the default SSID of the WDAP-C3000AX is configured to "default".

5.1 Windows XP (Wireless Zero Configuration)

Step 1: Right-click on the wireless network icon displayed in the system tray

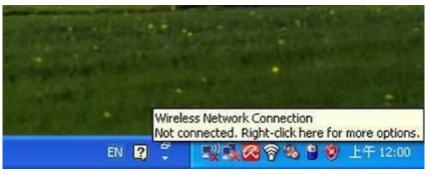

Figure 5-1 System Tray – Wireless Network Icon

#### Step 2: Select [View Available Wireless Networks]

Step 3: Highlight and select the wireless network (SSID) to connect

- (1) Select SSID [default]
- (2) Click the [Connect] button

| ( <sup>(†))</sup> Wireless Network Connect              | ion                                                                                                    | X  |
|---------------------------------------------------------|----------------------------------------------------------------------------------------------------|----|
| Network Tasks                                           | Choose a wireless network                                                                                        |    |
| 🥩 Refresh network list                                  | Click an item in the list below to connect to a <u>w</u> ireless network in range or to get more<br>information. |    |
| Set up a wireless network<br>for a home or small office | ((p))                                                                                                    | ^  |
| Related Tasks                                           | ((g))                                                                                                    |    |
| Learn about wireless<br>networking                      | Cecurity-enabled wireless network                                                                                | =  |
| Change the order of preferred networks                  | ((p))                                                                                                    |    |
| Change advanced settings                                | (( )) default                                                                                                    |    |
|                                                         | To connect to this network, click Connect. You might need to enter additional information.                       |    |
|                                                         | (( <b>၀</b> ))                                                                                                   | ~  |
|                                                         |                                                                                                    | :t |

Figure 5-1 Choosing a Wireless Network

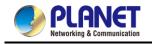

#### Step 4: Enter the encryption key of the wireless AP

- (1) The Wireless Network Connection box will appear
- (2) Enter the encryption key that is configured in section 5.7.2.1
- (3) Click the [Connect] button

| Wireless Network Connection                                                                                                    |                       |  |  |  |
|----------------------------------------------------------------------------------------------------|-----------------------|--|--|--|
| The network 'PLANET' requires a network key (also called a WEP key or WPA key).<br>A network key helps prevent unknown intruders from connecting to this network. |                       |  |  |  |
| Type the key, and then click Connect.                                                                                                    |                       |  |  |  |
| Network <u>k</u> ey:                                                                                                    | •••••                 |  |  |  |
| C <u>o</u> nfirm network key:                                                                                                    | •••••                 |  |  |  |
|                                                                                                    | <u>Connect</u> Cancel |  |  |  |

Figure 5-2 Entering the Network Key

#### Step 5: Check if "Connected" is displayed

| <sup>†®</sup> Wireless Network Connect               |                                                                                                    |
|------------------------------------------------------|----------------------------------------------------------------------------------------------------|
| Network Tasks                                        | Choose a wireless network                                                                                        |
| 🛃 Refresh network list                               | Click an item in the list below to connect to a <u>w</u> ireless network in range or to get more<br>information. |
| Set up a wireless network for a home or small office | ((p)) default Connected 👷 🗠                                                                                      |
| Related Tasks                                        | ((p))                                                                                                    |
| Learn about wireless<br>networking                   | Comparison of the security-enabled wireless network (WPA)                                                        |
| Change the order of preferred networks               | B Security-enabled wireless network                                                                              |
| Change advanced<br>settings                          | ((P))                                                                                                    |
|                                                      | (( <b>o</b> ))                                                                                                   |
|                                                      | Unsecured wireless network                                                                                       |
|                                                      | Unsecured wireless network                                                                                       |
|                                                      |                                                                                                    |

#### Figure 5-3 Choosing a Wireless Network -- Connected

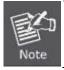

Some laptops are equipped with a "Wireless ON/OFF" switch for the internal wireless LAN. Make sure the hardware wireless switch is switched to "ON" position.

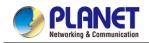

# 5.2 Windows 7/8/10/11 (WLAN AutoConfig)

WLAN AutoConfig service is built-in in Windows 7 that can be used to detect and connect to wireless network. This built-in wireless network connection tool is similar to wireless zero configuration tool in Windows XP.

Step 1: Right-click on the network icon displayed in the system tray

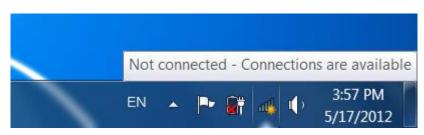

Figure 5-4 Network Icon

Step 2: Highlight and select the wireless network (SSID) to connect

- (1) Select SSID [default]
- (2) Click the [Connect] button

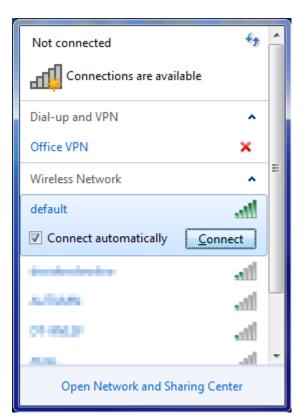

Figure 5-5 WLAN AutoConfig

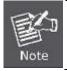

If you will be connecting to this Wireless AP in the future, check [Connect automatically].

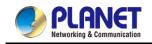

#### Step 3: Enter the encryption key of the wireless AP

- (1) The Connect to a Network box will appear.
- (2) Enter the encryption key that is configured in section 5.7.2.1
- (3) Click the [OK] button.

| ype the netwo | rk security key                                           |
|---------------|-----------------------------------------------------------|
| Security key: |                                                           |
|               | Hide characters                                           |
| 9             | You can also connect by pushing the button on the router. |
|               | OK Cancel                                                 |

Figure 5-6 Typing the Network Key

| Connect to a Network  | ×      |
|-----------------------|--------|
| Connecting to default |        |
|                       |        |
|                       |        |
|                       | Cancel |

Figure 5-7 Connecting to a Network

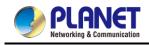

#### Step 4: Check if "Connected" is displayed.

| Currently connected to:<br>default<br>Internet access | <b>4</b> <sub>2</sub> | • |
|-------------------------------------------------------|-----------------------|---|
| Dial-up and VPN                                       | ^                     |   |
| Office VPN                                            |                       | Ξ |
| Wireless Network                                      | ^                     | _ |
| default                                               | Connected             |   |
| -0.00                                                 |                       |   |
| No.                                                   |                       |   |
| orage                                                 | <b>1</b> 01           |   |
| OB-BREK                                               | <b>1</b> 01           |   |
| New Works, N.S.                                       | .atl                  | Ŧ |
| Open Network and                                      | Sharing Center        |   |

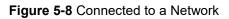

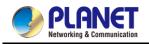

## **5.3** Mac OS X 10.x

In the following sections, the default SSID of the WDAP series is configured to "default".

Step 1: Right-click on the **network icon** displayed in the system tray

The AirPort Network Connection menu will appear.

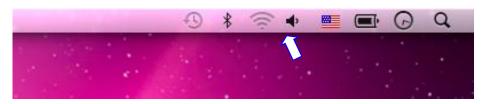

Figure 5-9 Mac OS – Network Icon

Step 2: Highlight and select the wireless network (SSID) to connect

- (1) Select and SSID [default].
- (2) Double-click on the selected SSID.

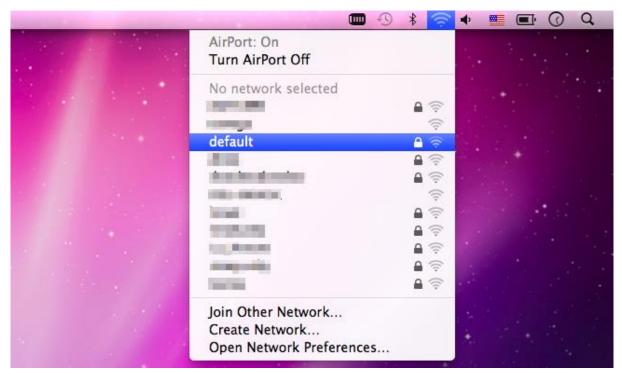

Figure 5-10 Highlighting and Selecting the Wireless Network

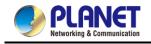

#### Step 3: Enter the encryption key of the wireless AP

- (1) Enter the encryption key that is configured in section 5.7.2.1
- (2) Click the [OK] button.

| î | The network "default" requires a WPA<br>password. |
|---|---------------------------------------------------|
|   | Password:                                         |
|   | Show password Remember this network               |
|   | Cancel OK                                         |

Figure 5-11 Enter the Password

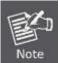

If you will be connecting to this Wireless AP in the future, check [**Remember this network**].

Step 4: Check if the AirPort is connected to the selected wireless network.

If "Yes", then there will be a "check" symbol in front of the SSID.

|                                                                                                    | 1-59 \$ | <b>?</b> | • • | 0 | Q |
|----------------------------------------------------------------------------------------------------|---------|----------|-----|---|---|
| AirPort: On                                                                                                    |         |          |     |   |   |
| Turn AirPort Off                                                                                                    |         |          |     |   |   |
| √default                                                                                                    | e       | 1        |     |   |   |
| And Address of the Address of the Ad | 6       | ((:-     |     |   |   |
| 1 Contraction of the local distance of the local distance of the l |         | (it.     |     |   |   |
|                                                                                                    | 6       | ÷        |     |   |   |
| ALC: NO DECEMBER                                                                                                    | 6       | 1        |     |   |   |
| THE PARTY AND A CONTRACT OF                                                                                                    |         | ((:-     |     |   |   |
| The set                                                                                                    | 6       | (i)      |     |   |   |
|                                                                                                    | 6       | (îr      |     |   |   |
| 1980 C                                                                                                    | 6       |          |     |   |   |
| jan Tand                                                                                                    | 6       | ÷        |     |   |   |
| and strangers                                                                                                    | 6       | (i:      |     |   |   |
| 1000                                                                                                    | 6       | ((·      |     |   |   |
| Join Other Network                                                                                                    |         |          |     |   |   |
| Create Network                                                                                                    |         |          |     |   |   |
| Open Network Preference                                                                                                    | es      |          |     |   |   |
|                                                                                                    |         | -        |     |   |   |

Figure 5-12 Connected to the Network

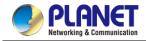

There is another way to configure the MAC OS X wireless settings:

Step 1: Click and open the [System Preferences] by going to Apple > System Preference or **Applications** 

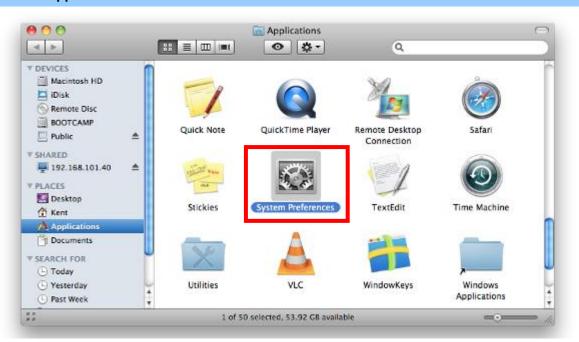

Figure 5-13 System Preferences

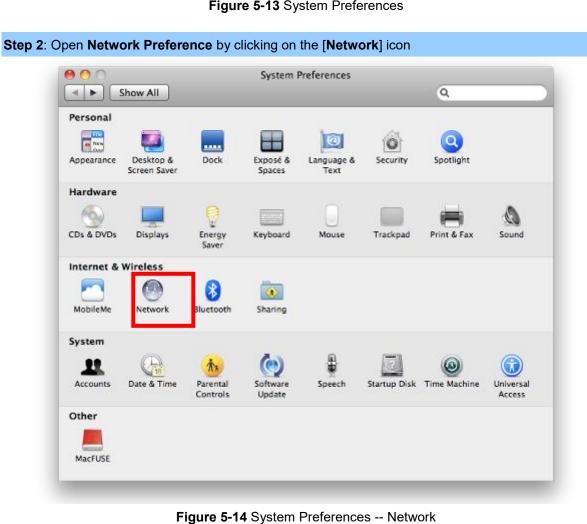

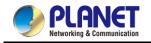

Step 3: Check Wi-Fi setting and select the available wireless network

- (1) Choose the AirPort on the left menu (make sure it is ON)
- (2) Select Network Name [default] here

If this is the first time to connect to the Wireless AP, it should show "No network selected".

| 0 0                             | Network             |                                        |                                                              |
|---------------------------------|---------------------|----------------------------------------|--------------------------------------------------------------|
| Show All                        |                     |                                        | ٩                                                            |
| Lo                              | ocation: Automatic  | \$                                     | )                                                            |
| USB Ethernet     Not Connected  | Status:             |                                        | urn AirPort Off                                              |
| ● 802.11dapter<br>Not Connected |                     | AirPort is turned on but is a network. | s not connected to                                           |
| • AirPort                       | Network Name        | / No network selected                  |                                                              |
| Home VPN                        |                     | 1000                                   | €<br>(;<br>(;                                                |
|                                 |                     | default                                |                                                              |
|                                 |                     |                                        |                                                              |
|                                 |                     | and the second                         | <br>()<br>()<br>()<br>()<br>()<br>()<br>()<br>()<br>()<br>() |
|                                 |                     | In the second                          |                                                              |
|                                 |                     |                                        | € 🤶                                                          |
|                                 |                     | Join Other Network<br>Create Network   |                                                              |
| + - *-                          | Show AirPort statu  | ıs in menu bar                         | Advanced ?                                                   |
| Click the lock to prever        | nt further changes. | Assist me                              | Revert Apply                                                 |

Figure 5-15 Selecting the Wireless Network

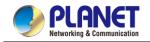

## 5.4 iPhone/iPod Touch/iPad

In the following sections, the default SSID of the WDAP series is configured to "default".

Step 1: Tap the [Settings] icon displayed in the home screen

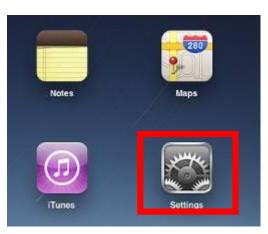

Figure 5-16 iPhone – Settings icon

Step 2: Check Wi-Fi setting and select the available wireless network

- (1) Tap [General] \ [Network]
- (2) Tap [Wi-Fi]

If this is the first time to connect to the Wireless AP, it should show "Not Connected".

| iPad                        | 10:35 AM 🕒 100% 🖩      |  |  |  |
|-----------------------------|------------------------|--|--|--|
| Settings                    | General                |  |  |  |
| Airplane Mode OFF           |                        |  |  |  |
| SWI-FI Not Connected        | About >                |  |  |  |
| Notifications     On        | Usage                  |  |  |  |
| Carrier                     | Sounds >               |  |  |  |
| 🕎 Cellular Data             |                        |  |  |  |
| 🙀 Brightness & Wallpaper    | Network >              |  |  |  |
| Picture Frame               | Bluetooth Off >        |  |  |  |
| General                     | Location Services On > |  |  |  |
| 🔄 Mail, Contacts, Calendars | Spotlight Search >     |  |  |  |
| 🧭 Safari                    |                        |  |  |  |

Figure 5-17 Wi-Fi Setting

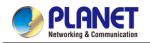

| iPad                      | 10:35 AM   | @ 100% 🚍        |
|---------------------------|------------|-----------------|
| Settings                  | General No | etwork          |
| Airplane Mode OFF         |            |                 |
| Wi-Fi Not Connected       | VPN        | Not Connected > |
| On Notifications          | Wi-Fi      | Not Connected > |
| Carrier                   |            |                 |
| 🕎 Cellular Data           |            |                 |
| 🙀 Brightness & Wallpaper  |            |                 |
| Picture Frame             |            |                 |
| 🚳 General                 |            |                 |
| Mail, Contacts, Calendars |            |                 |
| Mafari                    |            |                 |

Figure 5-18 Wi-Fi Setting – Not Connected

Step 3: Tap the target wireless network (SSID) in "Choose a Network..."

- (1) Turn on Wi-Fi by tapping "Wi-Fi"
- (2) Select SSID [default]

| iPad                     | 11:23 PM                                                                                              | 76%   |  |
|--------------------------|----------------------------------------------------------------------------------------------------|-------|--|
| Settings                 | Network Wi-Fi Networks                                                                                |       |  |
| Airplane Mode OFF        |                                                                                                    |       |  |
| S Wi-Fi Not Connected    | Wi-Fi                                                                                                 | ON    |  |
| Notifications On         | Choose a Network                                                                                      |       |  |
| Location Services On     | default                                                                                               | ₽ 🌫 🕥 |  |
| 🕎 Cellular Data          | Other                                                                                                 | >     |  |
| 🙀 Brightness & Wallpaper | Ask to Join Networks                                                                                  | ON    |  |
| Picture Frame            | Known networks will be joined automatically. If no<br>known networks are available, you will be asked |       |  |
| 🚳 General                | before joining a new network.                                                                         |       |  |

Figure 5-19 Turning on Wi-Fi

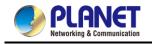

#### Step 4: Enter the encryption key of the Wireless AP

- (1) The password input screen will be displayed.
- (2) Enter the encryption key that is configured in section 5.7.2.1
- (3) Tap the [Join] button.

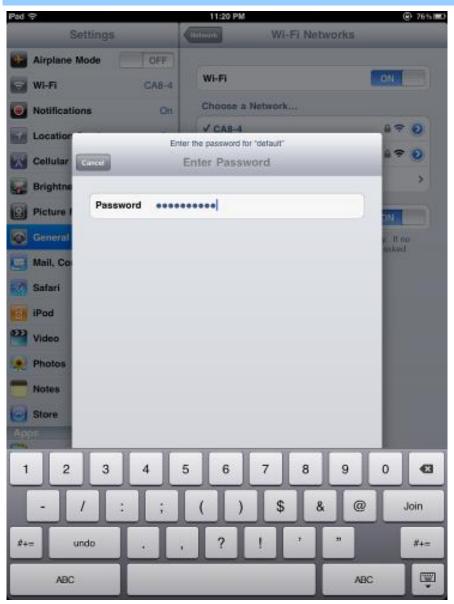

Figure 5-20 iPhone -- Entering the Password

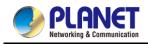

Step 5: Check if the device is connected to the selected wireless network.

If "Yes", then there will be a "check" symbol in front of the SSID.

| iPad                     | 11:25 PM                                                                 | 75%   |
|--------------------------|--------------------------------------------------------------------------|-------|
| Settings                 | Network Wi-Fi Networks                                                   |       |
| Airplane Mode OFF        |                                                                          |       |
| 🛜 Wi-Fi default          | Wi-Fi                                                                    | ON    |
| Notifications On         | Choose a Network                                                         |       |
| Location Services On     | ✓ default                                                                | ₽ 🌫 📀 |
| 🕎 Cellular Data          | Other                                                                    | >     |
| 🙀 Brightness & Wallpaper | Ask to Join Networks                                                     | ON    |
| Picture Frame            | Known networks will be joined auton<br>known networks are available, you |       |
| General                  | before joining a new netwo                                               |       |

Figure 5-21 iPhone -- Connected to the Network

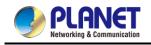

# Appendix A: DDNS Application

Configuring PLANET DDNS steps:

- Step 1: Visit DDNS provider's web site and register an account if you do not have one yet. For example, register an account at <u>http://planetddns.com</u>
- Step 2: Enable DDNS option through accessing web page of the device.
- Step 3: Input all DDNS settings.

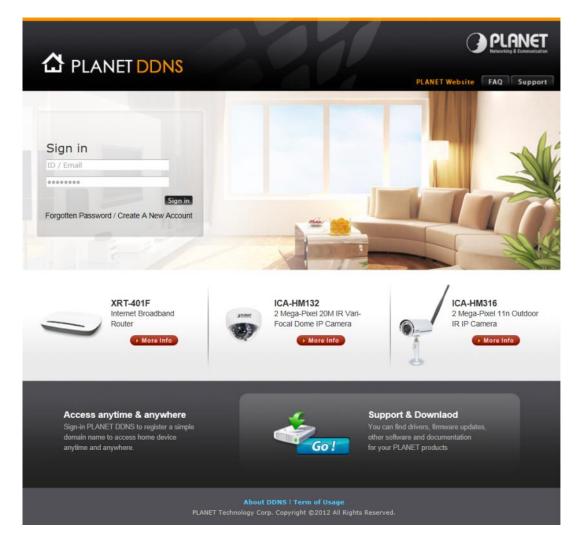

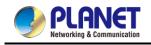

# **Appendix B: FAQs**

# How to Set Up the AP Client Connection

Topology (The topology below uses the WDAP-C3000AX as an example):

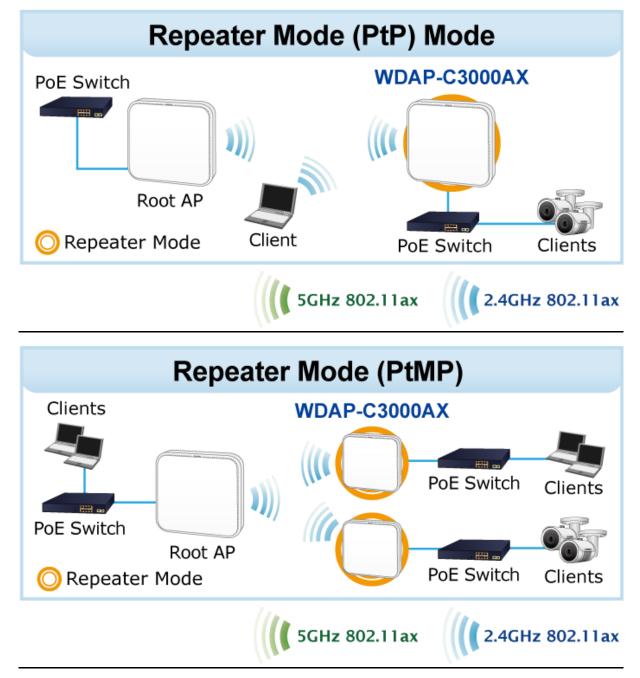

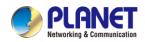

Step 1. Use static IP in the PCs that are connected with AP-1(Site-1) and AP-2(Site-2). In this case,

Site-1 is "192.168.1.100", and Site-2 is "192.168.1.200".

| Connect using:<br>Realtek PCIe Fi                                                          | E Family Controller                                                    |                         |                                            | signed automatically if your network supports<br>you need to ask your network administrator<br>tings. |
|--------------------------------------------------------------------------------------------|------------------------------------------------------------------------|-------------------------|--------------------------------------------|----------------------------------------------------------------------------------------------------|
| This approximation                                                                         | ha fallania a tamar                                                    | Configure               | 🔘 Obtain an IP address                     |                                                                                                    |
| This connection uses t                                                                     | -                                                                      |                         | <ul> <li>Use the following IP a</li> </ul> | address:                                                                                              |
| Client for Micr                                                                            | A A A A A A A A A A A A A A A A A A A                                  |                         | IP address:                                | 192.168.1.100                                                                                         |
| AVG network filter driver     QoS Packet Scheduler                                         |                                                                        |                         | Subnet mask:<br>Default gateway:           | 255 . 255 . 255 . 0                                                                                   |
| Pile and Printer Sharing for Microsoft Networks     Anternet Protocol Version 6 (TCP/IPv6) |                                                                        | · · ·                   |                                            |                                                                                                    |
| 🗹 🔺 Internet Proto                                                                         | col Version 4 (TCP/IP<br>pology Discovery Mag                          | v4)                     | Obtain DNS server a                        | ddress automatically                                                                                  |
|                                                                                            | pology Discovery Res                                                   |                         | O Use the following DN                     | S server addresses:                                                                                   |
| Install                                                                                    | Uninstall                                                              | Properties              | Preferred DNS server:                      |                                                                                                    |
| Description                                                                                |                                                                        |                         | Alternate DNS server:                      |                                                                                                    |
| wide area network p                                                                        | Protocol/Internet Pro<br>protocol that provides<br>connected networks. | concerning and a second | Validate settings up                       | Advanced                                                                                              |

**Step 2**. In AP-2, change the default IP to the same IP range but different from AP-1. In this case, the IP is changed to **192.168.1.252**.

| LAN Configuration |                               |  |
|-------------------|-------------------------------|--|
| IP Address        | 192.168.1.252                 |  |
| Netmask           | 255.255.255.0                 |  |
| Gateway           | 192.168.1.1                   |  |
| Primary DNS       | 8.8.8.8                       |  |
| Secondary DNS     | 8.8.4.4                       |  |
|                   |                               |  |
|                   | Apply Settings Cancel Changes |  |

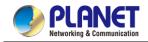

**Step 3**. In AP-1, go to "**Wizard**" to configure it to **AP Mode**. In AP-2, configure it to **Repeater Mode**. AP-1

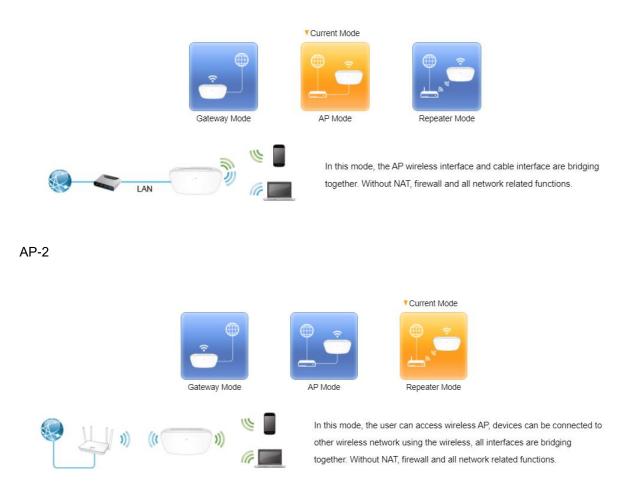

**Step 4**. In AP-2, press "**Scan** " to search the AP-1. You can also enter the MAC address, SSID, encryption and bandwidth if you know what they are.

| STEP 3 - Network I | nterface Wireless | Connection          |          |           |
|--------------------|-------------------|---------------------|----------|-----------|
| 1                  | 2                 | 3                   |          | 5         |
| Mode               | LAN               | Wireless Connection | Wireless | Completed |
| Select Radio       |                   | Use 5GHz Radio 🗸    |          |           |
| SSID               |                   |                     | Scan     |           |
| ock BSSID          |                   | ○ Enable            |          |           |
| BSSID              |                   |                     |          |           |
| Encryption         |                   | Open 🗸              |          |           |

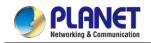

#### Step 5. Click "Next" to finish the setting.

| STEP 4 - Network Interface | e Wireless |                      |   |          |          |        |
|----------------------------|------------|----------------------|---|----------|----------|--------|
| 1                          | 2          | 3                    |   | 4        |          |        |
| Mode                       | LAN        | Wireless Connection  |   | Wireless | Com      | pleted |
|                            |            |                      |   |          |          |        |
| 2.4G WiFi Status           |            | ● Enable ○ Disable   |   |          |          |        |
| SSID                       |            | PLANET_2.4G          |   |          |          |        |
| Hide SSID                  |            | ○ Enable .● Disable  |   |          |          |        |
| Bandwidth                  |            | 20MHz 🗸              |   |          |          |        |
| Channel                    |            | 6 🗸                  |   |          |          |        |
| Encryption                 |            | Open                 | ~ |          |          |        |
|                            |            |                      |   |          |          |        |
| 5G WiFi Status             |            | Enable O Disable     |   |          |          |        |
| SSID                       |            | PLANET_5G            |   |          |          |        |
| Hide SSID                  |            | ○ Enable . ● Disable |   |          |          |        |
| Bandwidth                  |            | 80MHz 🗸              |   |          |          |        |
| Channel                    |            | 36 🗸                 |   |          |          |        |
| Encryption                 |            | Open                 | ~ |          |          |        |
|                            |            |                      |   | Cancel   | Previous | Next   |

#### Step 6. Setup Completed

| STEP 5 - Setup | Completed                            |                            |             |                       |
|----------------|--------------------------------------|----------------------------|-------------|-----------------------|
| 0              | 2                                    | 3                          | -0-         | 6                     |
| Mode           | LAN                                  | Wireless Connection        | Wireless    | Completed             |
| Operation Mode | Repeater Mode                        |                            |             |                       |
| LAN            | Enable: Static IP: 19                | 2.168.1.97 / 255.255.255.0 |             |                       |
| 2.4G WiFi      | Enable: ON SSID: Pl<br>SSID: Disable | ANET_2.4G Bandwidth: 20MHz | Channel: 6  | Encryption: Open Hide |
| 5G WiFi        | Enable: ON SSID: Pl<br>SSID: Disable | ANET_5G Bandwidth: 80MHz   | Channel: 36 | Encryption: Open Hide |
|                |                                      |                            |             | Previous Finish       |

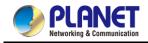

Step 7. Use command line tool to ping each other to ensure the link is successfully established.

From Site-1, ping 192.168.1.200; and in Site-2, ping 192.168.1.100.

| G C:\WINDOW5\system32\CMD.exe - ping 192.168.1.100 -t                                                                                                    |   |
|----------------------------------------------------------------------------------------------------|---|
| Destination host unreachable.<br>Destination host unreachable.<br>Destination host unreachable.<br>Destination host unreachable.<br>Destination host unreachable.                                                                                                    | × |
| Ping statistics for 192.168.0.100:<br>Packets: Sent = 25, Received = 0, Lost = 25 (100% loss),<br>Control-C<br>^C<br>C:\Documents and Settings\Administrator>ping 192.168.1.100 -t<br>Pinging 192.168.1.100 with 32 bytes of data:                                                                                                    |   |
| Request timed out.<br>Reply from 192.168.1.100: bytes=32 time=7ms TTL=128<br>Reply from 192.168.1.100: bytes=32 time=1ms TTL=128<br>Reply from 192.168.1.100: bytes=32 time=2ms TTL=128<br>Reply from 192.168.1.100: bytes=32 time=1ms TTL=128<br>Reply from 192.168.1.100: bytes=32 time=2ms TTL=128<br>Reply from 192.168.1.100: bytes=32 time=2ms TTL=128<br>Reply from 192.168.1.100: bytes=32 time=1ms TTL=128<br>Reply from 192.168.1.100: bytes=32 time=1ms TTL=128<br>Reply from 192.168.1.100: bytes=32 time=1ms TTL=128<br>Reply from 192.168.1.100: bytes=32 time=1ms TTL=128<br>Reply from 192.168.1.100: bytes=32 time=1ms TTL=128 |   |

Step 8. Configure the TCP/IP settings of Site-2 to "Obtain an IP address automatically".

| etworking                                                                                                    | General Alternate Configuration                                                                               |              |      |          |
|----------------------------------------------------------------------------------------------------|----------------------------------------------------------------------------------------------------|--------------|------|----------|
| Connect using:<br>Intel(R) PRO/1000 MT Desktop Adapter                                                                                                    | You can get IP settings assigned a<br>this capability. Otherwise, you nee<br>for the appropriate IP settings. |              |      |          |
| Configure                                                                                                    | Obtain an IP address automa                                                                                   | tically      |      |          |
| This connection uses the following items:                                                                                                    | Use the following IP address:                                                                                 |              |      |          |
| Client for Microsoft Networks                                                                                                    | IP address:                                                                                                   |              | 2    |          |
| BOD Retwork filter driver     BOD Packet Scheduler                                                                                                    | Subnet mask:                                                                                                  | 4            | 14   | 1        |
| Pile and Printer Sharing for Microsoft Networks     Internet Protocol Version 6 (TCP/IPv6)                                                                        | Default gateway:                                                                                              | 54 - SA      | 19   | 6. C     |
| Internet Protocol Version 4 (TCP/IPv4)     Link-Layer Topology Discovery Mapper I/O Driver                                                                        | Obtain DNS server address a                                                                                   | utomatically |      |          |
| 🗹 🔺 Link-Layer Topology Discovery Responder                                                                                                    | Use the following DNS server                                                                                  | addresses:   |      |          |
| Instal Uninstal Properties                                                                                                    | Preferred DNS server:                                                                                         | 14           | - 14 |          |
| Description                                                                                                    | Alternate DNS server:                                                                                         |              |      | -        |
| Transmission Control Protocol/Internet Protocol. The default<br>wide area network protocol that provides communication<br>across diverse interconnected networks. | Validate settings upon exit                                                                                   |              |      | Advanced |
|                                                                                                    | L                                                                                                    |              | ОК   | Cancel   |

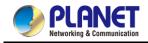

**Step 9**. Use command line tool to ping the DNS (e.g., Google) to ensure Site-2 can access internet through the wireless connection.

| C:\Windows\system32\cmd.exe - ping 192.168.1.1 -t                                                    |  |
|----------------------------------------------------------------------------------------------------|--|
| Reply from 192.168.1.1: bytes=32 time <ins iil="64&lt;/th"><th></th></ins>                           |  |
| Reply from 192.168.1.1: bytes=32 time <ins til="64&lt;/td"><td></td></ins>                           |  |
| Reply from 192.168.1.1: bytes=32 time<1ms IIL=64                                                     |  |
| Reply from 192.168.1.1: bytes-32 time(1ms IIL-64                                                     |  |
| Reply from 192.168.1.1: bytes=32 time(ins IIL-64                                                     |  |
| Reply from 192.168.1.1: bytes=32 time(1ns IIL=64<br>Reply from 192.168.1.1: bytes=32 time(1ns IIL=64 |  |
| Reply from 192.168.1.1; bytes=32 time(1ms TTL=64                                                     |  |
| Reply from 192.168.1.1: bytes=32 time<1ms IIL=64                                                     |  |
| Reply from 192.168.1.1: bytes=32 time<1ms IIL=64                                                     |  |
| Reply from 192.168.1.1: bytes-32 time(1ms IIL-64                                                     |  |
| an C:\Windows\system3Z\cmd.exe - ping 8.8.8.8 -t                                                     |  |
|                                                                                                    |  |
| Reply from 8.8.8.8; bytes=32 time=37ms IIL=53                                                        |  |
| Reply from 8.8.8.8: bytes=32 time=38ms ITL=53                                                        |  |
| Reply from 8.8.8.8: bytes=32 time=36ms IIL=53                                                        |  |
| Reply from 8.8.8.8: bytes=32 time=36ms ITL=53<br>Reply from 8.8.8.8: bytes=32 time=38ms ITL=53       |  |
| Reply from 8.8.8.8: bytes-32 time-30ns IIL-53                                                        |  |
| Reply from 8.8.8.8: bytes=32 time=37ms IIL=53                                                        |  |
| Reply from 8.8.8.8; bytes=32 time=37ms TIL=53                                                        |  |
| Renly from 8.8.8.8; hytes=32 time=38ms TTL=53                                                        |  |
| Reply from 8.8.8.8: bytes=32 time=38ms ITL=53                                                        |  |
| Reply from 8.8.8.8: bytes=32 time=37ms ITL=53                                                        |  |
| Reply from 8.8.8.8: hytes-32 time-36ms ITL-53                                                        |  |
| Reply from 8.8.8.8: bytes-32 time-37ms IIL-53                                                        |  |
| Reply from 8.8.8.8: bytes-32 time-38ms IIL-53                                                        |  |
| Reply from 8.8.8.8: bytes=32 time=38ms ITL=53                                                        |  |
| Reply from 8.8.8.8: bytes=32 time=38ms ITL=53                                                        |  |
| Reply from 8.8.8.8: bytes=32 time=37ms ITL=53                                                        |  |
| Reply from 8.8.8.8: bytes=32 time=36ms IIL=53                                                        |  |
| Reply from 8.8.8.8: bytes=32 time=37ms ITL=53                                                        |  |
| Reply from 8.8.8.8: bytes-32 time-36ms ITL-53                                                        |  |
| Reply from 8.8.8.8: bytes=32 time=38ms ITL=53                                                        |  |
| Reply from 8.8.8.8: bytes=32 time=35ms ITL=53                                                        |  |
| Reply from 8.8.8.8: hytes=32 time=37ms IIL=53                                                        |  |
| Reply from 8.8.8.8: hytes=32 time=37ms TTL=53                                                        |  |

The following hints should be noted:

- Note
- 1) The encryption method must be the same as that of both sites if configured.
- 2) Both sites should be Line-of-Sight.
- 3) For the short distance connection less than 1km, please reduce the "RF Output Power" of both sites.
- 4) For the long distance connection over 1km, please adjust the "Distance" to the actual distance or double the actual distance.

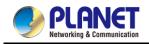

## How to Set Up WISP Connection

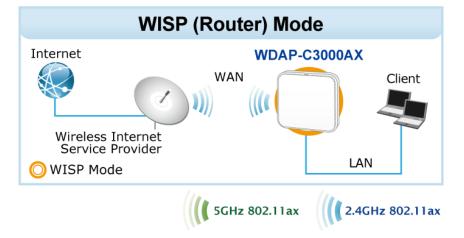

Topology (The topology below uses the WDAP-C3000AX as an example):

**Step 1**. Use static IP in the PC (Client) that is connected with the AP. In this case, the IP address of client is "**192.168.1.100**".

| Connect using:                                                                                                    | You can get IP settings assigned automatically if your network supports                                    |
|----------------------------------------------------------------------------------------------------|----------------------------------------------------------------------------------------------------|
| Realtek PCIe FE Family Controller                                                                                                    | this capability. Otherwise, you need to ask your network administrator<br>for the appropriate IP settings. |
| Configure                                                                                                    | Obtain an IP address automatically                                                                         |
| This connection uses the following items:                                                                                                    | Use the following IP address:                                                                              |
| Client for Microsoft Networks                                                                                                    | IP address: 192 . 168 . 1 . 100                                                                            |
| BOR Packet Scheduler                                                                                                    | Subnet mask: 255 , 255 , 255 , 0                                                                           |
| File and Printer Sharing for Microsoft Networks     Hernet Protocol Version 6 (TCP/IPv6)                                                                         | Default gateway:                                                                                           |
| <ul> <li>✓ Internet Protocol Version 4 (TCP/IPv4)</li> <li>✓ Ink-Layer Topology Discovery Mapper I/O Driver</li> </ul>                                           | Obtain DNS server address automatically                                                                    |
| <ul> <li>Link-Layer Topology Discovery Mapper NO Driver</li> <li>Link-Layer Topology Discovery Responder</li> </ul>                                              | Use the following DNS server addresses:                                                                    |
| Install Uninstal Properties                                                                                                    | Preferred DNS server:                                                                                      |
| Description                                                                                                    | Alternate DNS server:                                                                                      |
| Transmission Control Protocol/Internet Protocol. The defaul<br>wide area network protocol that provides communication<br>across diverse interconnected networks. | Validate settings upon exit                                                                                |

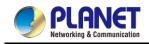

#### Step 2. In AP, go to "Wizard" to configure it in WISP Mode.

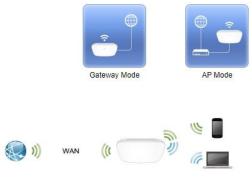

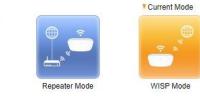

In this mode, all Ethernet ports are bridged together and wireless client will connect ISP access point. The NAT is enabled and PCs in Ethernet port share the same IP to ISP through wireless LAN. You must set the wireless to client mode first and connect to the ISP AP in Wireless Connection page. The connection type can be set in WAN page by using L2TP, PPTP, PPPoE, DHCP client and static IP.

**Step 3**. Press "**Scan**" to search **the Wi-Fi of WAN devices**. You can also enter the MAC address, SSID, encryption and bandwidth if you know what they are.

| STEP 4 - Netwo    | ork Interface Wi | ireless Conn | ection                            |          |          |           |
|-------------------|------------------|--------------|-----------------------------------|----------|----------|-----------|
| 1                 | 2                | 3            | 4                                 | - 5-     | -6-      | -7        |
| Mode              | LAN              | WAN          | Wireless Connection               | Wireless | Security | Completed |
|                   |                  |              |                                   |          |          |           |
| elect Radio       |                  | Use          | 5GHz Radio 🗸                      |          |          |           |
| SID               |                  |              |                                   | Scan     |          |           |
|                   |                  |              |                                   |          |          |           |
| ock BSSID         |                  | OEr          | nable 💿 Disable                   |          |          |           |
| ock BSSID<br>SSID |                  | OEr          | nable <ul> <li>Disable</li> </ul> |          |          |           |

Step 4. Click "Next" to finish the setting.

| STEP 5 - Networ  | k Interface Wire | eless |                     |          |          |               |
|------------------|------------------|-------|---------------------|----------|----------|---------------|
| 1                | 2                | 3     | 4                   | 6        | -0       | -7            |
| Mode             | LAN              | WAN   | Wireless Connection | Wireless | Security | Completed     |
| 2.4G WiFi Status |                  | En    | able O Disable      |          |          |               |
| SSID             |                  | PLAN  | ET_2.4G_11AX        |          |          |               |
| Hide SSID        |                  | ⊖En   | able 💿 Disable      |          |          |               |
| Bandwidth        |                  | 11 AX | 20/40MHz 🖌          |          |          |               |
| Channel          |                  | 6     | ~                   |          |          |               |
| Encryption       |                  | Open  |                     | ~        |          |               |
|                  |                  |       |                     |          |          |               |
| 5G WiFi Status   |                  | En    | able O Disable      |          |          |               |
| SSID             |                  | PLAN  | ET_5G_11AX          |          |          |               |
| Hide SSID        |                  | OEn   | able 💿 Disable      |          |          |               |
| Bandwidth        |                  | 11 AX | 20/40/80MHz 🗸       |          |          |               |
| Channel          |                  | 36    | ~                   |          |          |               |
| Encryption       |                  | Open  |                     | ~        |          |               |
|                  |                  |       |                     |          | Cancel   | Previous Next |

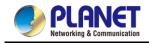

#### Step 5. Setup Completed

| 1                 | 2   | 3 4 5 6 7                                                                                            |
|-------------------|-----|----------------------------------------------------------------------------------------------------|
| Mode              | LAN | WAN Wireless Connection Wireless Security Completed                                                  |
| Operation Mode    |     | WISP Mode                                                                                            |
| LAN               |     | Enable: Static IP: 192.168.1.1 / 255.255.255.0                                                       |
| WAN               |     | Enable: DHCP                                                                                         |
| 2.4G WiFi         |     | Enable: ON SSID: PLANET_2.4G_11AX Bandwidth: 40MHz Channel: 6<br>Encryption: Open Hide SSID: Disable |
| 5G WiFi           |     | Enable: ON SSID: PLANET_5G_11AX Bandwidth: 80MHz Channel: 36<br>Encryption: Open Hide SSID: Disable  |
| Security Settings |     | SPI Firewall: ON                                                                                     |
|                   |     | Block SYN Flood: ON                                                                                  |
|                   |     | Block ICMP Flood: OFF                                                                                |
|                   |     | Block WAN Ping: OFF                                                                                  |
|                   |     | Remote Management: OFF                                                                               |

Step 6. Use command line tool to ping each other to ensure the link is successfully established.

| From client, p | bing 192.168.1.253 | (the AP's IP) |
|----------------|--------------------|---------------|
|----------------|--------------------|---------------|

| C:\>p  | ing 1  | 92.168.1.253 -t |           |           |        |
|--------|--------|-----------------|-----------|-----------|--------|
|        |        |                 |           |           |        |
| Pingir | ng 19: | 2.168.1.253 wit | h 32 byte | s of data | ;      |
| Reply  | from   | 192.168.1.253:  | bytes=32  | time<1ms  | TTL=64 |
| Reply  | from   | 192.168.1.253:  | bytes=32  | time<1ms  | TTL=64 |
| Reply  | from   | 192.168.1.253:  | bytes=32  | time<1ms  | TTL=64 |
| Reply  | from   | 192.168.1.253:  | bytes=32  | time<1ms  | TTL=64 |
| Reply  | from   | 192.168.1.253:  | bytes=32  | time<1ms  | TTL=64 |
| Reply  | from   | 192.168.1.253:  | bytes=32  | time<1ms  | TTL=64 |
| Reply  | from   | 192.168.1.253:  | bytes=32  | time<1ms  | TTL=64 |
| Reply  | from   | 192.168.1.253:  | bytes=32  | time<1ms  | TTL=64 |
| Reply  | from   | 192.168.1.253:  | bytes=32  | time<1ms  | TTL=64 |
| Reply  | from   | 192.168.1.253:  | bytes=32  | time<1ms  | TTL=64 |
| Reply  | from   | 192.168.1.253:  | bytes=32  | time<1ms  | TTL=64 |
| Reply  | from   | 192.168.1.253:  | bytes=32  | time<1ms  | TTL=64 |
| Reply  | from   | 192.168.1.253:  | bytes=32  | time<1ms  | TTL=64 |
| Reply  | from   | 192.168.1.253:  | bytes=32  | time<1ms  | TTL=64 |
| Reply  | from   | 192.168.1.253:  | bytes=32  | time<1ms  | TTL=64 |
| Reply  | from   | 192.168.1.253:  | bytes=32  | time<1ms  | TTL=64 |
| Reply  | from   | 192.168.1.253:  | bytes=32  | time<1ms  | TTL=64 |
| Reply  | from   | 192.168.1.253:  | bytes=32  | time<1ms  | TTL=64 |
| Reply  | from   | 192.168.1.253:  | bytes=32  | time<1ms  | TTL=64 |
| Reply  | from   | 192.168.1.253:  | bytes=32  | time<1ms  | TTL=64 |
| Reply  | from   | 192.168.1.253:  | bytes=32  | time<1ms  | TTL=64 |
|        |        |                 |           |           |        |
|        |        |                 |           |           |        |

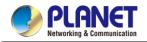

#### Step 7. Configure the TCP/IP settings of PC to "Obtain an IP address automatically".

| etworking                                                                                                    | General Alternate Configuration                                                                                 |             |          |
|----------------------------------------------------------------------------------------------------|----------------------------------------------------------------------------------------------------|-------------|----------|
| Connect using:<br>Intel(R) PRO/1000 MT Desktop Adapter                                                                                                    | You can get IP settings assigned au<br>this capability. Otherwise, you need<br>for the appropriate IP settings. |             |          |
| Configure                                                                                                    | Obtain an IP address automati                                                                                   | cally       |          |
| This connection uses the following items:                                                                                                    | O Use the following IP address:                                                                                 |             |          |
| Gient for Microsoft Networks      AVG network filter driver                                                                                                    | IP address:                                                                                                    |             |          |
| Gos Packet Scheduler                                                                                                    | Subnet mask:                                                                                                    | 4 4         | 2        |
| Be and Printer Sharing for Microsoft Networks     Anternet Protocol Version 6 (TCP/IPv6)                                                                          | Default gateway:                                                                                                | 14 - 14     | 10 A     |
| Internet Protocol Version 4 (TCP/IPv4)     Link-Layer Topology Discovery Mapper I/O Driver                                                                        | Obtain DNS server address au                                                                                    | tomatically |          |
| 🗹 🔺 Link-Layer Topology Discovery Responder                                                                                                    | Use the following DNS server a                                                                                  | ddresses:   |          |
| Instal Uninstal Properties                                                                                                    | Preferred DNS server:                                                                                           | A 4         | 10 C     |
| Description                                                                                                    | Alternate DNS server:                                                                                           |             | 6        |
| Transmission Control Protocol/Internet Protocol. The default<br>wide area network protocol that provides communication<br>across diverse interconnected networks. | Validate settings upon exit                                                                                     |             | Advanced |
|                                                                                                    |                                                                                                    |             |          |

**Step 8**. Use command line tool to ping the DNS (e.g., Google) to ensure client can access internet through the wireless connection.

| C:\>ping 8.8.8.8 -t                           |
|-----------------------------------------------|
| Pinging 8.8.8.8 with 32 bytes of data:        |
| Reply from 8.8.8.8: bytes=32 time=26ms TTL=54 |
| Reply from 8.8.8.8: bytes=32 time=21ms TTL=54 |
| Reply from 8.8.8.8: bytes=32 time=19ms TTL=54 |
| Reply from 8.8.8.8: bytes=32 time=20ms TTL=54 |
| Reply from 8.8.8.8: bytes=32 time=19ms TTL=54 |
| Reply from 8.8.8.8: bytes=32 time=22ms TTL=54 |
| Reply from 8.8.8.8: bytes=32 time=23ms TTL=54 |
| Reply from 8.8.8.8: bytes=32 time=27ms TTL=54 |
| Reply from 8.8.8.8: bytes=32 time=21ms TTL=54 |
| Reply from 8.8.8.8: bytes=32 time=20ms TTL=54 |
| Reply from 8.8.8.8: bytes=32 time=21ms TTL=54 |
| Reply from 8.8.8.8: bytes=32 time=20ms TTL=54 |
| Reply from 8.8.8.8: bytes=32 time=20ms TTL=54 |
| Reply from 8.8.8.8: bytes=32 time=21ms TTL=54 |
|                                               |
|                                               |
|                                               |
|                                               |

Note

- The following hints should be noted:
- 1) The encryption method must be the same as that of both sites if configured.
- 2) Both sites should be Line-of-Sight.
- 3) For the short distance connection less than 1km, please reduce the "RF Output Power" of both sites.
- 4) For the long distance connection over 1km, please adjust the "Distance" to the actual distance or double the actual distance.

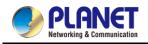

### How to Set Up Mesh Network

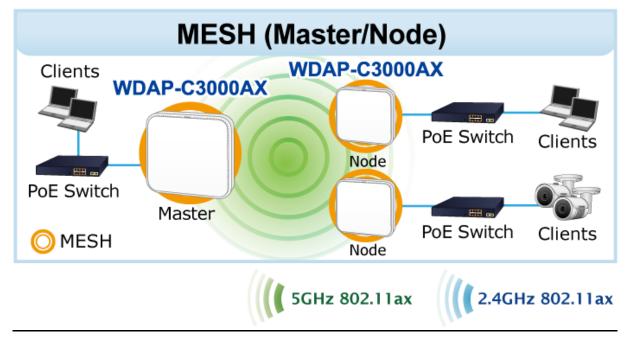

Topology (The topology below uses the WDAP-C3000AX as an example):

**Step 1**. Use static IP in the PC (Client) that is connected with APs. In this case, the IP address of client is "**192.168.1.100**".

| letworking                                                                                                    |                                                                                                    | General                                                    |                                               |                     |  |  |
|----------------------------------------------------------------------------------------------------|----------------------------------------------------------------------------------------------------|------------------------------------------------------------|-----------------------------------------------|---------------------|--|--|
| Connect using:                                                                                                    |                                                                                                    |                                                            | signed automatically if your network s        |                     |  |  |
| Realtek PCIe FE Family Controller                                                                                                    |                                                                                                    | this capability. Otherwise,<br>for the appropriate IP sett | you need to ask your network admini<br>tings. | strator             |  |  |
|                                                                                                    | Configure                                                                                                    | Obtain an IP address                                       | automatically                                 |                     |  |  |
| This connection uses the following items:                                                                                                    |                                                                                                    | O Use the following IP a                                   | address:                                      |                     |  |  |
| Client for Microsoft Networks                                                                                                    |                                                                                                    | IP address:                                                | 192 . 168 . 1 . 100                           | 3                   |  |  |
| ☑ Ocs Packet Scheduler                                                                                                    |                                                                                                    | Subnet mask:                                               | 255 . 255 . 255 . 0                           | 255 . 255 . 255 . 0 |  |  |
| <ul> <li>File and Printer Sharing for Microsoft Netw</li> <li>Internet Protocol Version 6 (TCP/IPv6)</li> </ul>                               | vorks                                                                                                    | Default gateway:                                           | 1 1 1 1                                       |                     |  |  |
| Internet Protocol Version 4 (TCP/IPv4)     Link-Layer Topology Discovery Mapper I/                                                            | O Driver                                                                                                    | Obtain DNS server ad                                       | ddress automatically                          |                     |  |  |
| 🗹 🔺 Link-Layer Topology Discovery Responde                                                                                                    | COMPANY AND A REAL PROPERTY OF A REAL PROPERTY OF A | Use the following DNS                                      | S server addresses:                           |                     |  |  |
| Install Uninstall                                                                                                    | Properties                                                                                                    | Preferred DNS server:                                      | a) a (a                                       |                     |  |  |
| Description                                                                                                    |                                                                                                    | Alternate DNS server:                                      |                                               |                     |  |  |
| Transmission Control Protocol/Internet Protocol.<br>wide area network protocol that provides commi<br>across diverse interconnected networks. | TITLE WATERS                                                                                                    | Validate settings upo                                      | on exit Adva                                  | anced               |  |  |
|                                                                                                    |                                                                                                    |                                                            |                                               |                     |  |  |

Setting a Master for Mesh network

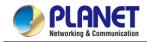

|      | 2            | -3- |                     | -6-          | -6-                   | -7                |
|------|--------------|-----|---------------------|--------------|-----------------------|-------------------|
| Mode | LAN          | WAN | Wireless Connection | Wireless     | Security              | Completed         |
|      | Current Mode |     |                     |              |                       |                   |
|      |              |     |                     |              |                       |                   |
|      |              |     |                     |              | ,                     |                   |
|      |              |     |                     |              |                       |                   |
|      | Gateway Mode | C   |                     | peater Mode  | پې<br>پې<br>WISP Mode |                   |
|      | Gateway Mode | C   | AP Mode Re          | speater Mode |                       | ernet via ADSL/Ca |

#### Step 2. In one of APs, go to "Wizard" to configure it to Gateway Mode

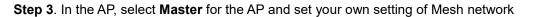

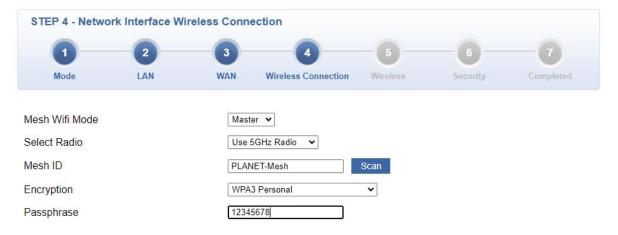

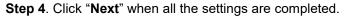

| STEP 5 - Network Interface Wireless                                         |     |                            |                                                                                                    |          |          |           |  |  |
|-----------------------------------------------------------------------------|-----|----------------------------|----------------------------------------------------------------------------------------------------|----------|----------|-----------|--|--|
| 1                                                                           | 2   | 3                          | 4                                                                                                    | - 6      | -6-      | -7        |  |  |
| Mode                                                                        | LAN | WAN                        | Wireless Connection                                                                                                    | Wireless | Security | Completed |  |  |
| 2.4G WiFi Status<br>SSID<br>Hide SSID<br>Bandwidth<br>Channel<br>Encryption |     | PLAI<br>O EI<br>11 A2<br>6 | <ul> <li>Enable O Disable</li> <li>PLANET_2.4G_11AX</li> <li>Enable O Disable</li> <li>11 AX 20/40MHz </li> <li>6 </li> <li>Open </li> </ul> |          |          |           |  |  |
| 5G WiFi Status                                                              |     | • E                        | ● Enable ○ Disable                                                                                                    |          |          |           |  |  |
| SSID                                                                        |     | PLA                        | PLANET_5G_11AX                                                                                                    |          |          |           |  |  |
| Hide SSID                                                                   |     | OE                         | OEnable   Disable                                                                                                    |          |          |           |  |  |
| Bandwidth                                                                   |     |                            | 11 AX 20/40/80MHz 🗸                                                                                                    |          |          |           |  |  |
| Channel                                                                     |     |                            | 36 🗸                                                                                                    |          |          |           |  |  |
| Encryption                                                                  |     |                            | Open v                                                                                                    |          |          |           |  |  |

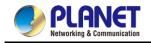

#### Step 5. Setup Completed

|                   | 2   | 3                               | 4                                           | - 6       | -6-           | -7        |
|-------------------|-----|---------------------------------|---------------------------------------------|-----------|---------------|-----------|
| Mode              | LAN | WAN                             | Wireless Connection                         | Wireless  | Security      | Completed |
| Operation Mode    |     | Gateway Mode                    |                                             |           |               |           |
| LAN               |     | Enable: Static                  | IP: 192.168.1.1 / 255.                      | 255.255.0 |               |           |
| WAN               |     | Enable: DHCP                    |                                             |           |               |           |
| 2.4G WiFi         |     |                                 | SSID: PLANET_2.4G_1<br>en Hide SSID: Disab  |           | dth: 40MHz CI | nannel: 6 |
| 5G WiFi           |     |                                 | SSID: PLANET_5G_11/<br>en Hide SSID: Disabl |           | h: 80MHz Cha  | nnel: 36  |
| Security Settings |     | SPI Firewall: 0                 | N                                           |           |               |           |
|                   |     | Block SYN Floo                  | od: ON                                      |           |               |           |
| , ,               |     |                                 |                                             |           |               |           |
|                   |     | Block ICMP Flo                  | od: OFF                                     |           |               |           |
|                   |     | Block ICMP Flo<br>Block WAN Pin |                                             |           |               |           |

#### Setting other node for Mesh network

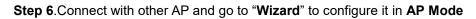

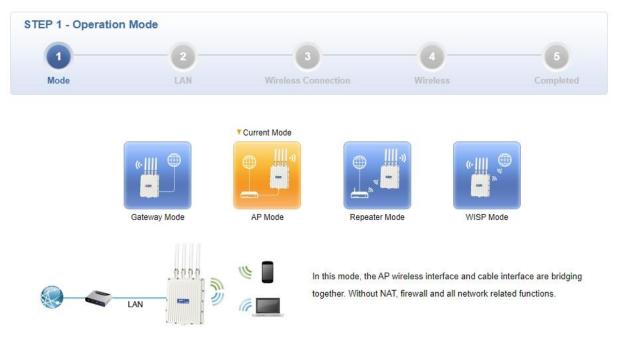

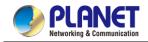

**Step 7**. In this AP, select **node** for the AP and press "**Scan**" to search **Mesh Master**. You can also enter the Mesh ID and encryption if you know what they are.

| STEP 3 - Network Int | erface Wireless C | onnection           |          |           |
|----------------------|-------------------|---------------------|----------|-----------|
| 1                    | 2                 | 3                   | -0       | 5         |
| Mode                 | LAN               | Wireless Connection | Wireless | Completed |
| Mesh Wifi Mode       | í                 | Node 🗸              |          |           |
|                      | l                 |                     |          |           |
| Select Radio         | ļ                 | Use 5GHz Radio 🖌    |          |           |
| Mesh ID              | [                 | Scar                |          |           |
| Encryption           | (                 | Open 🗸              |          |           |

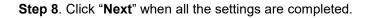

| STEP 5 - Setup Comp | leted                                                                                                |
|---------------------|----------------------------------------------------------------------------------------------------|
| 1                   | 2 3 4 5                                                                                              |
| Mode                | LAN Wireless Connection Wireless Complet                                                             |
| Operation Mode      | AP Mode                                                                                              |
| LAN                 | Enable: Static IP: 192.168.1.1 / 255.255.255.0                                                       |
| 2.4G WiFi           | Enable: ON SSID: PLANET_2.4G_11AX Bandwidth: 40MHz Channel: 6<br>Encryption: Open Hide SSID: Disable |
| 5G WiFi             | Enable: ON SSID: PLANET_5G_11AX Bandwidth: 80MHz Channel: 36<br>Encryption: Open Hide SSID: Disable  |

Step 9.Use command line tool to ping each other to ensure the link is successfully established.

If you would like to add another Mesh network, please repeat Steps 2 to 5; to add other nodes please follow up Steps 6 to 8.

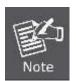

The following hints should be noted:

- 1) The encryption method must be the same as that of both sites if configured.
- 2) Both sites should be Line-of-Sight.
- For the short distance connection less than 1km, please reduce the "RF Output Power" of both sites.
- 4) For the long distance connection over 1km, please adjust the "Distance" to the actual distance or double the actual distance.

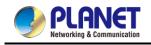

# **Appendix C: Troubleshooting**

If you find the AP is working improperly or stop responding to you, please read this troubleshooting first before contacting the dealer for help. Some problems can be solved by yourself within a very short time.

| Scenario                     | Solution                                                         |
|------------------------------|------------------------------------------------------------------|
| The AP is not responding to  | a. Please check the connection of the power cord and the         |
| me when I want to access it  | Ethernet cable of this AP. All cords and cables should be        |
| by Web browser.              | correctly and firmly inserted into the AP.                       |
|                              | b. If all LEDs on this AP are off, please check the status of    |
|                              | power adapter, and make sure it is correctly powered.            |
|                              | c. You must use the same IP address section which AP             |
|                              | uses.                                                            |
|                              | d. Are you using MAC or IP address filter? Try to connect        |
|                              | the AP by another computer and see if it works; if not,          |
|                              | please reset the AP to the factory default settings by           |
|                              | pressing the 'reset' button for over 7 seconds.                  |
|                              | e. Use the Smart Discovery Tool to see if you can find the       |
|                              | AP or not.                                                       |
|                              | f. If you did a firmware upgrade and this happens, contact       |
|                              | your dealer of purchase for help.                                |
|                              | g. If all the solutions above don't work, contact the dealer for |
|                              | help.                                                            |
| I can't get connected to the | a. Go to 'Status' -> 'Internet Connection' menu on the router    |
| Internet.                    | connected to the AP, and check Internet connection               |
|                              | status.                                                          |
|                              | b. Please be patient. Sometimes Internet is just that slow.      |
|                              | c. If you've connected a computer to Internet directly           |
|                              | before, try to do that again, and check if you can get           |
|                              | connected to Internet with your computer directly                |
|                              | attached to the device provided by your Internet service         |
|                              | provider.                                                        |
|                              | d. Check PPPoE / L2TP / PPTP user ID and password                |
|                              | entered in the router's settings again.                          |
|                              | e. Call your Internet service provider and check if there's      |
|                              | something wrong with their service.                              |
|                              | f. If you just can't connect to one or more website, but you     |

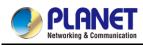

| Scenario                      | Solution                                                     |  |  |  |
|-------------------------------|--------------------------------------------------------------|--|--|--|
|                               | can still use other internet services, please check          |  |  |  |
|                               | URL/Keyword filter.                                          |  |  |  |
|                               | g. Try to reset the AP and try again later.                  |  |  |  |
|                               | h. Reset the device provided by your Internet service        |  |  |  |
|                               | provider too.                                                |  |  |  |
|                               | i. Try to use IP address instead of host name. If you can    |  |  |  |
|                               | use IP address to communicate with a remote server,          |  |  |  |
|                               | but can't use host name, please check DNS setting.           |  |  |  |
| I can't locate my AP by my    | a. 'Broadcast ESSID' set to off?                             |  |  |  |
| wireless device.              | b. Both two antennas are properly secured.                   |  |  |  |
|                               | c. Are you too far from your AP? Try to get closer.          |  |  |  |
|                               | d. Please remember that you have to input ESSID on your      |  |  |  |
|                               | wireless client manually, if ESSID broadcast is disabled.    |  |  |  |
| File downloading is very slow | a. Internet is slow sometimes. Please be patient.            |  |  |  |
| or breaks frequently.         | b. Try to reset the AP and see if it's better after that.    |  |  |  |
|                               | c. Try to know what computers do on your local network. If   |  |  |  |
|                               | someone's transferring big files, other people will think    |  |  |  |
|                               | Internet is really slow.                                     |  |  |  |
|                               | d. If this never happens before, call you Internet service   |  |  |  |
|                               | provider to know if there is something wrong with their      |  |  |  |
|                               | network.                                                     |  |  |  |
| I can't log into the web      | a. Make sure you're connecting to the correct IP address of  |  |  |  |
| management interface; the     | the AP.                                                      |  |  |  |
| password is wrong.            | b. Password is case-sensitive. Make sure the 'Caps Lock'     |  |  |  |
|                               | light is not illuminated.                                    |  |  |  |
|                               | c. If you really forget the password, do a hard reset.       |  |  |  |
| The AP becomes hot            | a. This is not a malfunction, if you can keep your hand on   |  |  |  |
|                               | the AP's case.                                               |  |  |  |
|                               | b. If you smell something wrong or see the smoke coming      |  |  |  |
|                               | out from AP or A/C power adapter, please disconnect          |  |  |  |
|                               | the AP and power source from utility power (make sure        |  |  |  |
|                               | it's safe before you're doing this), and call your dealer of |  |  |  |
|                               | purchase for help.                                           |  |  |  |

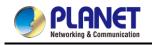

## **Appendix D: Glossary**

**802.11ax** - 802.11ax is a wireless networking standard in the 802.11 family by adding OFDMA, MU-MIMO (which is marketed under the brand name Wi-Fi 6), developed in the IEEE Standards Association process, providing high-throughput wireless local area networks (WLANs) on the 5GHz band  $20 \times 40 \times 80 \times 160$ MHz.

802.11ac - 802.11ac is a wireless networking standard in the 802.11 family by adding MU-MIMO (which is marketed under the brand name Wi-Fi 5), developed in the IEEE Standards Association process, providing high-throughput wireless local area networks (WLANs) on the 5GHz band.

**802.11n** - 802.11n builds upon previous 802.11 standards by adding MIMO (multiple-input multiple-output). MIMO uses multiple transmitter and receiver antennas to allow for increased data throughput via spatial multiplexing and increased range by exploiting the spatial diversity, perhaps through coding schemes like Alamouti coding. The Enhanced Wireless Consortium (EWC) [3] was formed to help accelerate the IEEE 802.11n development process and promote a technology specification for interoperability of next-generation wireless local area networking (WLAN) products. **802.11a** - 802.11a was an amendment to the IEEE 802.11 wireless local network specifications that defined requirements for an orthogonal frequency division multiplexing (OFDM) communication system. It was originally designed to support wireless communication in the unlicensed national information infrastructure (U-NII) bands (in the 5–6 GHz frequency range) as regulated in the United States by the Code of Federal Regulations, Title 47, Section 15.407.

**802.11b** - The 802.11b standard specifies a wireless networking at 11 Mbps using direct-sequence spread-spectrum (DSSS) technology and operating in the unlicensed radio spectrum at 2.4GHzHz, and WEP encryption for security. 802.11b networks are also referred to as Wi-Fi networks.

**802.11g -** specification for wireless networking at 54 Mbps using direct-sequence spread-spectrum (DSSS) technology, using OFDM modulation and operating in the unlicensed radio spectrum at 2.4GHzHz, and backward compatibility with IEEE 802.11b devices, and WEP encryption for security.

**DDNS** (Dynamic Domain Name System) - The capability of assigning a fixed host and domain name to a dynamic Internet IP Address.

**DHCP** (Dynamic Host Configuration Protocol) - A protocol that automatically configure the TCP/IP parameters for the all the PC(s) that are connected to a DHCP server.

**DMZ** (**Dem**ilitarized **Z**one) - A Demilitarized Zone allows one local host to be exposed to the Internet for a special-purpose service such as Internet gaming or videoconferencing.

**DNS** (Domain Name System) - An Internet Service that translates the names of websites into IP addresses.

**Domain Name -** A descriptive name for an address or group of addresses on the Internet.

**DSL** (Digital Subscriber Line) - A technology that allows data to be sent or received over existing traditional phone lines.

MTU (Maximum Transmission Unit) - The size in bytes of the largest packet that can be transmitted.

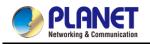

**NAT** (Network Address Translation) - NAT technology translates IP addresses of a local area network to a different IP address for the Internet.

**PPPoE** (**P**oint to **P**oint **P**rotocol **o**ver **E**thernet) - PPPoE is a protocol for connecting remote hosts to the Internet over an always-on connection by simulating a dial-up connection.

**SSID** - A Service Set Identification is a thirty-two character (maximum) alphanumeric key identifying a wireless local area network. For the wireless devices in a network to communicate with each other, all devices must be configured with the same SSID. This is typically the configuration parameter for a wireless PC card. It corresponds to the ESSID in the wireless Access Point and to the wireless network name.

**WEP** (Wired Equivalent Privacy) - A data privacy mechanism based on a 64-bit or 128-bit or 152-bit shared key algorithm, as described in the IEEE 802.11 standard.

**Wi-Fi** - A trade name for the 802.11b wireless networking standard, given by the Wireless Ethernet Compatibility Alliance (WECA, see http://www.wi-fi.net), an industry standards group promoting interoperability among 802.11b devices.

**WLAN** (Wireless Local Area Network) - A group of computers and associated devices communicate with each other wirelessly, which network serving users are limited in a local area.

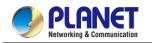

# **EC Declaration of Conformity**

| -           |                                                                                                    | -           |                                                                                                    |
|-------------|----------------------------------------------------------------------------------------------------|-------------|----------------------------------------------------------------------------------------------------|
| English     | Hereby, PLANET Technology Corporation,<br>declares that this 11ax Wireless AP is in<br>compliance with the essential requirements and                                                                                                    | Lietuviškai | Šiuo PLANET Technology Corporation,, skelbia, kad<br>11ax Wireless AP tenkina visus svarbiausius<br>2014/53/EU direktyvos reikalavimus ir kitas svarbias                                        |
|             | other relevant provisions of Directive 2014/53/EU.                                                                                                    |             | nuostatas.                                                                                                    |
| Česky       | Společnost PLANET Technology Corporation, tímto<br>prohlašuje, že tato 11ax Wireless AP splňuje<br>základní požadavky a další příslušná ustanovení<br>směrnice 2014/53/EU.                                                                       | Magyar      | A gyártó PLANET Technology Corporation, kijelenti,<br>hogy ez a 11ax Wireless AP megfelel az 2014/53/EU<br>irányelv alapkövetelményeinek és a kapcsolódó<br>rendelkezéseknek.                   |
| Dansk       | PLANET Technology Corporation, erklærer herved,<br>at følgende udstyr 11ax Wireless AP overholder de<br>væsentlige krav og øvrige relevante krav i direktiv<br>2014/53/EU                                                                        | Malti       | Hawnhekk, PLANET Technology Corporation,<br>jiddikjara li dan 11ax Wireless AP jikkonforma<br>mal-ħtiģijiet essenzjali u ma provvedimenti oħrajn<br>relevanti li hemm fid-Dirrettiva 2014/53/EU |
| Deutsch     | Hiermit erklärt PLANET Technology Corporation,<br>dass sich dieses Gerät 11ax Wireless AP in<br>Übereinstimmung mit den grundlegenden<br>Anforderungen und den anderen relevanten<br>Vorschriften der Richtlinie 2014/53/EU befindet".<br>(BMWi) | Nederlands  | Hierbij verklaart , PLANET Technology orporation, dat<br>11ax Wireless AP in overeenstemming is met de<br>essentiële eisen en de andere relevante bepalingen<br>van richtlijn 2014/53/EU        |
| Eestikeeles | Käesolevaga kinnitab PLANET Technology<br>Corporation, et see 11ax Wireless AP vastab<br>Euroopa Nõukogu direktiivi 2014/53/EU<br>põhinõuetele ja muudele olulistele tingimustele.                                                               | Polski      | Niniejszym firma PLANET Technology Corporation,<br>oświadcza, że 11ax Wireless AP spełnia wszystkie<br>istotne wymogi i klauzule zawarte w dokumencie<br>"Directive 2014/53/EU.                 |
| Ελληνικά    | ΜΕ ΤΗΝ ΠΑΡΟΥΣΑ , PLANET Technology<br>Corporation, ΔΗΛΩΝΕΙ ΟΤΙ ΑΥΤΟ 11ax Wireless<br>ΑΡΣΥΜΜΟΡΦΩΝΕΤΑΙ ΠΡΟΣ ΤΙΣ ΟΥΣΙΩΔΕΙΣ<br>ΑΠΑΙΤΗΣΕΙΣ ΚΑΙ ΤΙΣ ΛΟΙΠΕΣ<br>ΣΧΕΤΙΚΕΣ ΔΙΑΤΑΞΕΙΣ ΤΗΣ ΟΔΗΓΙΑΣ 2014/53/EU                                                | Português   | PLANET Technology Corporation, declara que este<br>11ax Wireless AP está conforme com os requisitos<br>essenciais e outras disposições da Directiva<br>2014/53/EU.                              |
| Español     | Por medio de la presente, PLANET Technology<br>Corporation, declara que 11ax Wireless AP cumple<br>con los requisitos esenciales y cualesquiera otras<br>disposiciones aplicables o exigibles de<br>la Directiva 2014/53/EU                      | Slovensky   | Výrobca PLANET Technology Corporation, týmto<br>deklaruje, že táto 11ax Wireless AP je v súlade so<br>základnými požiadavkami a ďalšími relevantnými<br>predpismi smernice 2014/53/EU.          |
| Français    | Par la présente, PLANET Technology Corporation,<br>déclare que les appareils du 11ax Wireless AP sont<br>conformes aux exigences essentielles et aux<br>autres dispositions pertinentes de la directive<br>2014/53/EU                            | Slovensko   | PLANET Technology Corporation, s tem potrjuje, da je<br>ta 11ax Wireless AP skladen/a z osnovnimi zahtevami<br>in ustreznimi določili Direktive 2014/53/EU                                      |

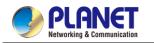

#### User Manual of WDAP-C3000AX & WDAP-3000AX

| Italiano | Con la presente , PLANET Technology<br>Corporation, dichiara che questo 11ax Wireless AP<br>è conforme ai requisiti essenziali ed alle altre<br>disposizioni pertinenti stabilite dalla direttiva<br>2014/53/EU. | Suomi   | PLANET Technology Corporation, vakuuttaa täten<br>että 11ax Wireless AP tyyppinen laite on direktiivin<br>2014/53/EU oleellisten vaatimusten ja sitä koskevien<br>direktiivin muiden ehtojen mukainen.              |
|----------|----------------------------------------------------------------------------------------------------|---------|----------------------------------------------------------------------------------------------------|
| Latviski | Ar šo PLANET Technology Corporation, apliecina,<br>ka šī 11ax Wireless AP atbilst Direktīvas<br>2014/53/EU pamatprasībām un citiem atbilstošiem<br>noteikumiem.                                                  | Svenska | Härmed intygar, PLANET Technology Corporation, att<br>denna 11ax Wireless AP står i överensstämmelse<br>med de väsentliga egenskapskrav och övriga<br>relevanta bestämmelser som framgår av direktiv<br>2014/53/EU. |